# Dell Wyse ThinLinux 2.1

INI Guide

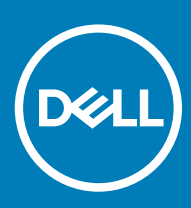

### Notes, cautions, and warnings

- NOTE: A NOTE indicates important information that helps you make better use of your product.
- △ CAUTION: A CAUTION indicates either potential damage to hardware or loss of data and tells you how to avoid the problem.
- **A WARNING: A WARNING indicates a potential for property damage, personal injury, or death.**

© 2018 Dell Inc. or its subsidiaries. All rights reserved. Dell, EMC, and other trademarks are trademarks of Dell Inc. or its subsidiaries. Other trademarks may be trademarks of their respective owners.

2018 - 11

# **Contents**

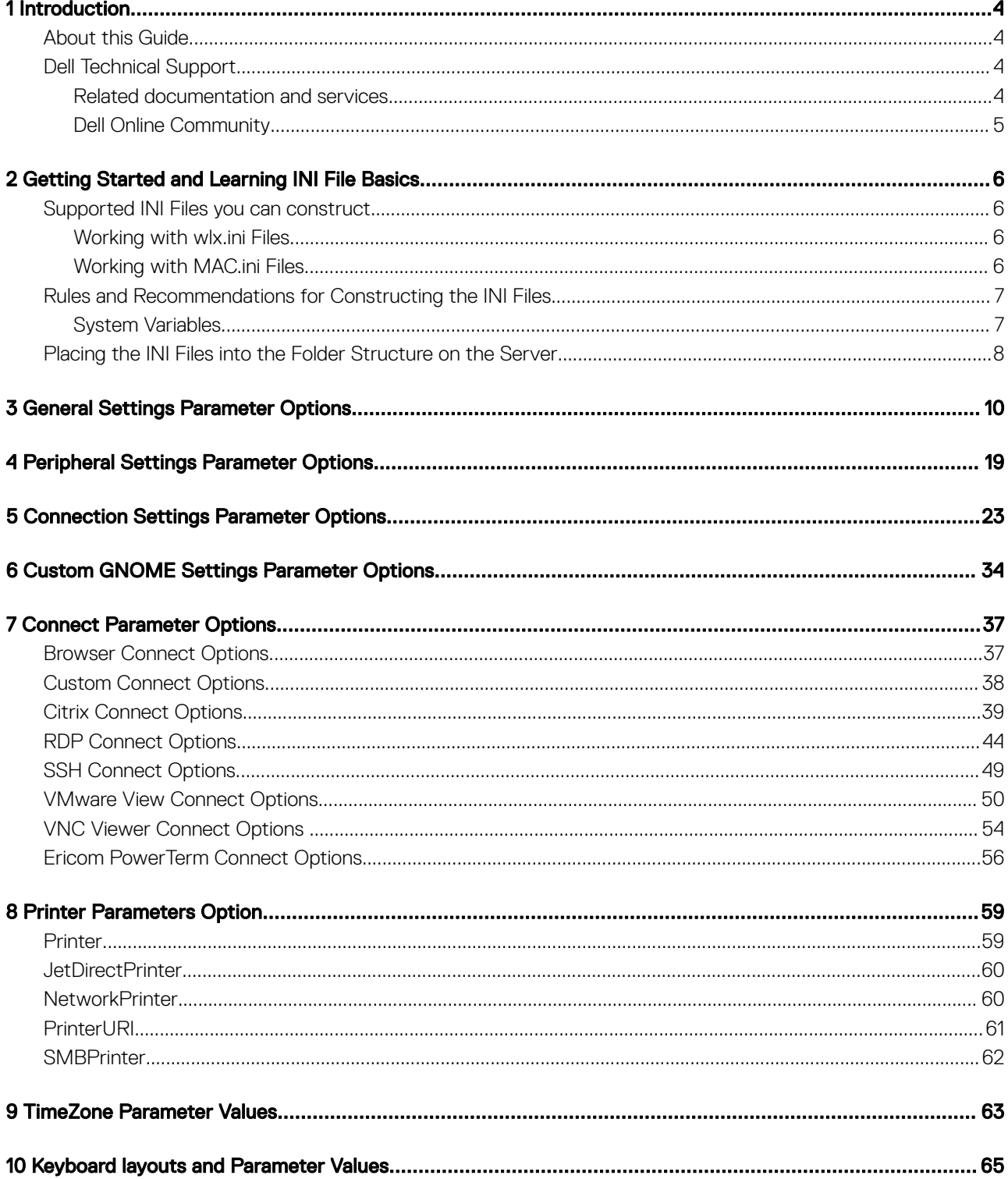

# Introduction

<span id="page-3-0"></span>Dell Wyse ThinLinux from Dell simplifies the user management paradigm with elegant application icons and comes with a single built-in user to enhance user experience along with having the benefits of a single-operating system. ThinLinux software combines the security, flexibility and market-leading usability of Linux Enterprise with Dell's thin computing optimizations in management. It is ideal for organizations that want to run server-based, Web-based or local applications including legacy applications without the deployment and security concerns of a nonstandard Linux distribution.

Dell Wyse ThinLinux (INI) files are plain-text files that you can construct to contain the configuration information you want for your thin clients running on Dell Wyse ThinLinux for both global level and individual user level. For example, these INI files can be used by applications to save information about a user's preferences and operating environment.

### $\cap$  NOTE: Information and procedures presented in this guide are intended for use by system administrators and should not be used by untrained persons.

Topics:

- About this Guide
- **Dell Technical Support**

## About this Guide

This guide is intended for administrators of Dell thin clients running Dell Wyse ThinLinux. It provides the detailed information you need to help you understand and use the Dell Wyse ThinLinux INI files. It contains information on the different INI files you can use and the rules for constructing the files. It also provides the parameter details you need with the working examples to get the most out of your INI.

### Finding the Information You Need in this Guide

You can use either the Search window or Find toolbar to locate a word, series of words, or partial word in an active PDF document. For detailed information on using these features, refer to the Help in your PDF reader.

## Dell Technical Support

To access Dell Wyse technical resources, visit [www.dell.com/support/contents/us/en/19/article/Product-Support/Dell-Subsidiaries/wyse](https://www.dell.com/support/contents/in/en/inbsd1/article/Product-Support/Self-support-Knowledgebase/Dell-Subsidiaries/wyse). For more information, you can submit cases to [Dell TechDirect](https://techdirect.dell.com) or contact Dell at [www.dell.com/support/contents/us/en/04/category/](https://www.dell.com/SUPPORT/CONTENTS/US/EN/04/CATEGORY/CONTACT-INFORMATION) [contact-information.](https://www.dell.com/SUPPORT/CONTENTS/US/EN/04/CATEGORY/CONTACT-INFORMATION)

### Related documentation and services

Fact sheets containing features of the hardware products are available on the Dell Wyse website. Go to [www.dell.com/wyse](https://www.dell.com/en-us/work/learn/virtual-client) and select your hardware product to locate and download the fact sheet.

To get support for your Wyse product, check your product Service Tag or serial number.

- For Dell service tagged products, find knowledge base articles and drivers on the Dell Wyse product pages.
- For Non-Dell Service Tagged Products, find all the support needed by accessing the [www.dell.com/support/contents/us/en/04/](https://www.dell.com/SUPPORT/CONTENTS/US/EN/04/ARTICLE/PRODUCT-SUPPORT/SELF-SUPPORT-KNOWLEDGEBASE/DELL-SUBSIDIARIES/WYSE) [article/Product-Support/Self-support-Knowledgebase/Dell-Subsidiaries/wyse](https://www.dell.com/SUPPORT/CONTENTS/US/EN/04/ARTICLE/PRODUCT-SUPPORT/SELF-SUPPORT-KNOWLEDGEBASE/DELL-SUBSIDIARIES/WYSE).

## <span id="page-4-0"></span>Dell Online Community

Dell maintains an online community where users of our products can seek and exchange information about user forums. Visit the Dell Online Community forums at [Dell.com/community.](https://dell.com/community)

# <span id="page-5-0"></span>Getting Started and Learning INI File Basics

2

In this chapter you can learn how to construct and use the supported INI files.

It includes the following details:

- Supported INI Files You can Construct.
- [Rules and Recommendations for Constructing the INI Files.](#page-6-0)
- [Placing the INI Files into the Folder Structure on the Server.](#page-7-0)

After you become familiar with the INI file basics, you can refer to the parameter details you need in the other chapters and appendixes of this guide.

Topics:

- Supported INI Files you can construct
- [Rules and Recommendations for Constructing the INI Files](#page-6-0)
- [Placing the INI Files into the Folder Structure on the Server](#page-7-0)

### Supported INI Files you can construct

The INI files contains the parameters, associated options, and values necessary for the various functionalities you want.

#### NOTE: The INI file processing hierarchy is as follows: m

- Scenario 1 MAC.ini exists. The MAC.ini file is processed and if the Include=WLX.ini statement is included, then the WLX.ini file is processed.
- Scenario 2 wlx.ini exists. The WLX.ini file is processed.
- Scenario 3- No ini files exist. Local configuration is applied.

### Working with wlx.ini Files

A wlx.ini file contains the global parameters that affects all thin clients accessing the server. Parameters in Table [Connection Settings](#page-22-0) [Parameter Options](#page-22-0) can be used in mac.ini and wlx.ini files.

### Working with MAC.ini Files

A MAC.ini file can be used instead of a wlx.ini file for device-specific configurations. If the thin client locates a MAC.ini file that is stored in the same directory as a wlx.ini file, then the wlx.ini file is not accessed, unless you use the include =wlx.ini parameter.

 $\cap$  NOTE: The placement of the include =wlx.ini parameter within the MAC.ini file will dictate which value will take the priority for a same specific parameter that is contained in both the wlx.ini file and the MAC.ini file but is defined for different values for the same parameter.

For example, if the wlx.ini file has parameter A= value B, and the MAC.ini file has the same parameter A= value C, then:

If the include =wlx.ini parameter is included in the MAC.ini file before the parameter A= value C statement, then the wlx.ini parameter  $A=$  value B is discarded and parameter  $A=$  value C from the MAC.ini file is the final value used.

<span id="page-6-0"></span>• If the include =wlx.ini parameter is included in the MAC.ini file after the parameter A= value C statement, then the MAC.ini parameter A= value C is discarded and parameter A= value B from the wlx.ini file is the final value used.

## Rules and Recommendations for Constructing the INI Files

In general, Dell Wyse ThinLinux files follow currently accepted standard INI file formatting conventions. The INI files consist of Dell Wyse parameters. You can have totally empty INI file or an INI file that has other parameters, and rest of the parameters can be used if you desire, but are not necessary unless you want changes from client and other defaults for example, other can be the default resolution of your monitor. Every parameter and their options have a name and a value, with the name appearing to the left of the equals sign (name=value). Number signs (#) indicate the start of a comment. Comments can begin anywhere on a line. Everything between the # and the End of Line is ignored. Along with these general formatting conventions, use the following guidelines when constructing the INI files.

### 1 Global Connect Parameters First.

Global connect parameters should be listed before other connect parameters in a wlx.ini file.

### 2 Connect is used for creating the VDI connection and is not mandatory.

As stated earlier, You can totally have empty INI file or an INI file that has other parameters. Any of the rest of the parameters can be used if you desire, but are not necessary unless you want changes from client and other defaults.

### 3 Continue Lines by using a Space and Backslash.

Placing a space and backslash (\) at the end of a line indicates line continuation. No white space can appear after the backslash; the requirement of white space between parameter entries is maintained by the use of the space before the backslash. In addition, starting all parameters at the left margin and placing at least one leading space or tab at the beginning of all and only continuation lines makes an INI file easier to read.

In circumstances where you require string concatenation, you can use a backslash without a space before or after concatenating with the first set of characters from the previous line; for example the strings snow and ball may be concatenated to give snowball.

### 4 Blank Lines Make Files Easy to Read.

Using blank lines is recommended for making code easier to read.

### 5 Comment by using a # Sign.

As stated earlier, number signs (#) indicate the start of a comment. Comments can begin anywhere on a line. Everything between the # and the End of Line is ignored.

### 6 With White Spaces Require Quotation Marks.

Values of parameters and their options containing white spaces must be placed inside quotation marks, use common-practice nesting rules.

### 7 Separate the lists by using Semicolons or Commas.

Use semicolons or commas for list separators.

### 8 Use the wlx.ini File to Set the Maximum Number of Connection Entries Allowed.

The number of connection entries defined in a wlx.ini files cannot exceed a defined total maximum number of connections. The maximum number of connections has a default limit of 216, but can be set from 100 to 1000 using the wlx.ini file.

### 9 Use System Variables with Some Options of the Connect Parameter.

Some options of the Connect parameter can use the system variables shown in Table 1 to map the string. All combinations of the variables are supported. For options that supports the use of system variables, see [Connect Parameter Options](#page-36-0).

### 10 The parameters described in square brace [ ].

The parameters described in square brace [ ] are dependant parameters and does not work individually.

### 11 Default values are made bold.

If a parameter has a default value, the default value is considered if the parameter is not mentioned with a specific cases.

### System Variables

The following table provides details about the System Variables:

### <span id="page-7-0"></span>Table 1. System Variables

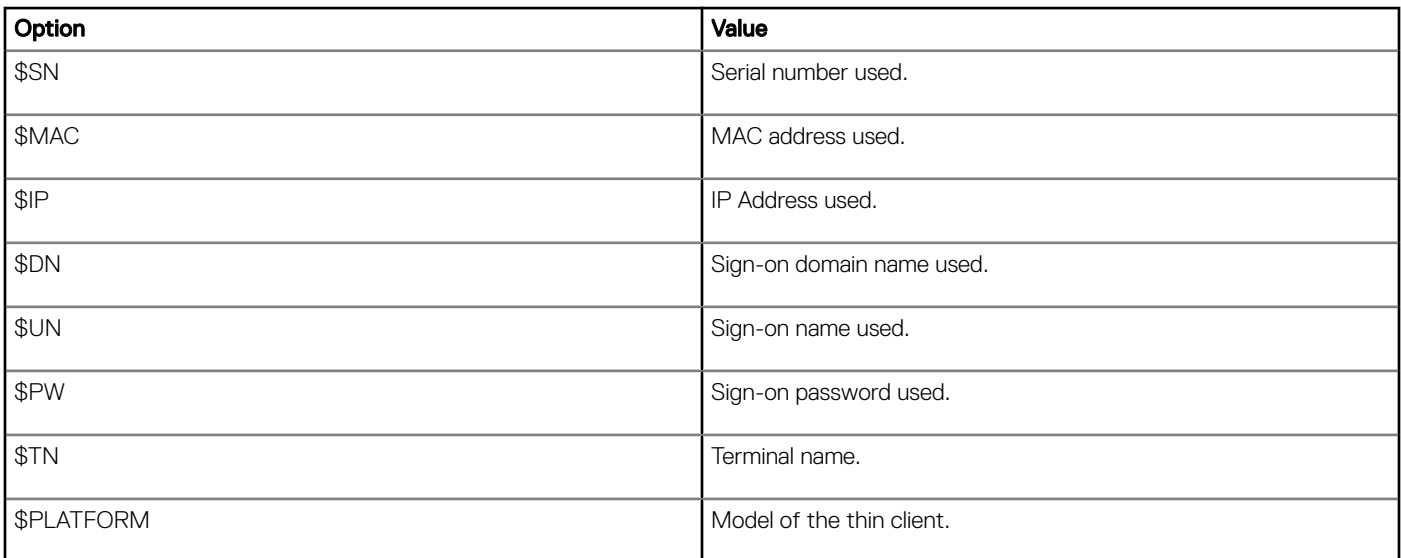

**(i)** NOTE: If Auto Login in enabled then \$PW returns null, so with auto logins enabled do not use \$PW as value for any parameter.

## Placing the INI Files into the Folder Structure on the Server

You must need an FTP server to download your INI files and the path to download is specified in the INI page on the thin client. Under the C:/ inetpub/ftproot folder for FTP or C:/inetpub/wwwroot folder for HTTP/HTTPS and place your INI files. Other necessary files inside the structure as noted that this list describes the folder structure, starting with the root directory.

ThinLinux will set the default path as **/wlx2** instead of traditional **/wlx** because some of the INI parameters are not compatible with old INI parameters from the older Linux Clients. The default path to search is **/wlx2** first, if **/wlx2** directory is not found then you can search for **/wlx** directory.

### NOTE: There is no mixed path of /wlx2 and /wlx.

### Table 2. INI files details

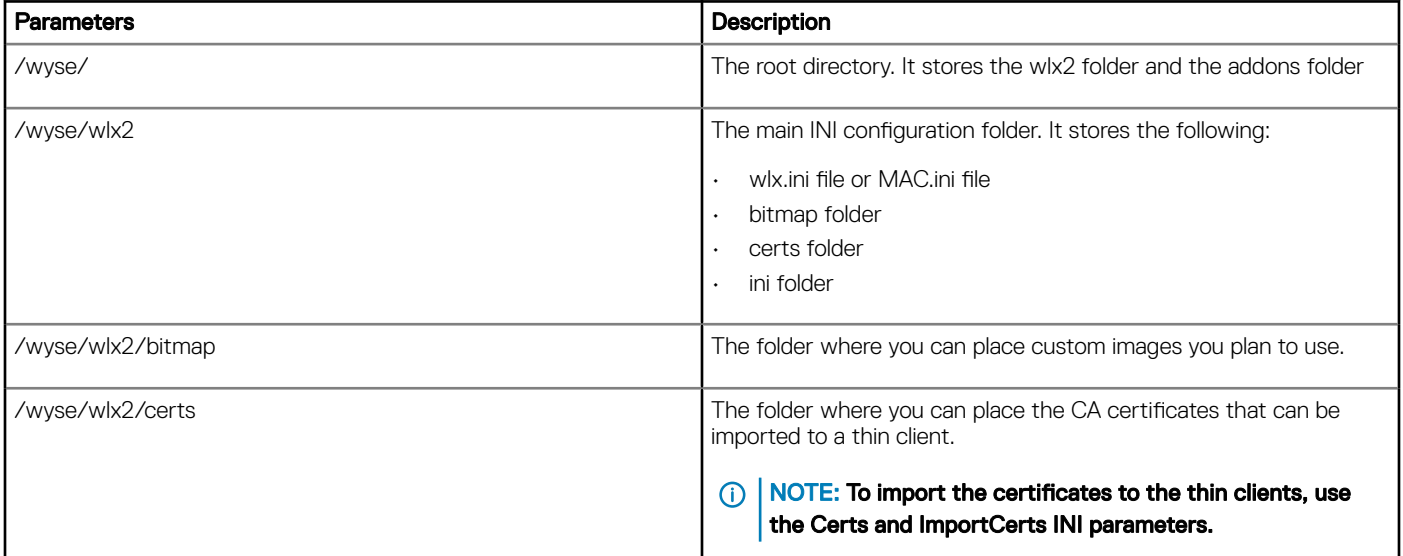

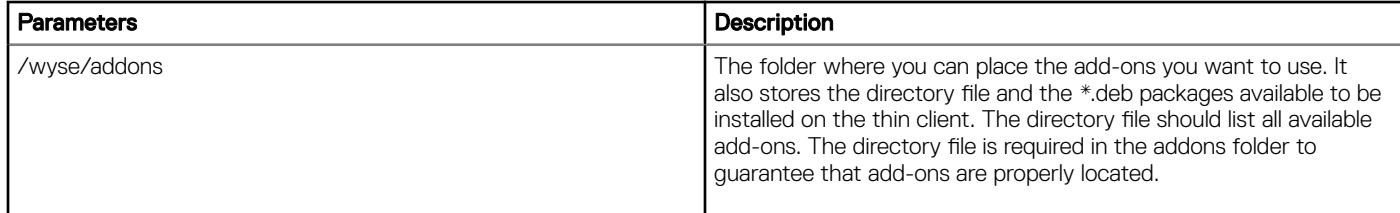

# General Settings Parameter Options

<span id="page-9-0"></span>The following table contains parameters used for configuring the general settings where default values are in bold.

### Table 3. General Settings Parameter Options.

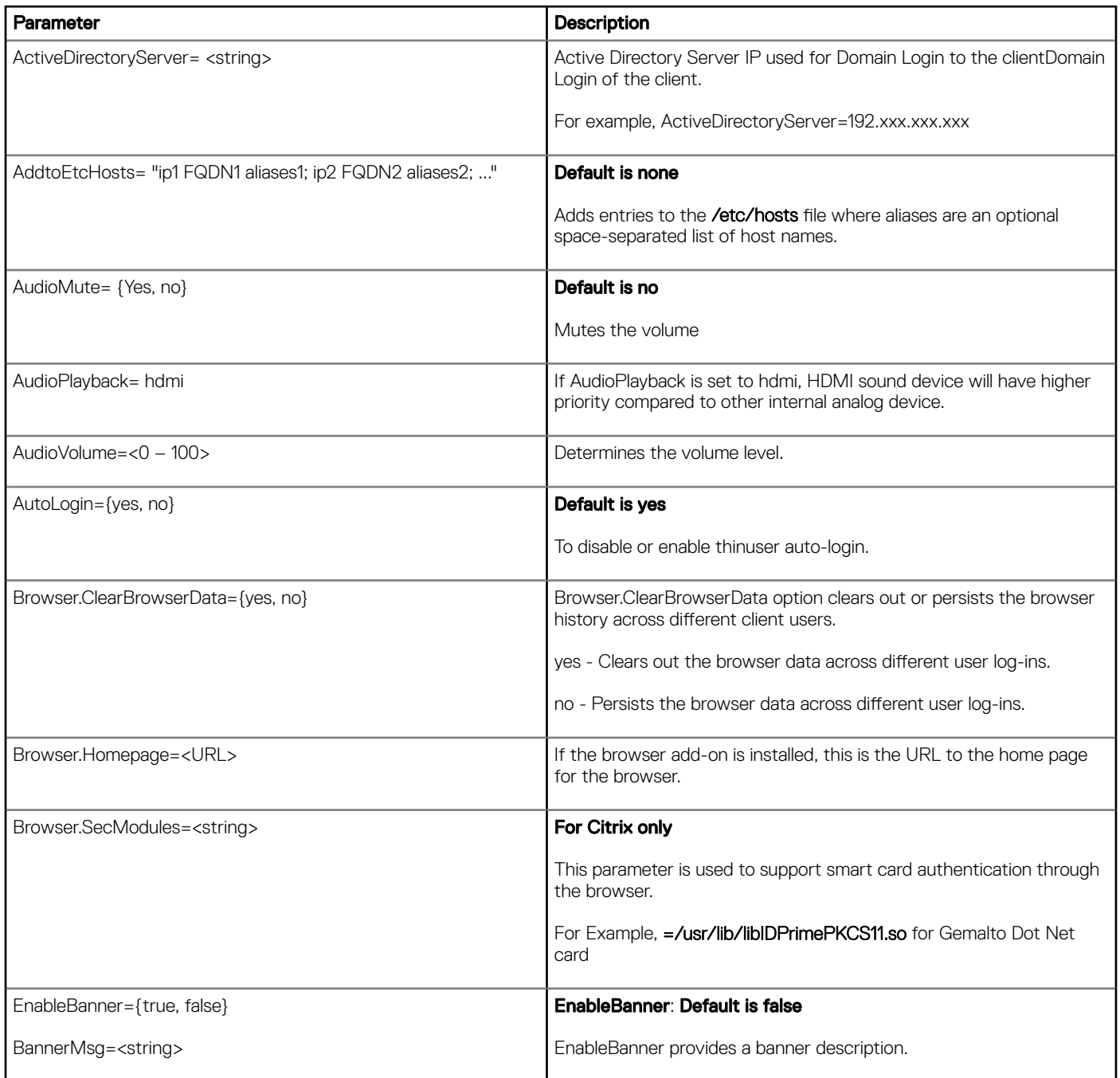

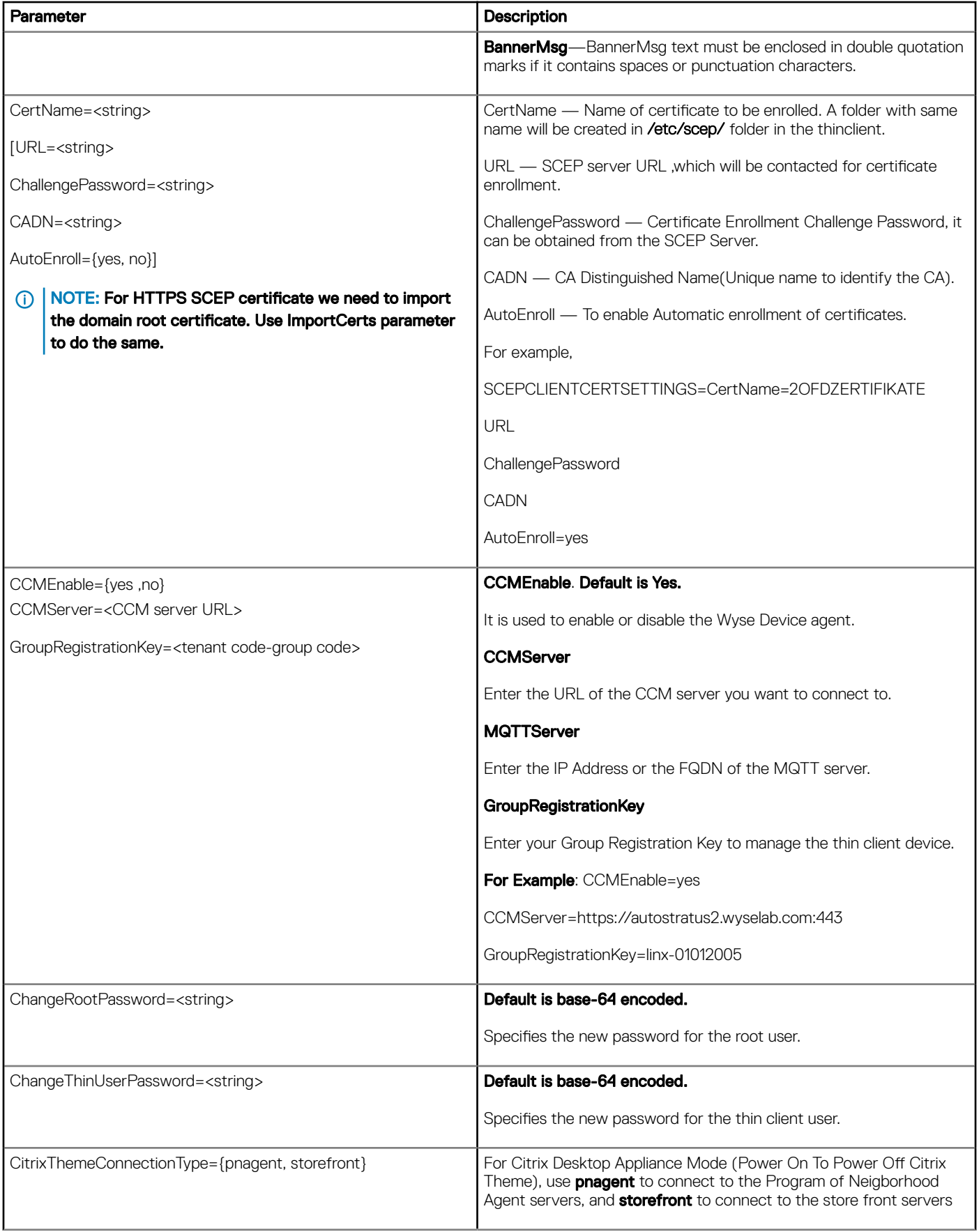

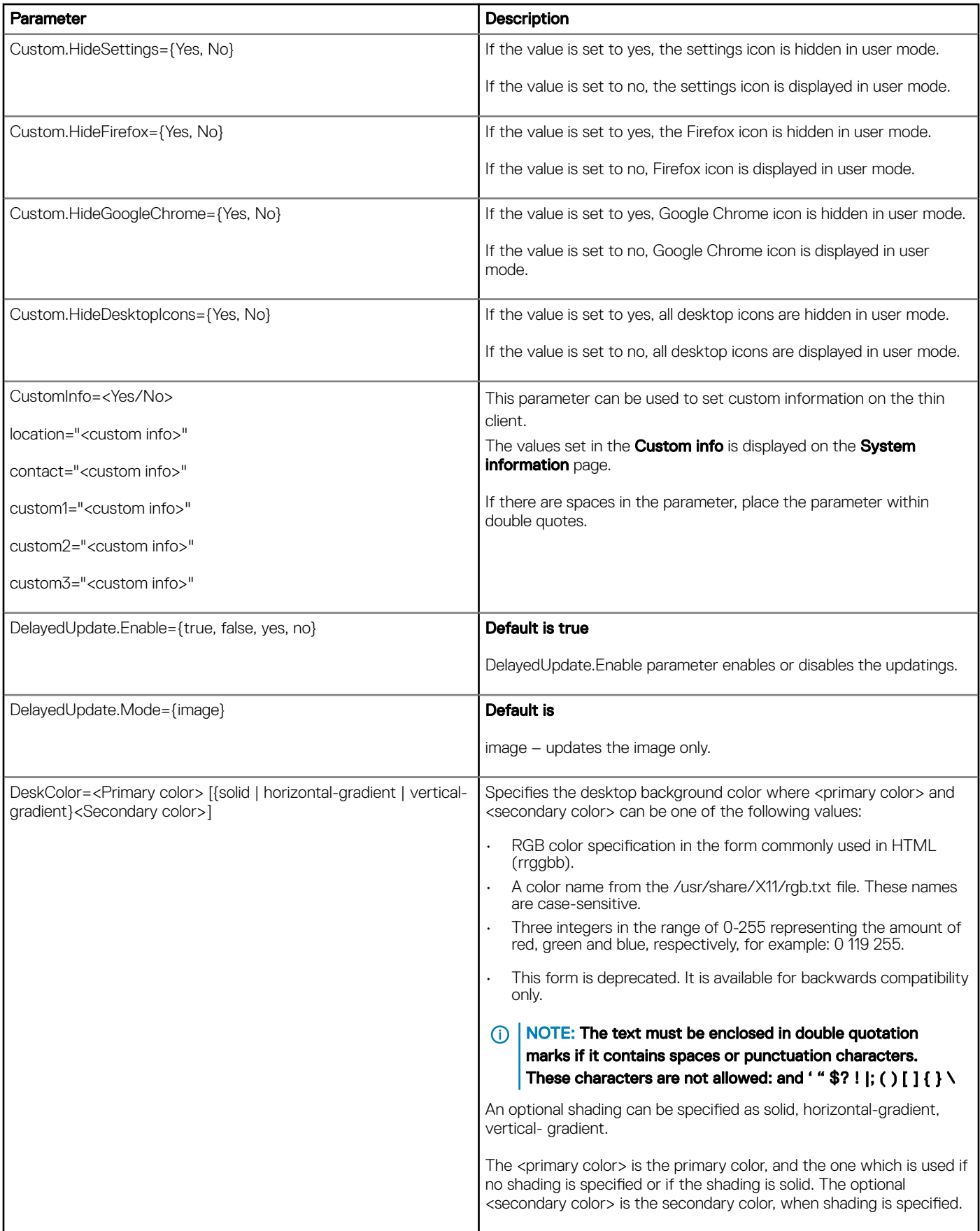

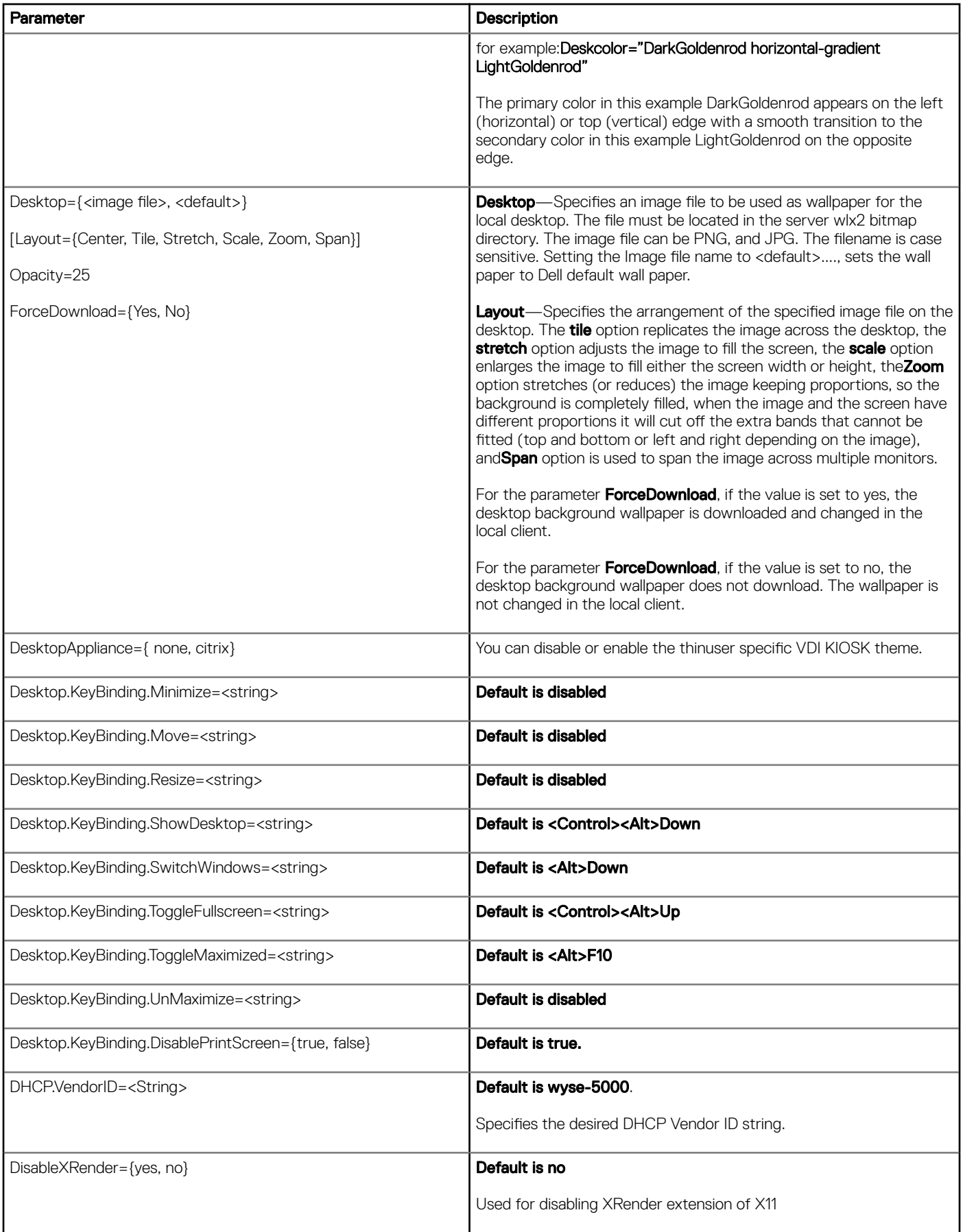

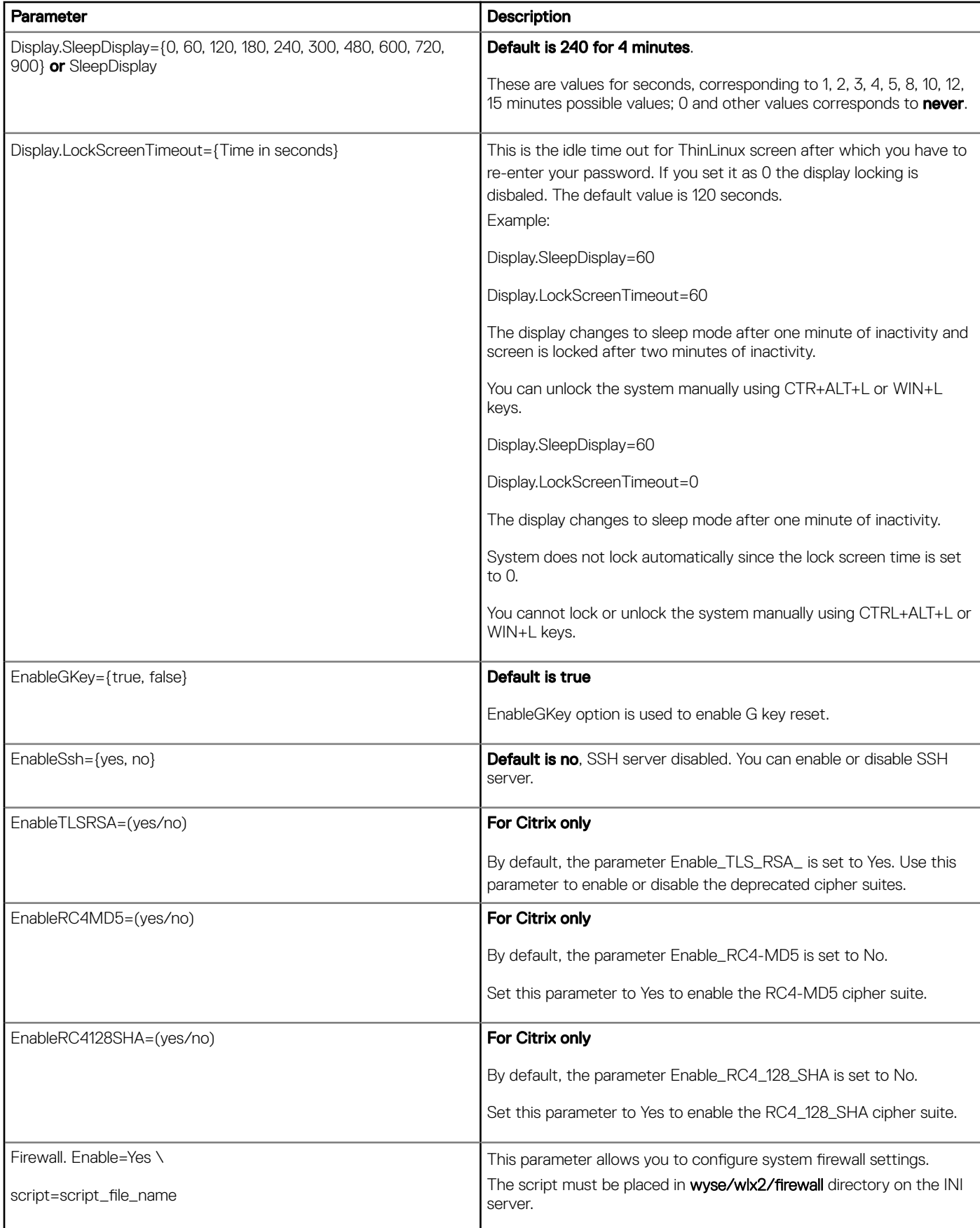

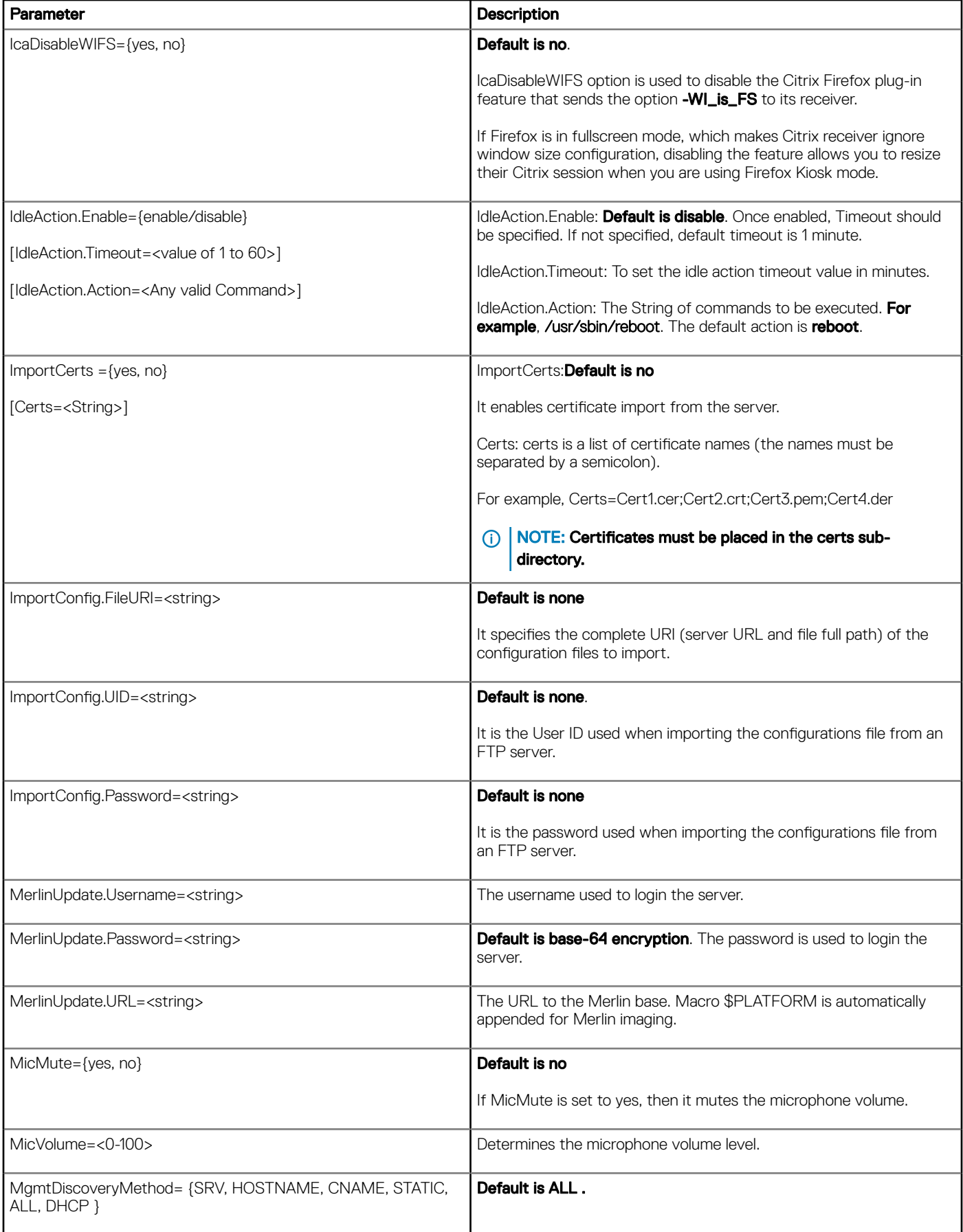

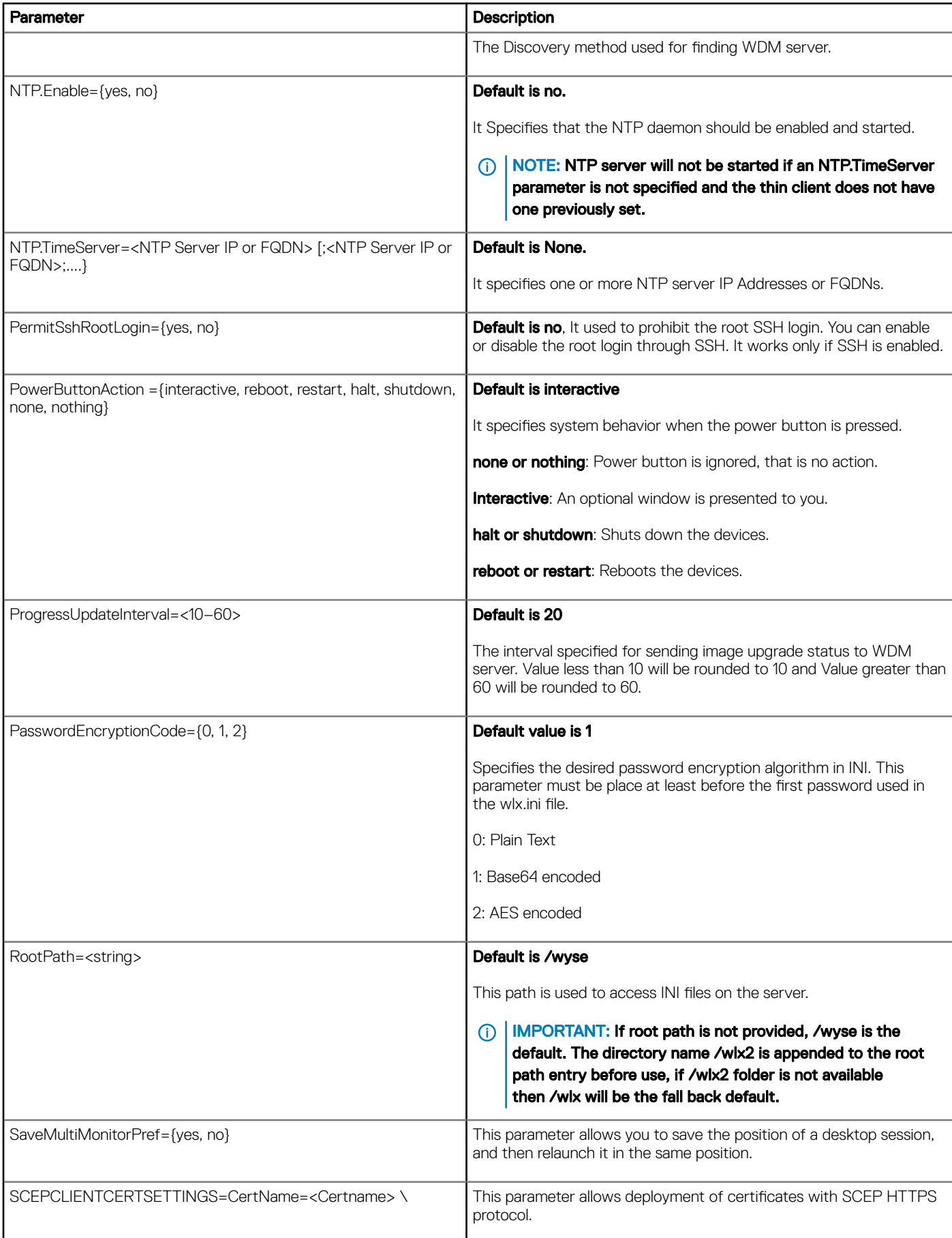

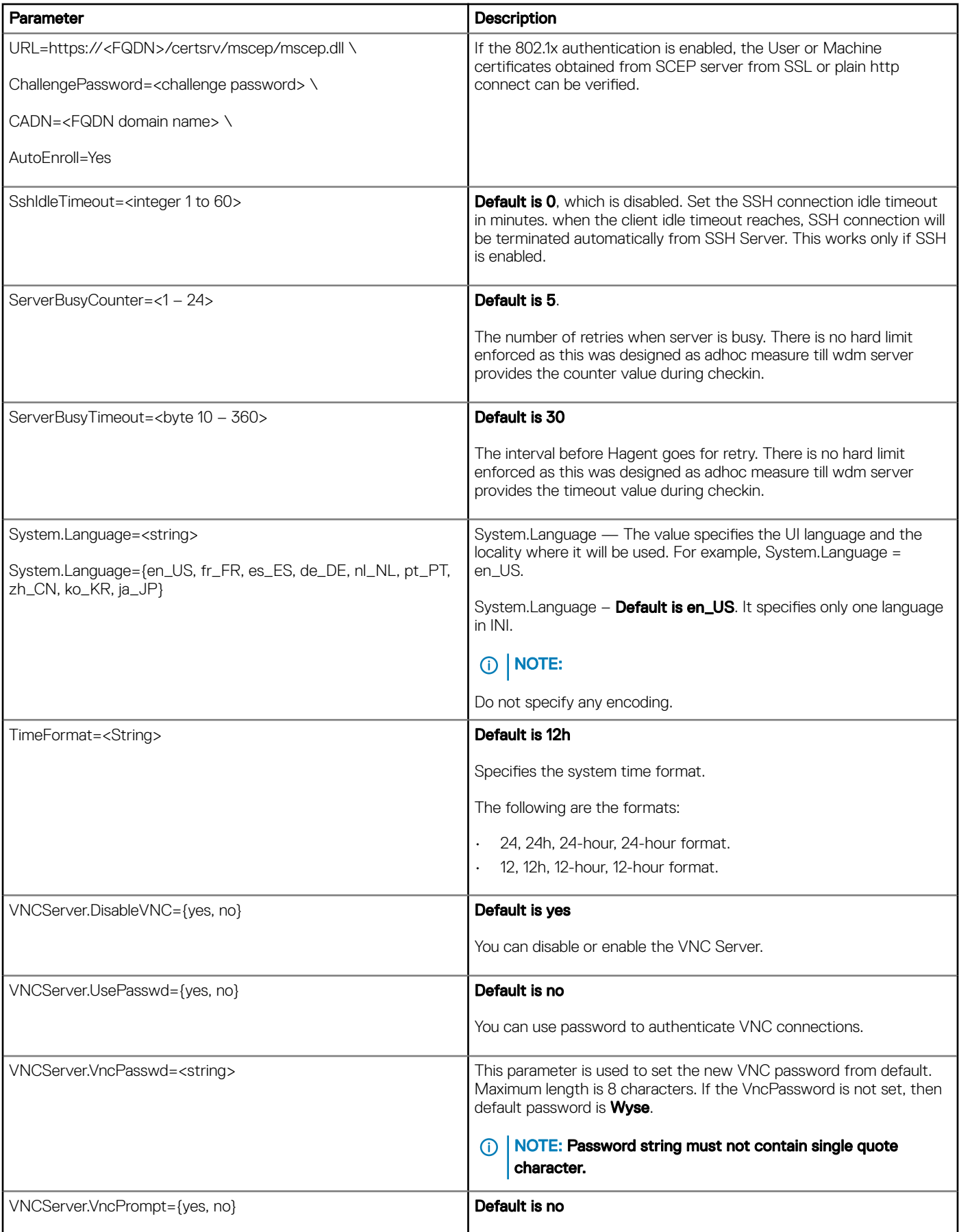

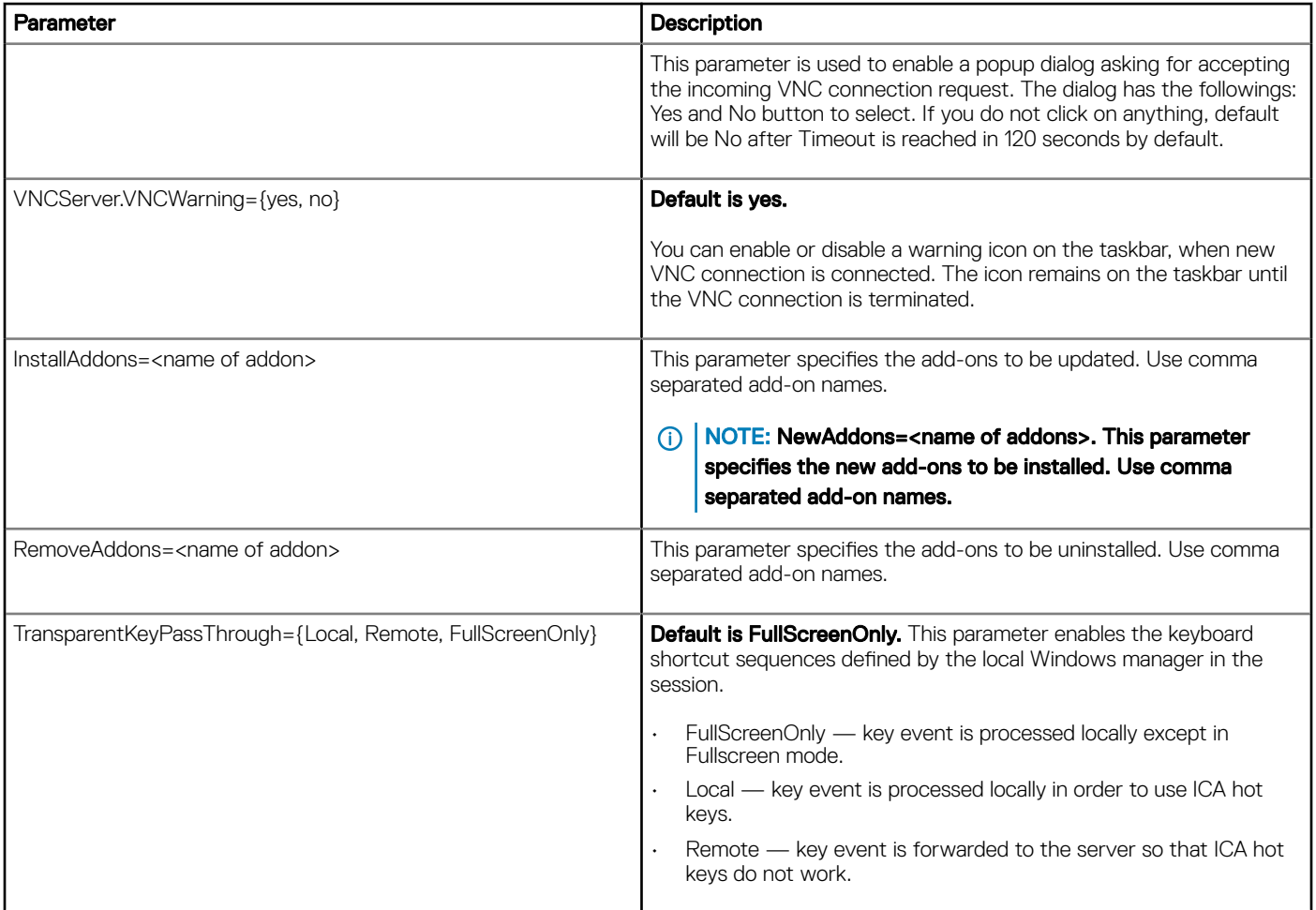

# Peripheral Settings Parameter Options

<span id="page-18-0"></span>The following table contains parameters used for configuring peripheral settings such as keyboard, monitor, mouse, and printer.

### Table 4. Peripheral Settings Parameter Options

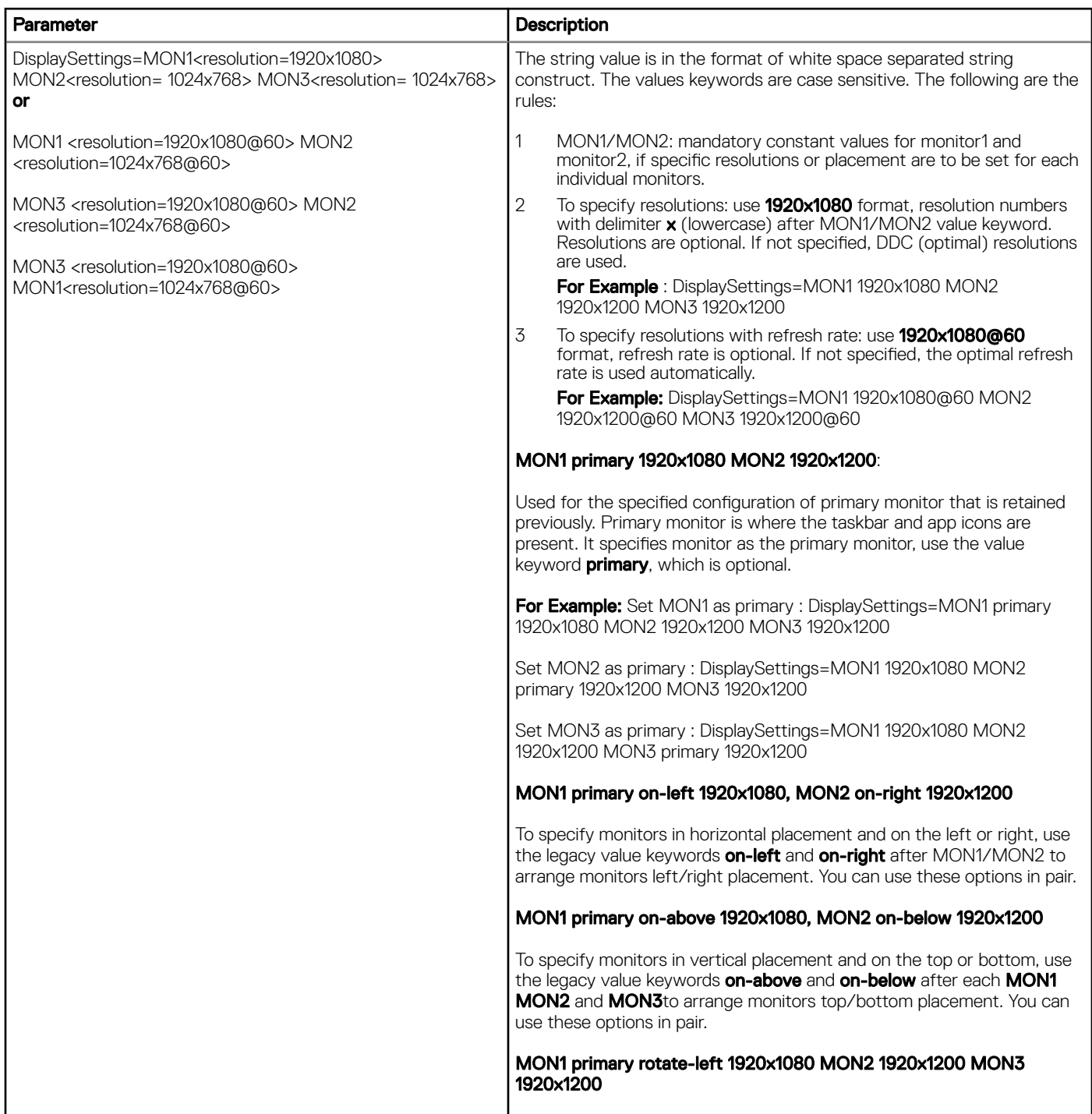

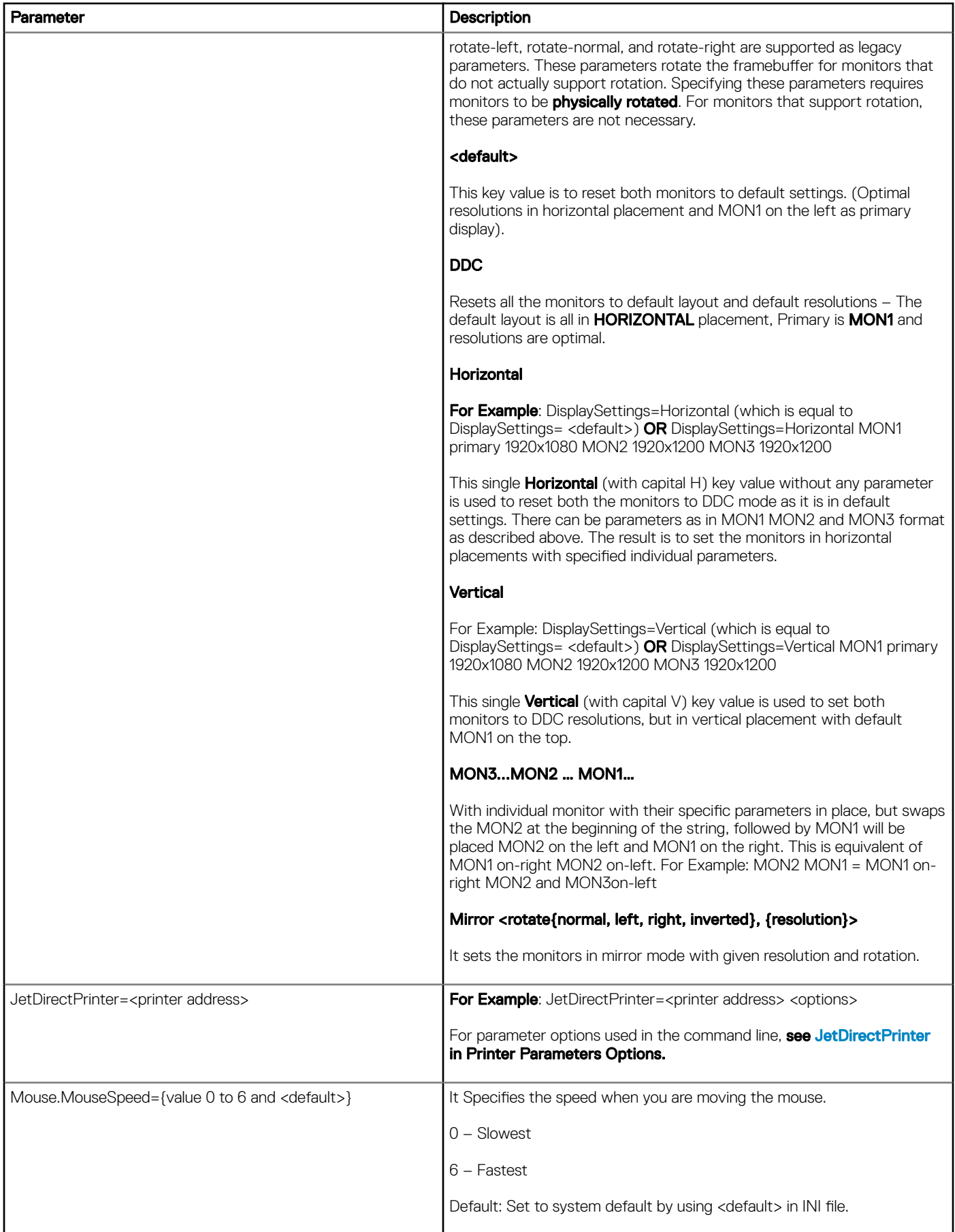

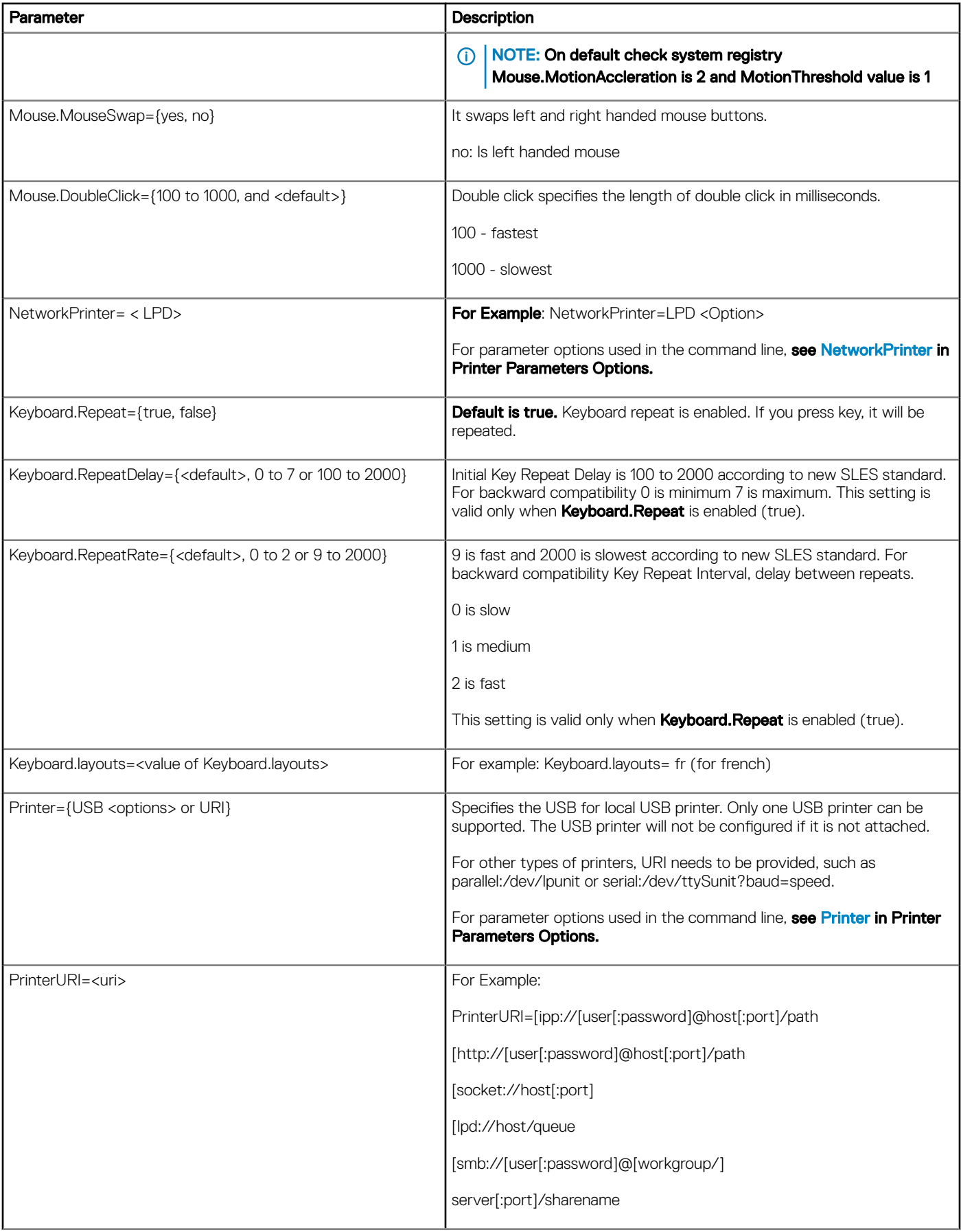

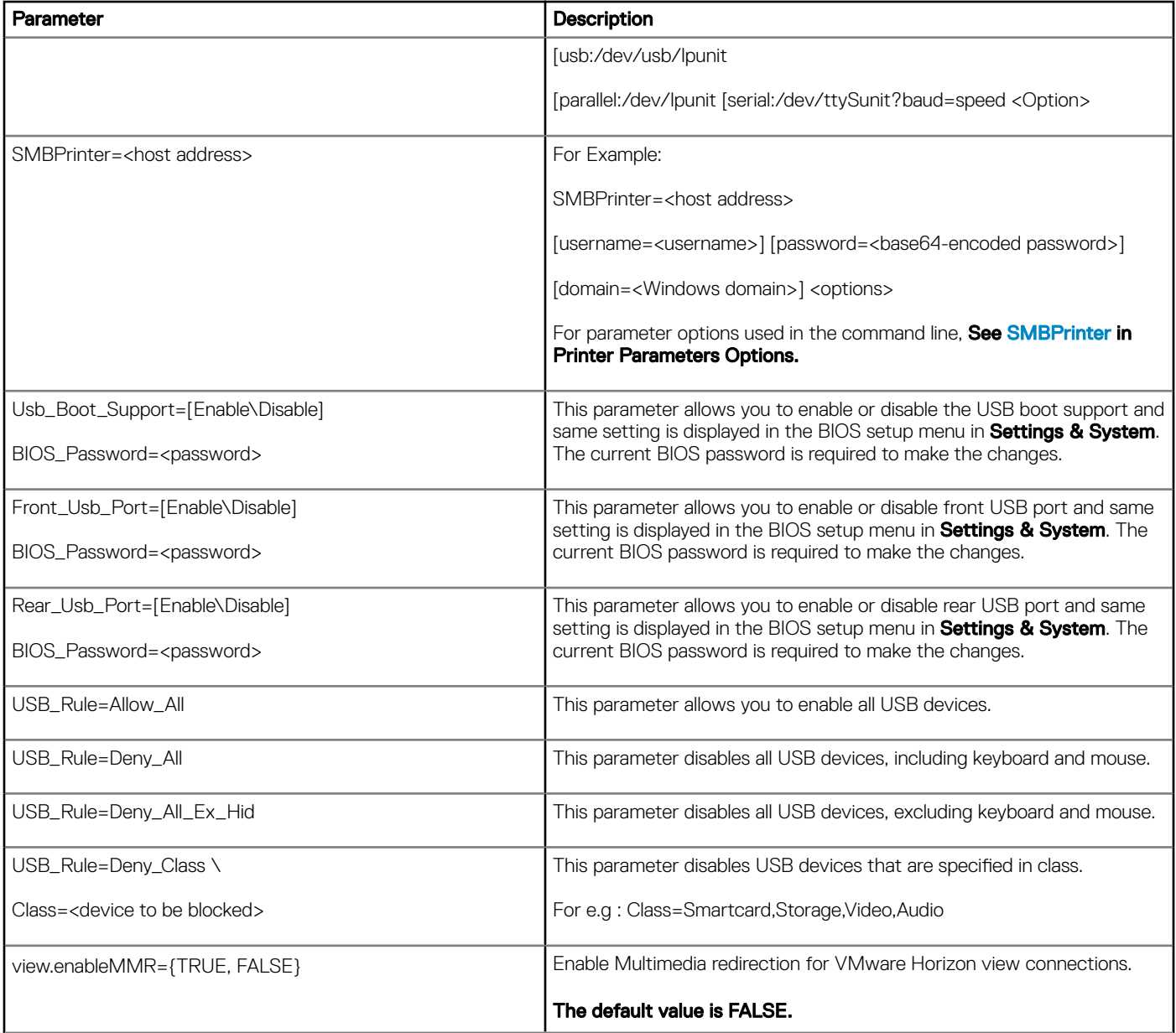

# Connection Settings Parameter Options

<span id="page-22-0"></span>The following table contains parameters used for configuring connection settings where default values are in bold.

### Table 5. Connection Settings Parameter Option

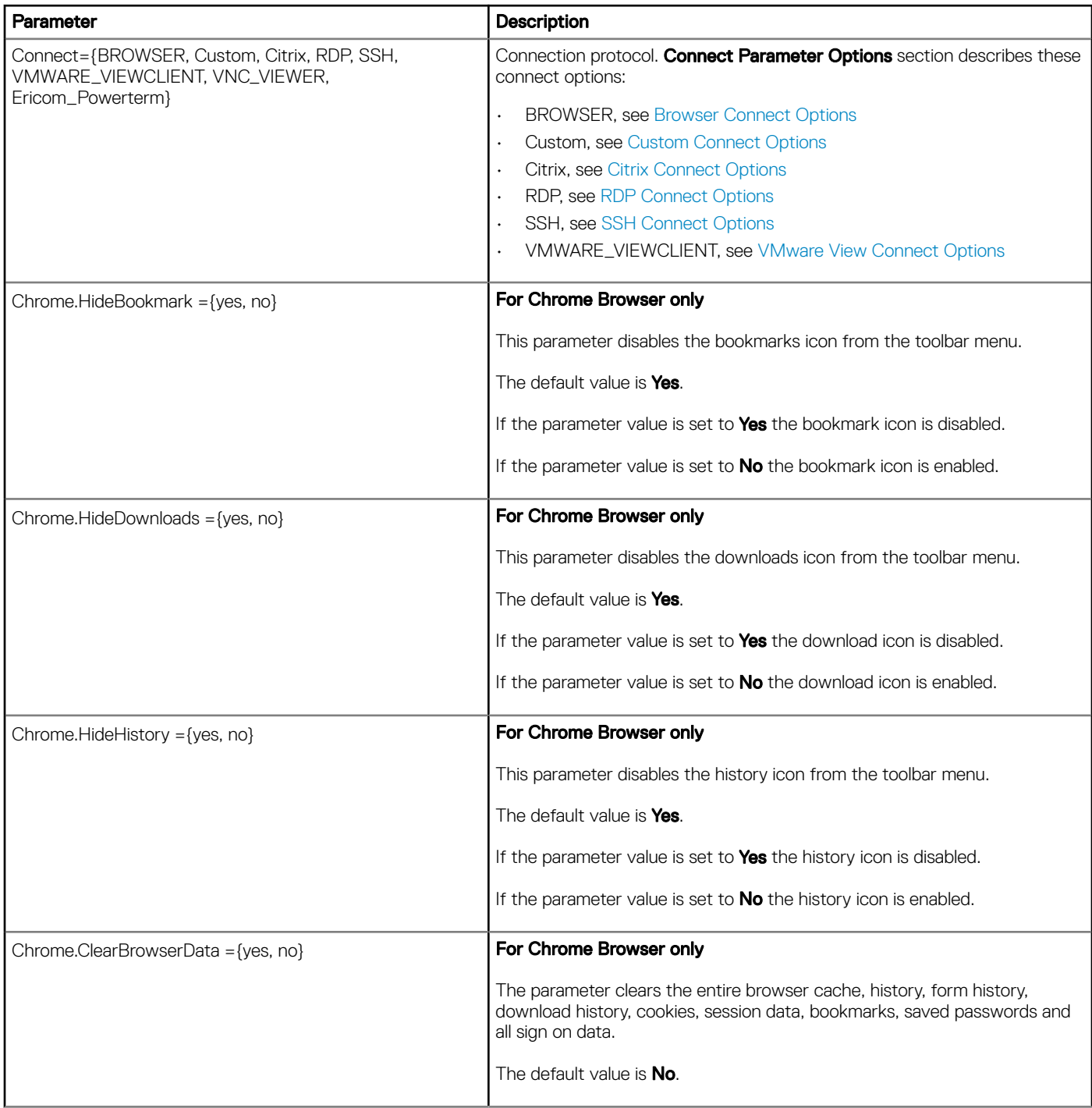

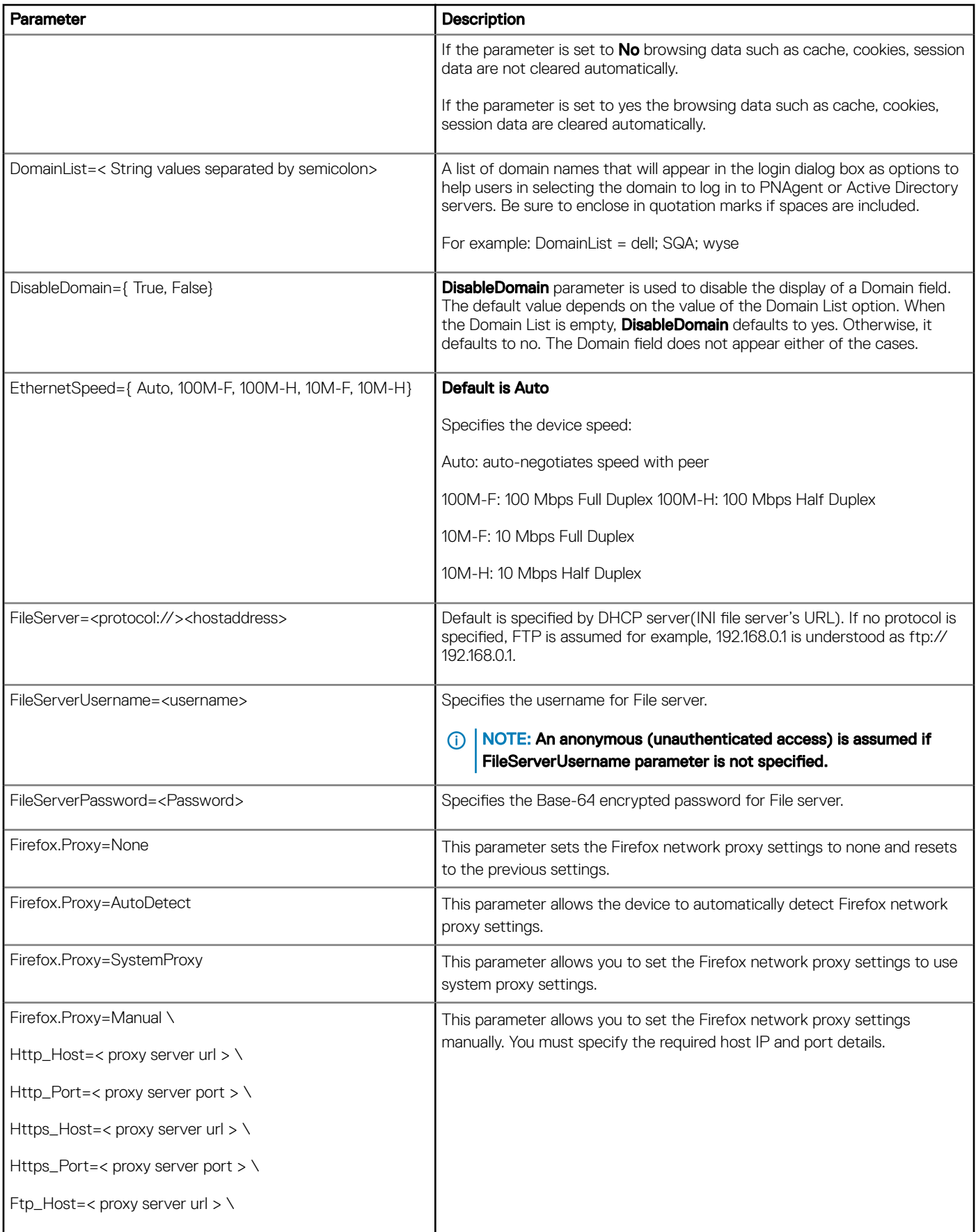

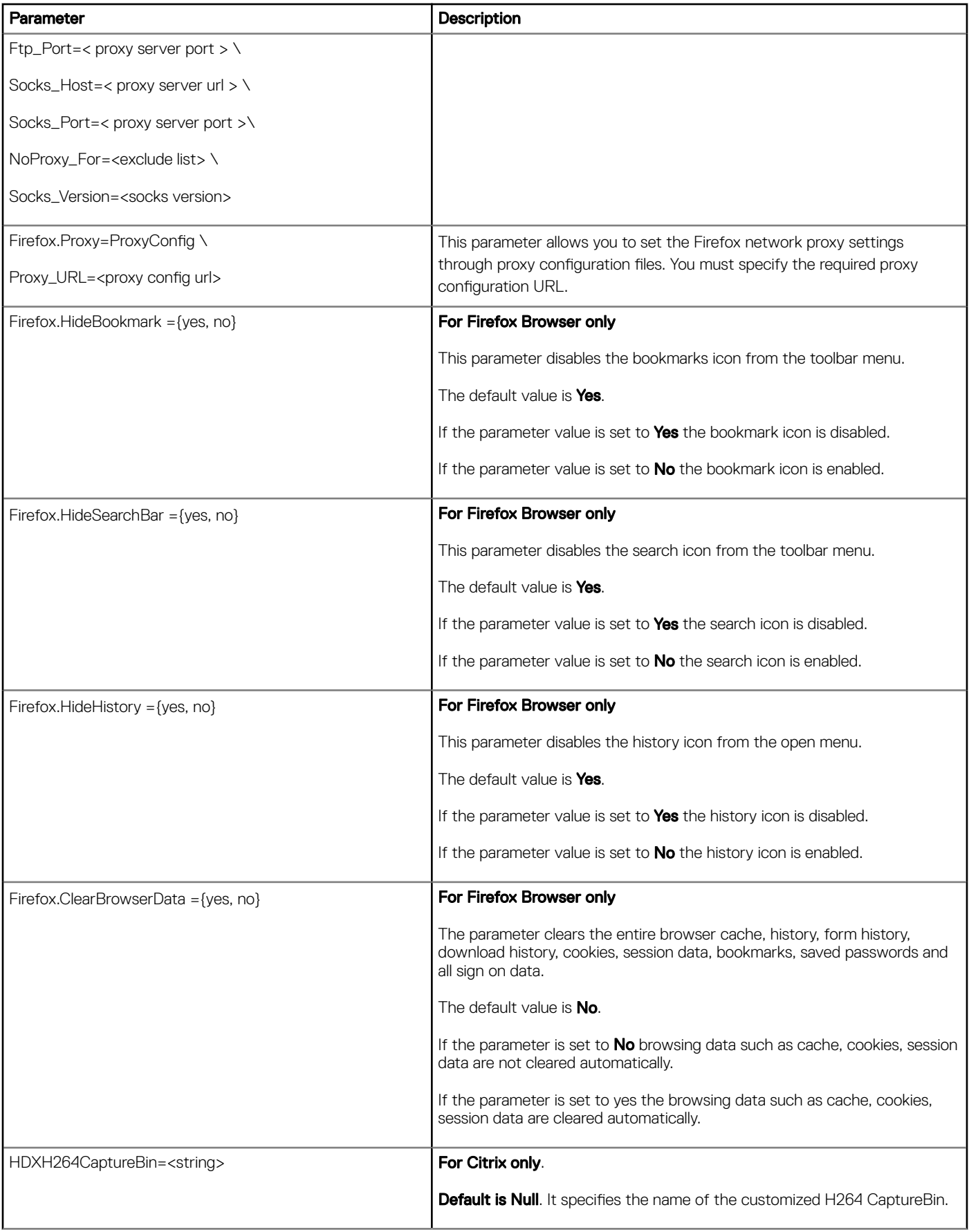

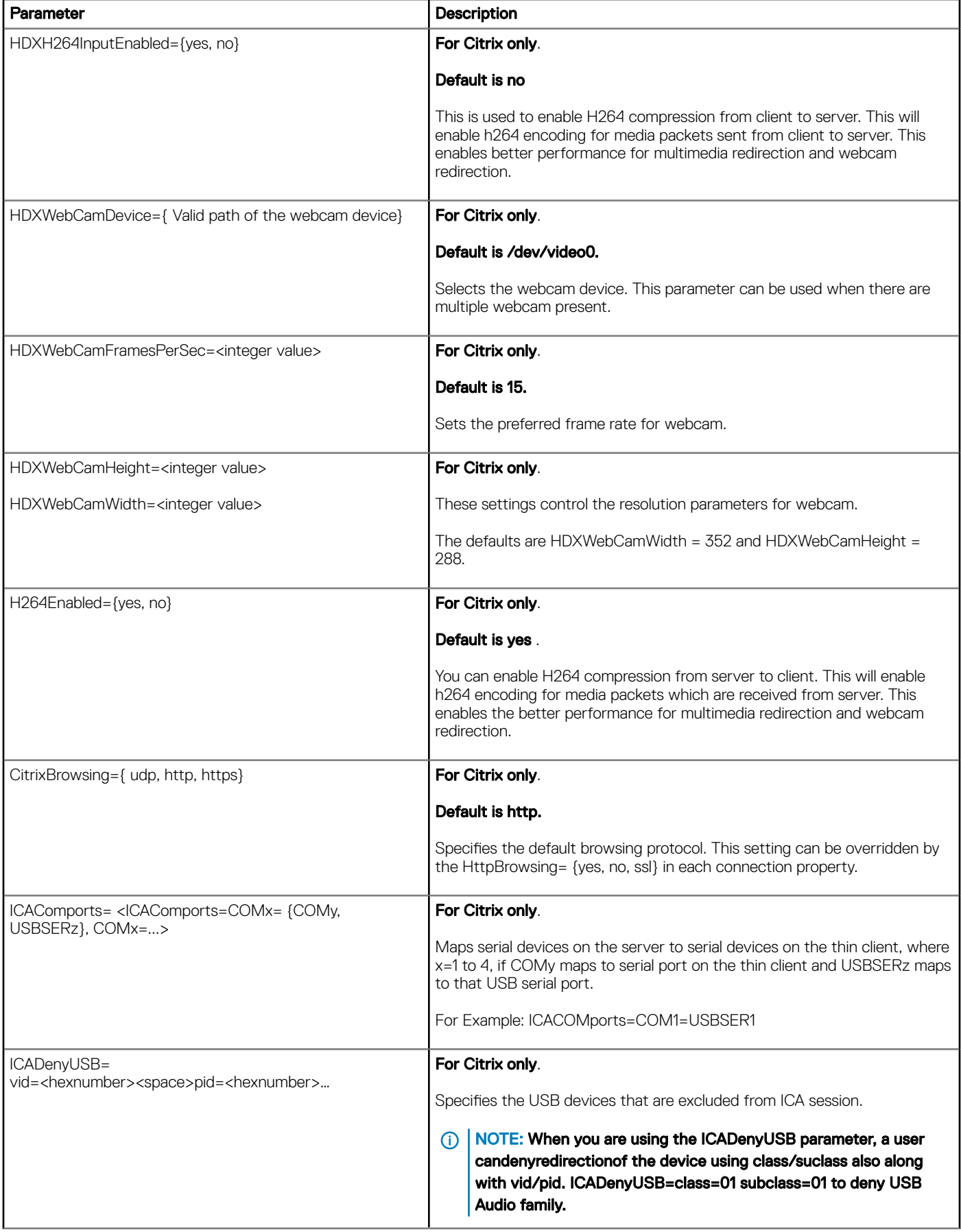

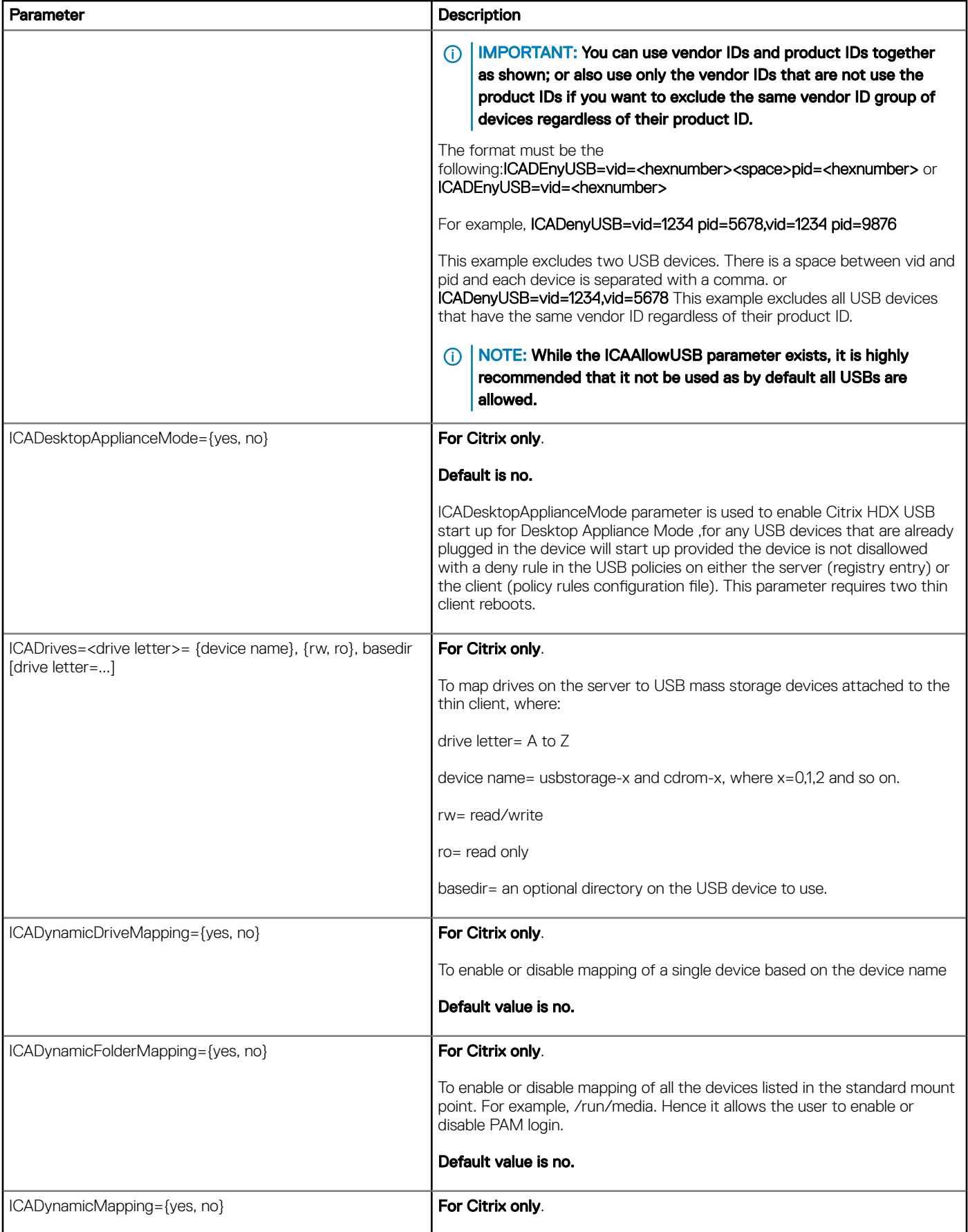

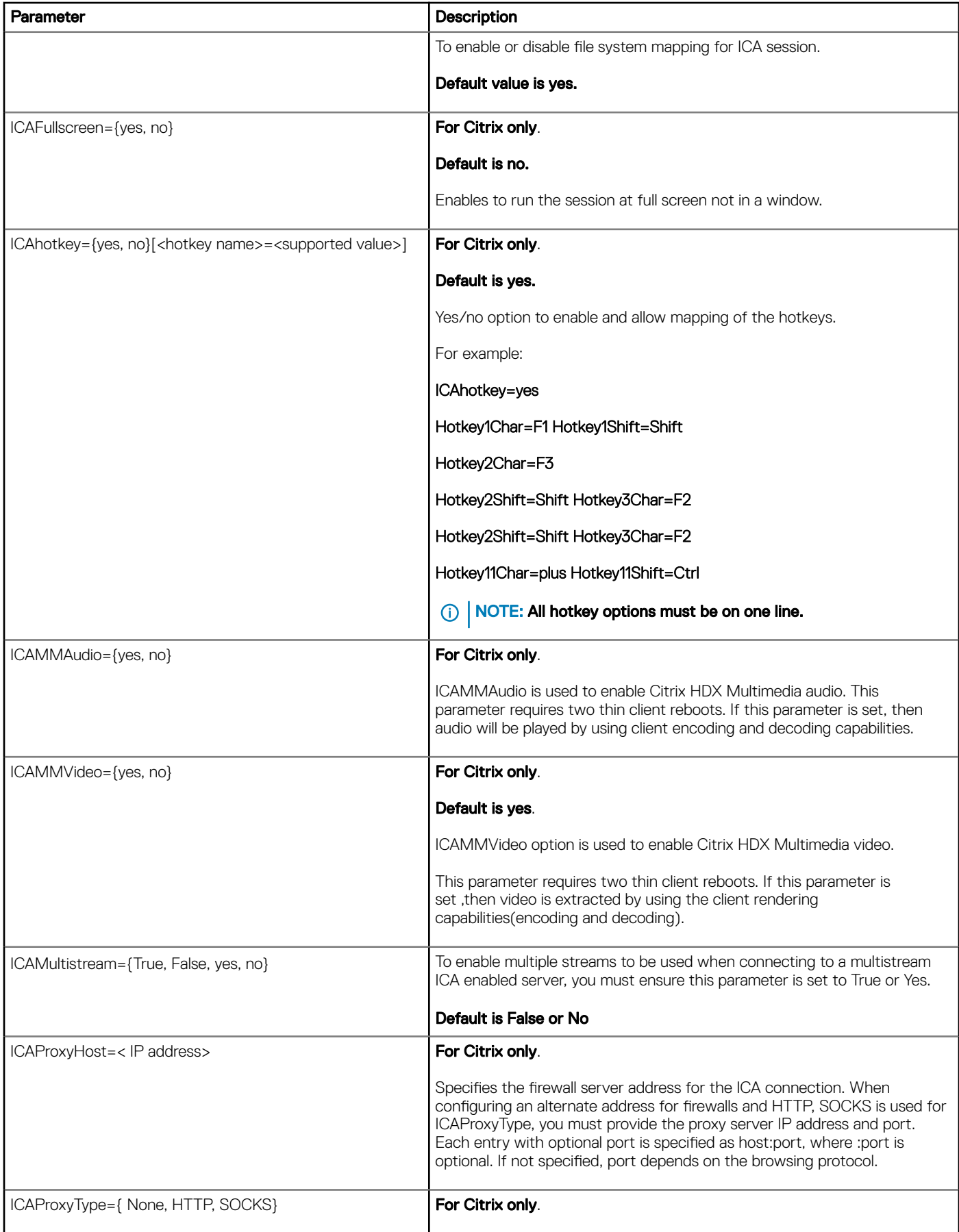

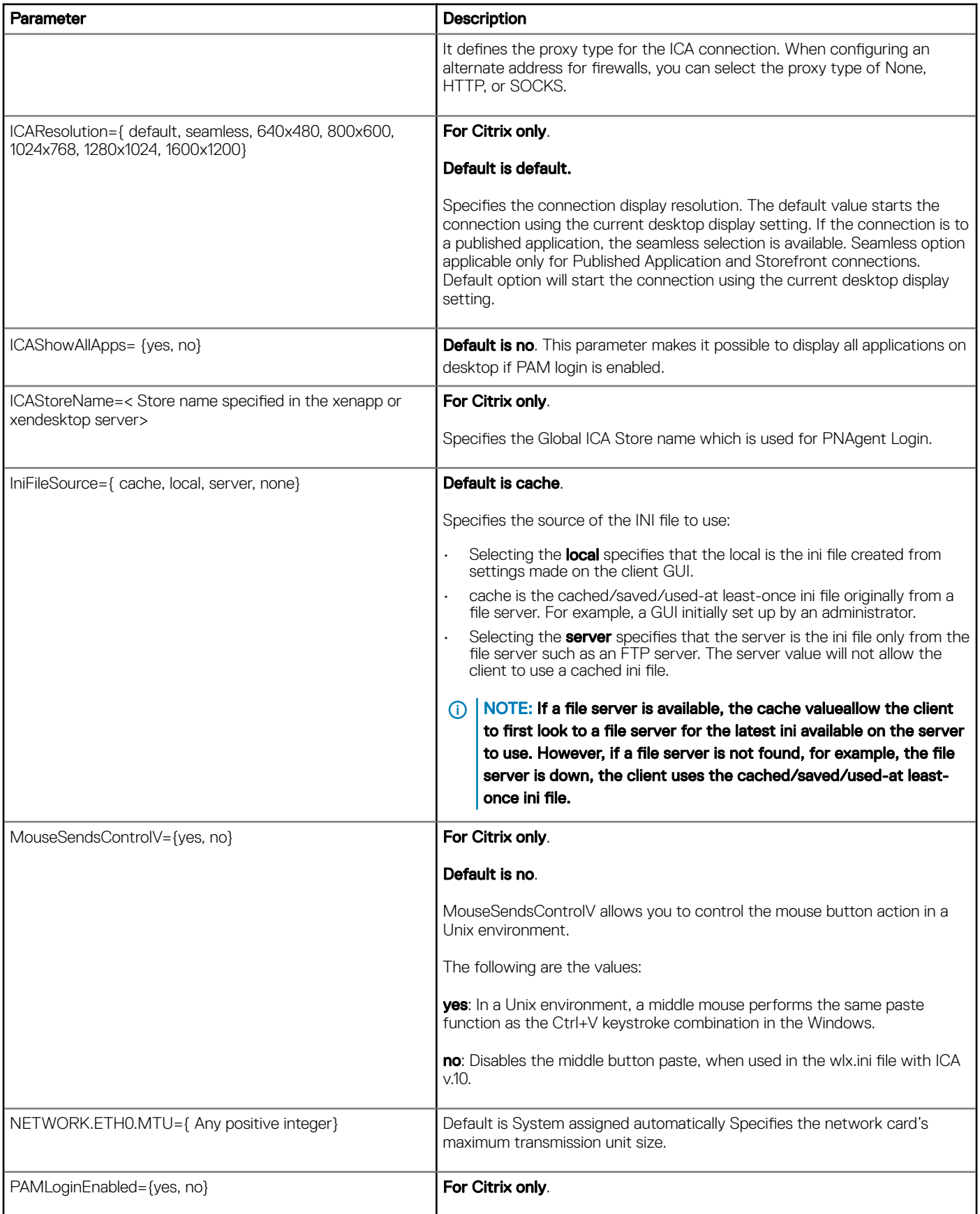

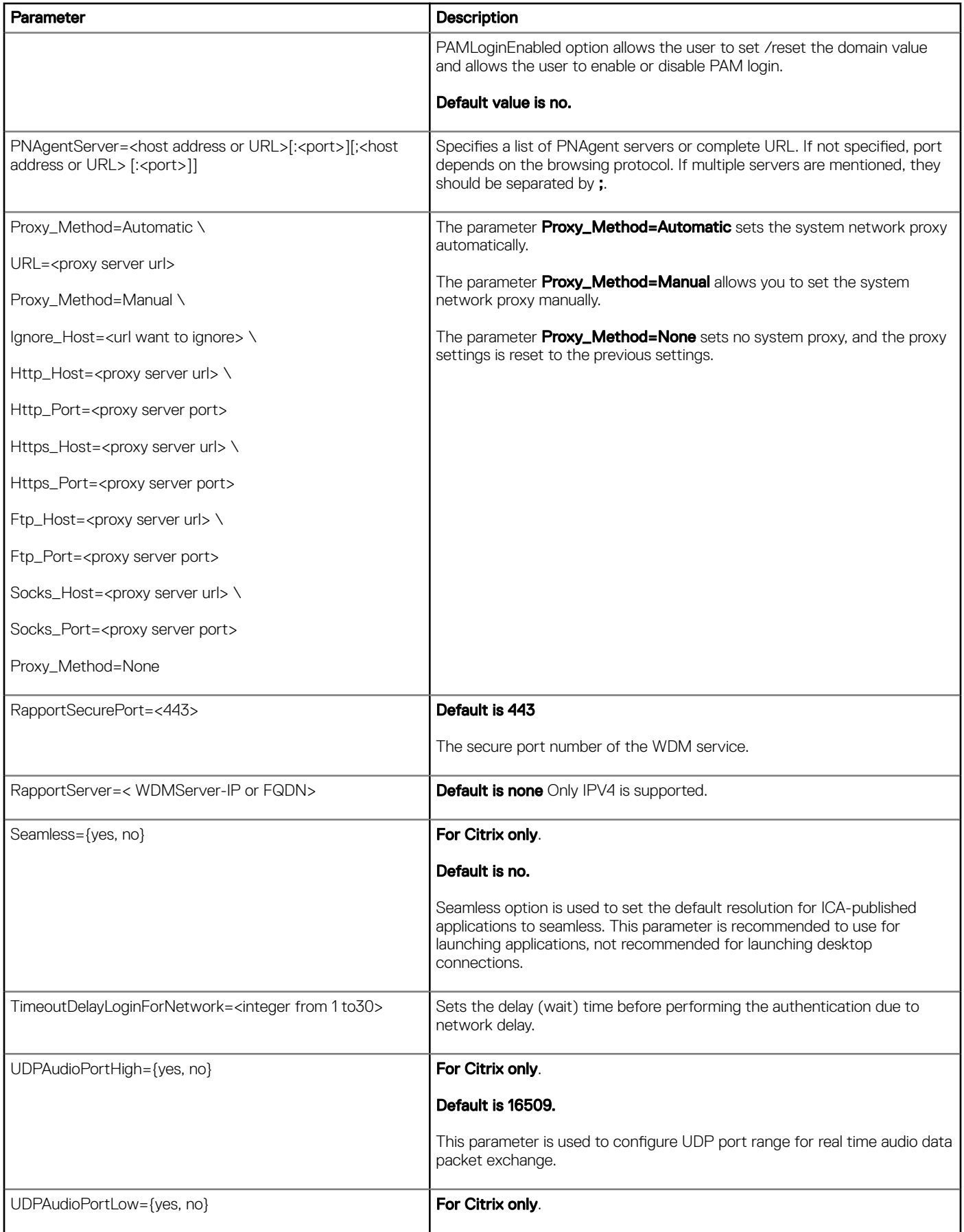

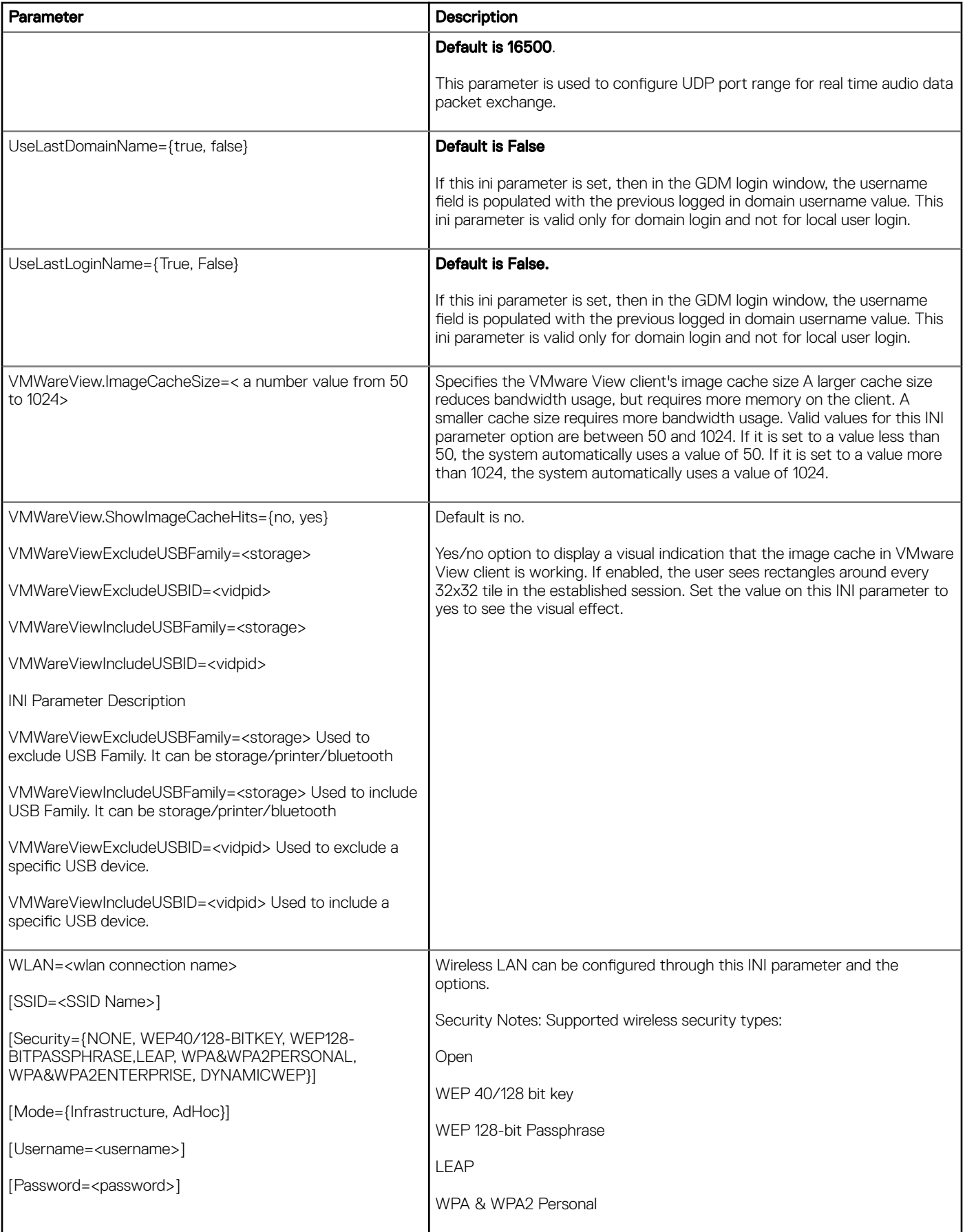

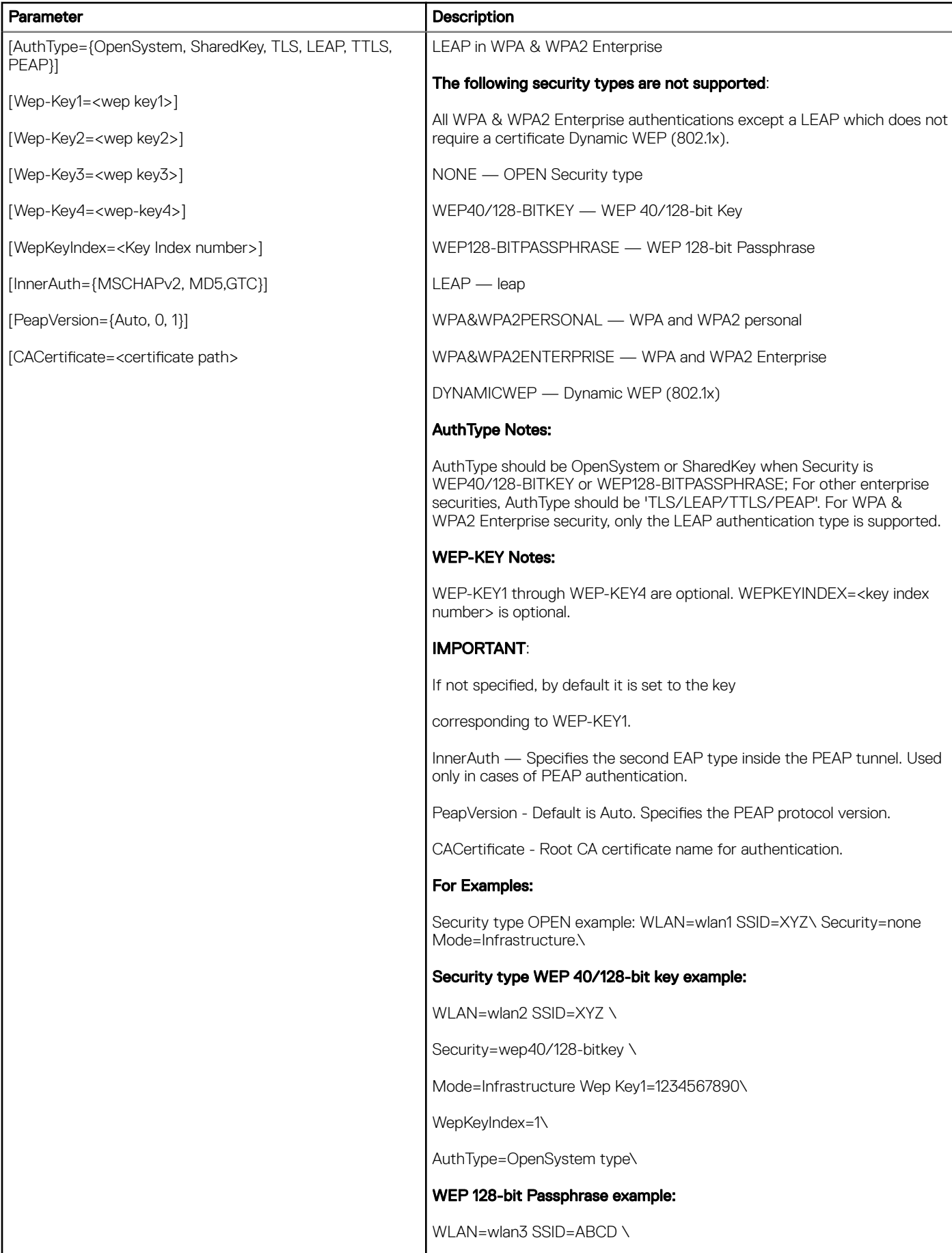

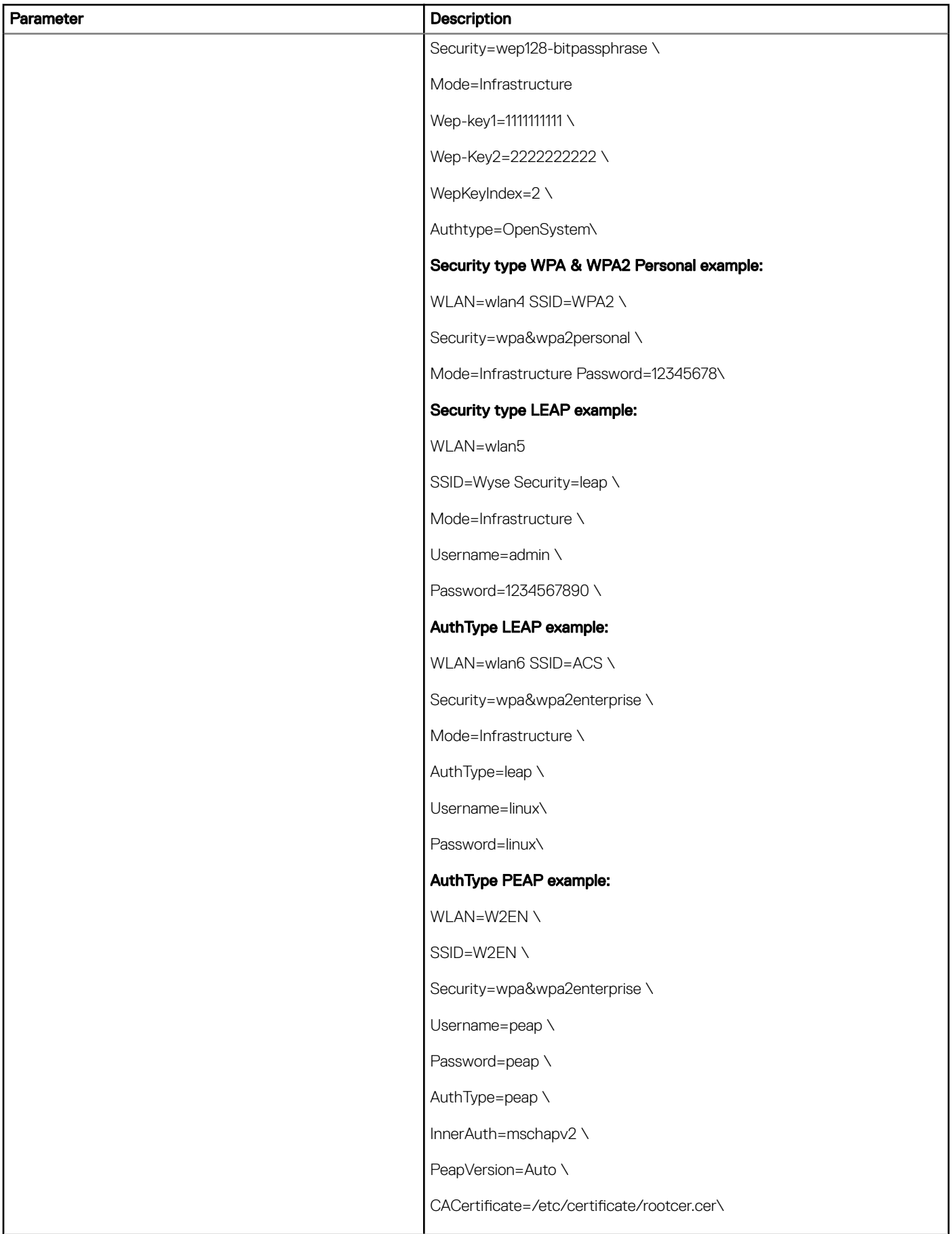

# <span id="page-33-0"></span>Custom GNOME Settings Parameter Options

The following table contains parameters used for configuring Custom GNOME settings where default values are underlined.

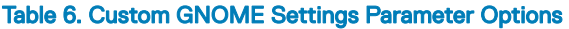

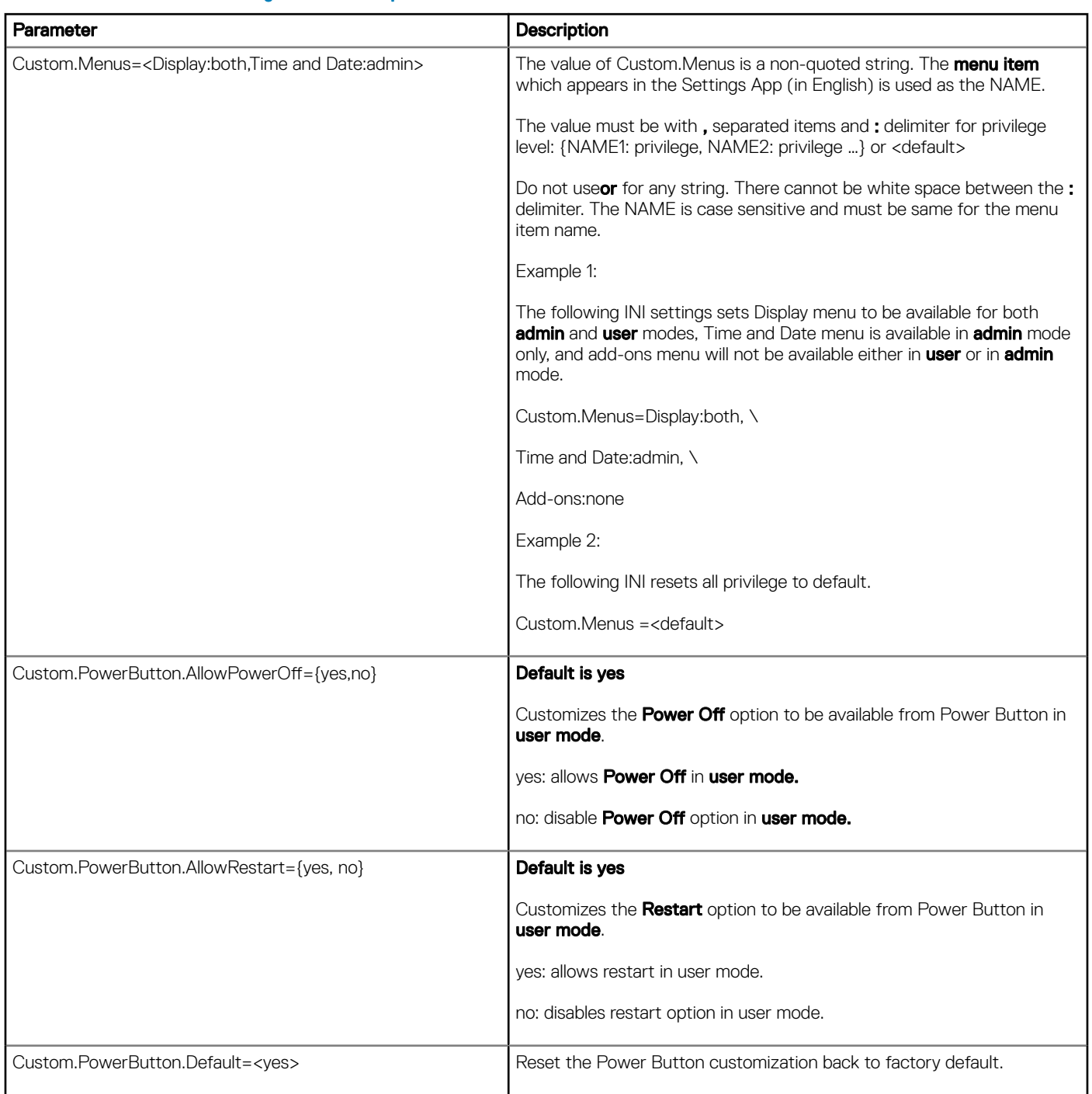

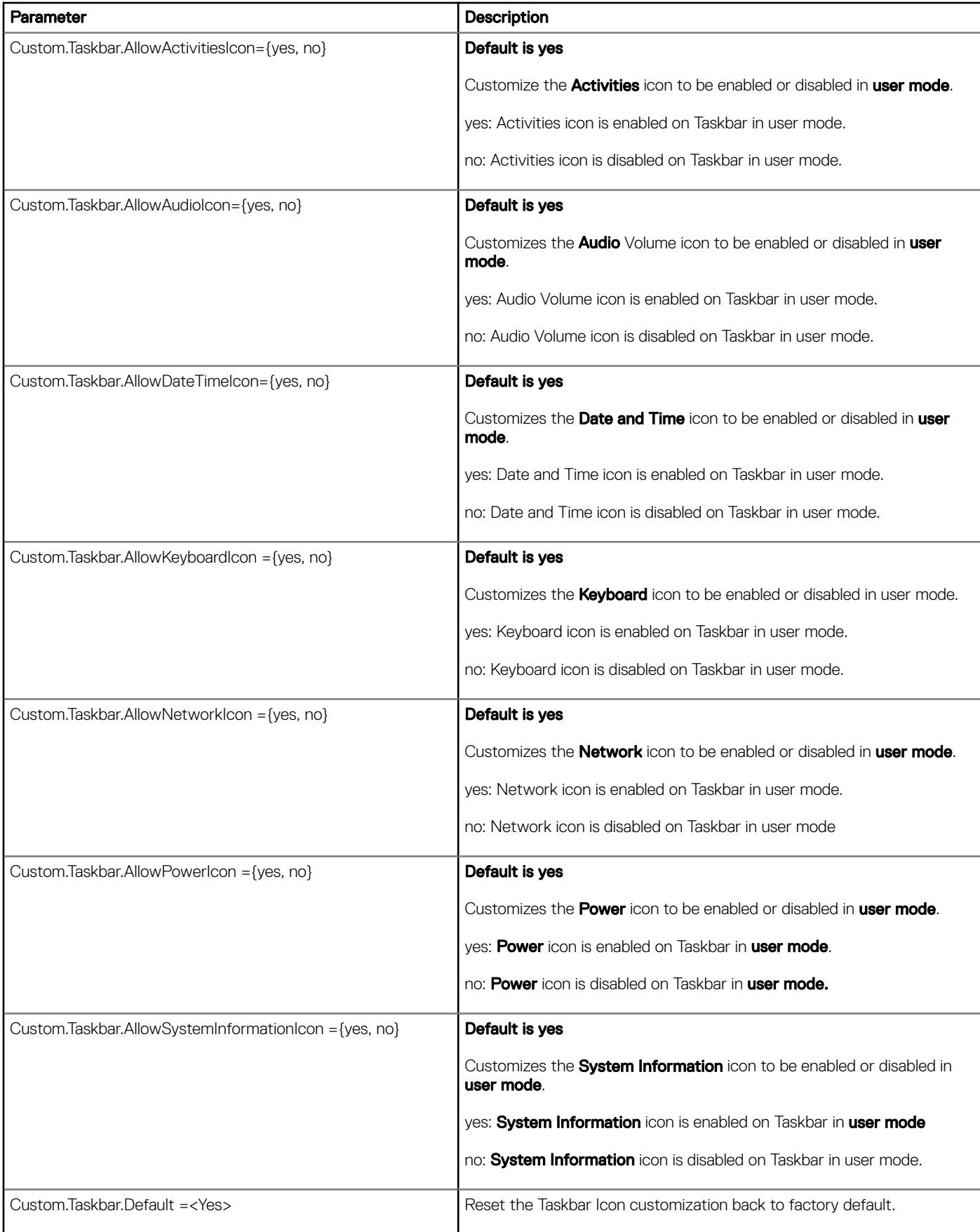

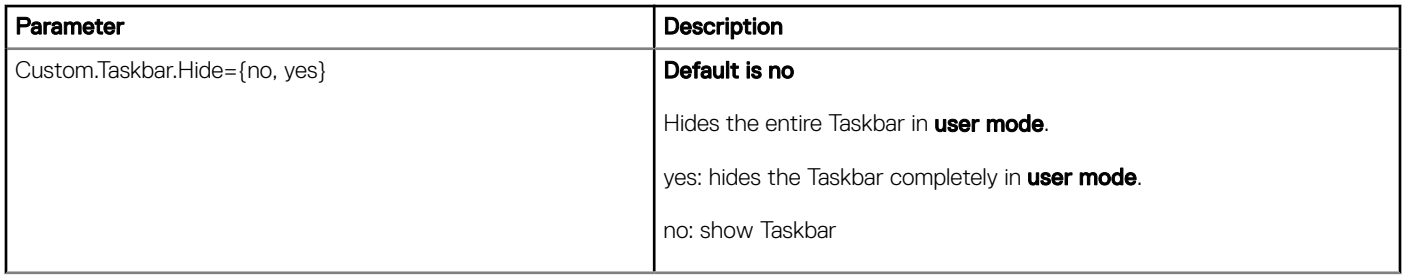

# Connect Parameter Options

7

<span id="page-36-0"></span>This section provides the options that you can use for the Connect parameter in the following supported connections:

- Browser Connect Options
- [Custom Connect Options](#page-37-0)
- **[Citrix Connect Options](#page-38-0)**
- [RDP Connect Options](#page-43-0)
- [SSH Connect Options](#page-48-0)
- [VMware View Connect Options](#page-49-0)
- [VNC Viewer Connect Options](#page-53-0)
- [Ericom PowerTerm Connect Options](#page-55-0)

#### Topics:

- **Browser Connect Options**
- **[Custom Connect Options](#page-37-0)**
- **[Citrix Connect Options](#page-38-0)**
- [RDP Connect Options](#page-43-0)
- **[SSH Connect Options](#page-48-0)**
- [VMware View Connect Options](#page-49-0)
- [VNC Viewer Connect Options](#page-53-0)
- [Ericom PowerTerm Connect Options](#page-55-0)

### Browser Connect Options

The following table contains the supported options you can use for Browser connections where default are in bold: Example: Browser connect options

CONNECT=BROWSER \

Description="XenDesktop" \

URL=http://10.140.155.31 \

Resolution=FullScreen \

AutoConnect=1 \

Mode=kiosk \

LocalCopy=no

#### Table 7. Browser Connect Parameter Options

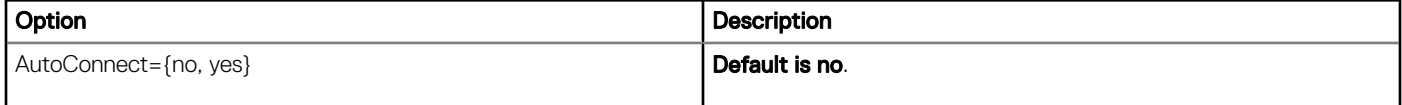

<span id="page-37-0"></span>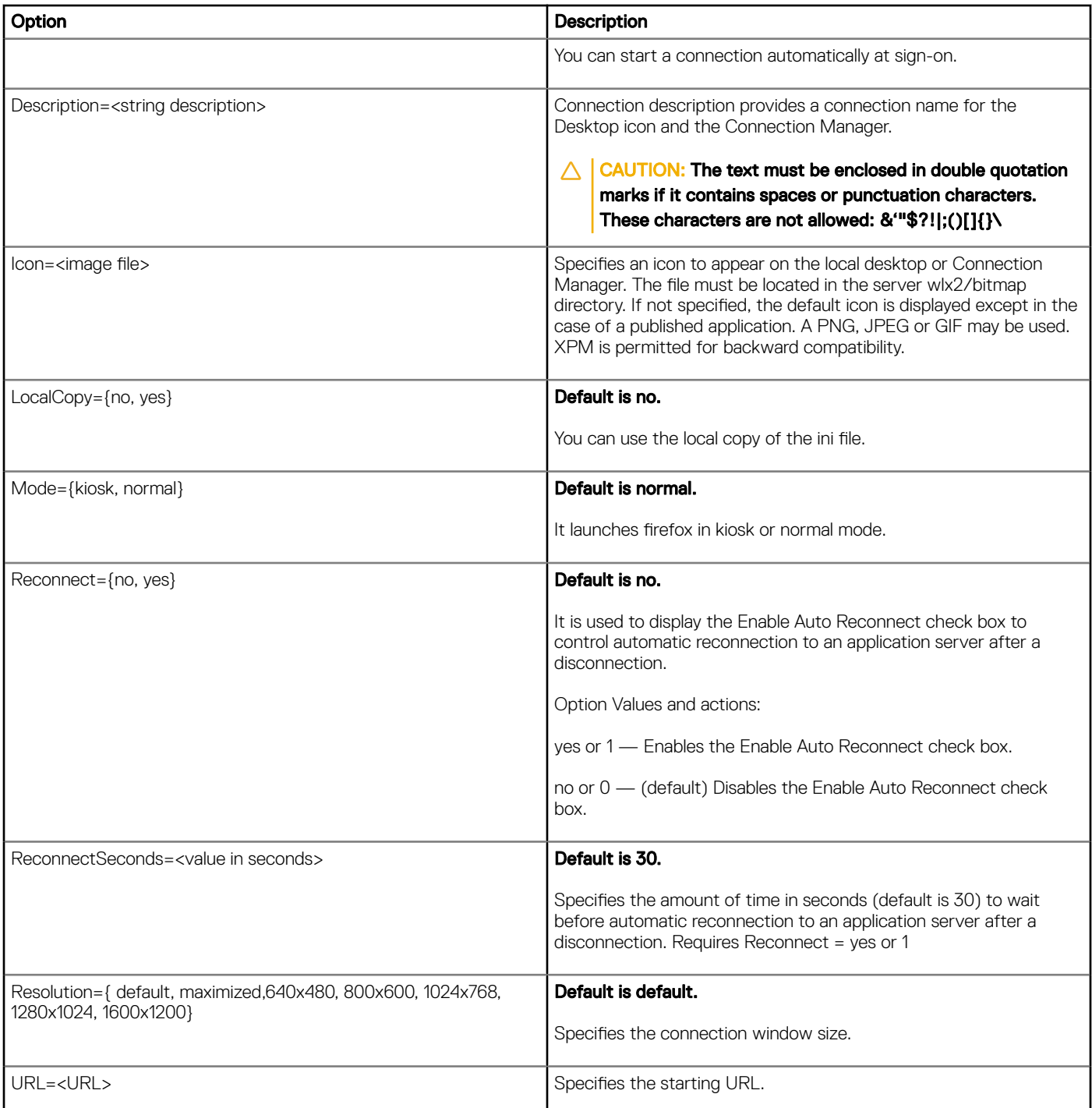

## Custom Connect Options

The following table contains the supported options you can use for Custom connections where default values are in bold: Example:

CONNECT=Custom \

Description="Custom\_Connection" \

AutoConnect=Yes \

<span id="page-38-0"></span>ReconnectSeconds=100 \

Command=/usr/bin/xterm

### Table 8. Custom Connect Parameter Options

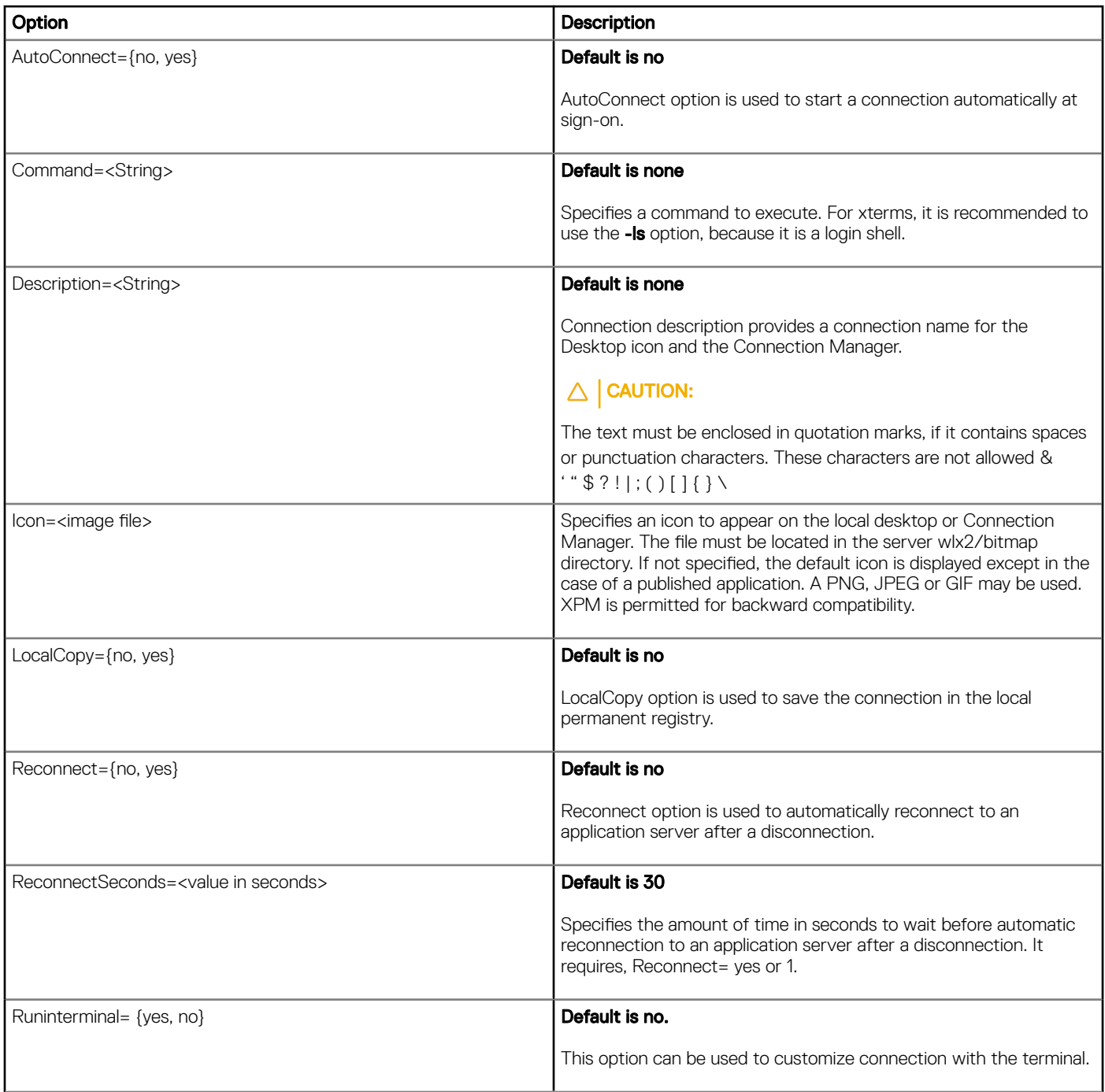

# Citrix Connect Options

The following table contains the supported options you can use for Citrix connections where default values are in bold: Example: Server connection

```
<code>CONNECT=ICA\ \backslash</code>
```

```
Host=192.168.1.2 \
```
Description="ICA\_Desktop " \

```
AutoConnect=Yes \
```

```
Reconnect=Yes \
```
Encryption=128 \

Colors=16m \

Fullscreen=No \

Resolution=1280x1024 \

Username=\$UN \

Password=\$PW \

Domainname=\$DN \

Alternate=Yes \

LowBand=Yes \

LocalCopy=no

Example: Published application connection

connectionCONNECT=ICA \

BrowserIP=192.168.1.2 \

Application="Desktop" \

Description="ICA\_Desktop " \

AutoConnect=Yes \

Reconnect=Yes \

Encryption=128 \

Colors=16m \

Fullscreen=No \

Resolution=1280x1024 \

Username=\$UN \

Password=\$PW \

Domainname=\$DN \

Alternate=Yes \

LowBand=Yes \

LocalCopy=no

```
Example: Storefront Connection:
Connect=ICA \
```

```
Application="win81" \
```
Browserip=hostname.domain.com \

```
Description="Store-Xendesk7" \
```

```
AutoConnect=no \
```

```
HttpBrowsing=ssl \
```

```
StoreName=Store \
```

```
StoreFront=yes \
```

```
FullScreen=yes \
```

```
AutoConnect=no \
```

```
Reconnect=10
```
Example — Smart Card Enabled to Storefront connection when smart card enabled:

```
Connect=ICA \
```

```
Application=win7 \
```

```
StoreName=Store \
```
StoreFront=Yes\

```
BrowserIP=192.168.1.2 \
```

```
Description=smartcard test \
```

```
Username=$UN \
```
DomainName=\$DN\

SmartCard=yes \

```
HTTPBrowsing=ssl \
```

```
smartcardtype=GEMALTODOTNET
```
### Table 9. Citrix Connect Parameter Options

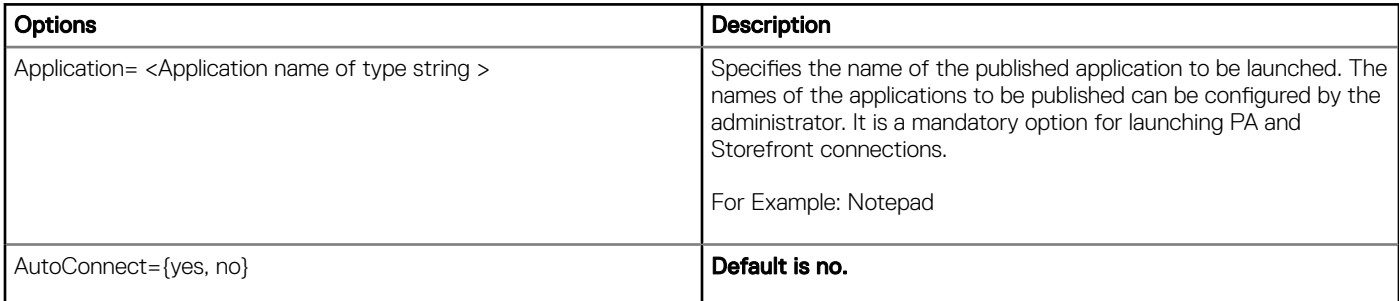

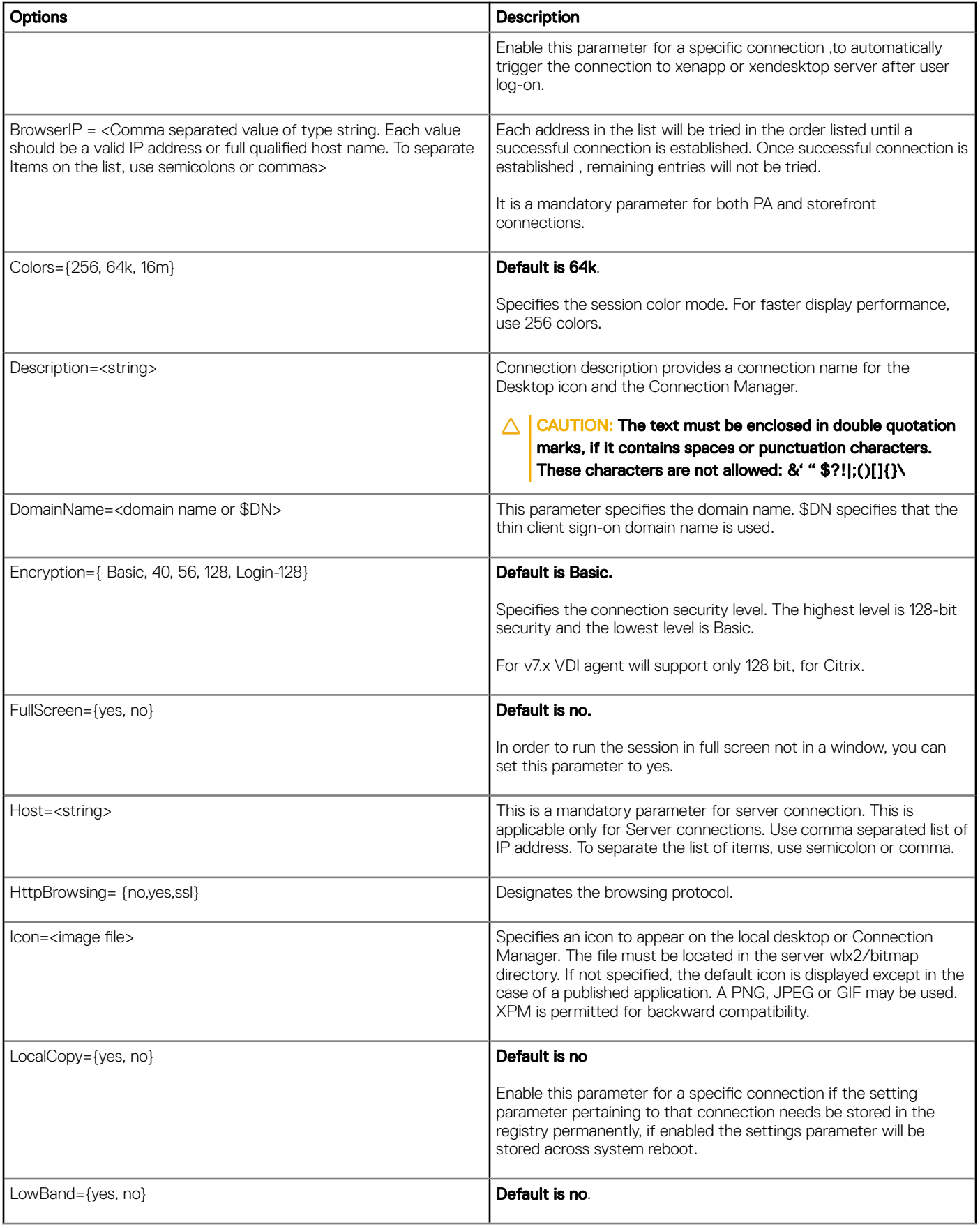

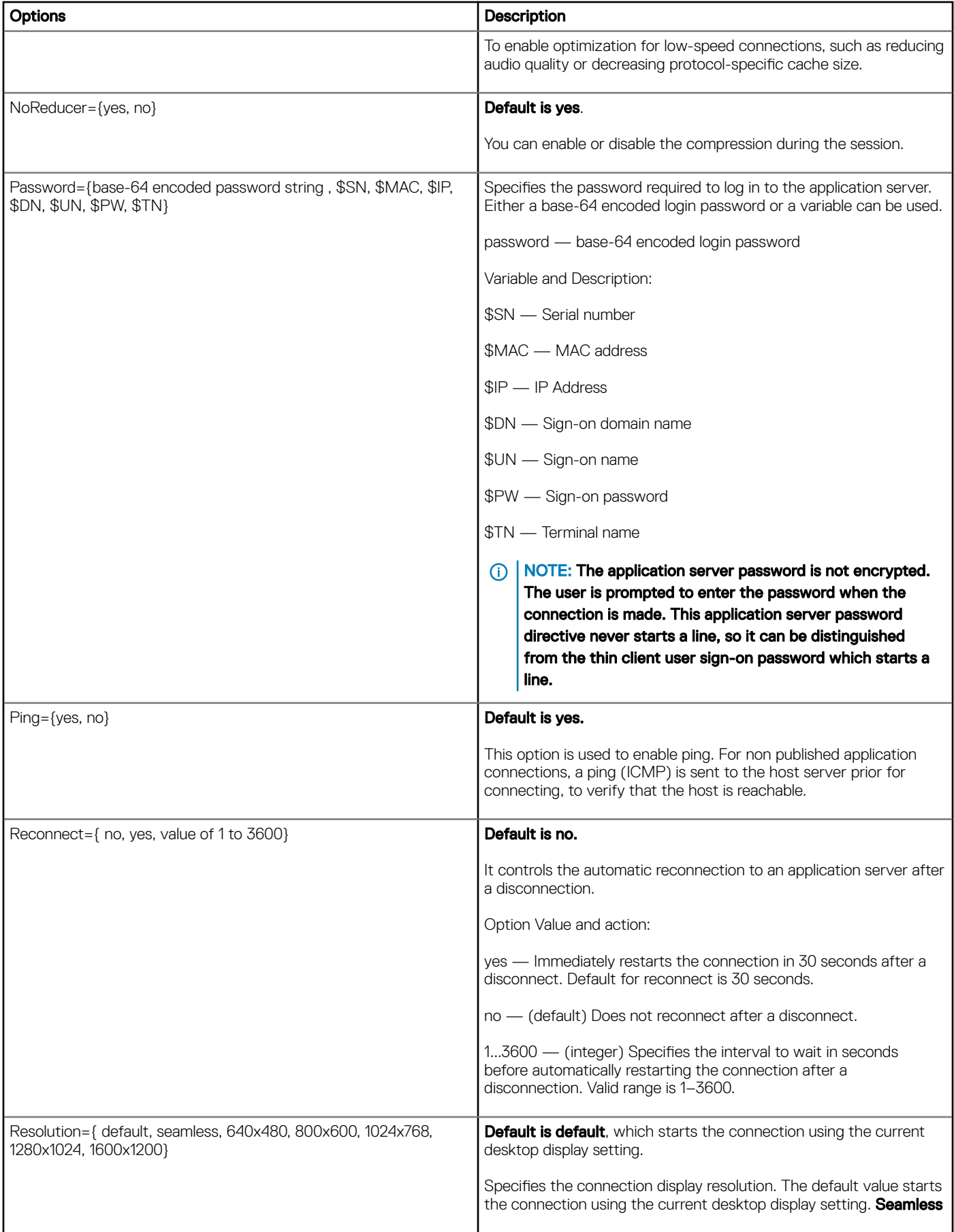

<span id="page-43-0"></span>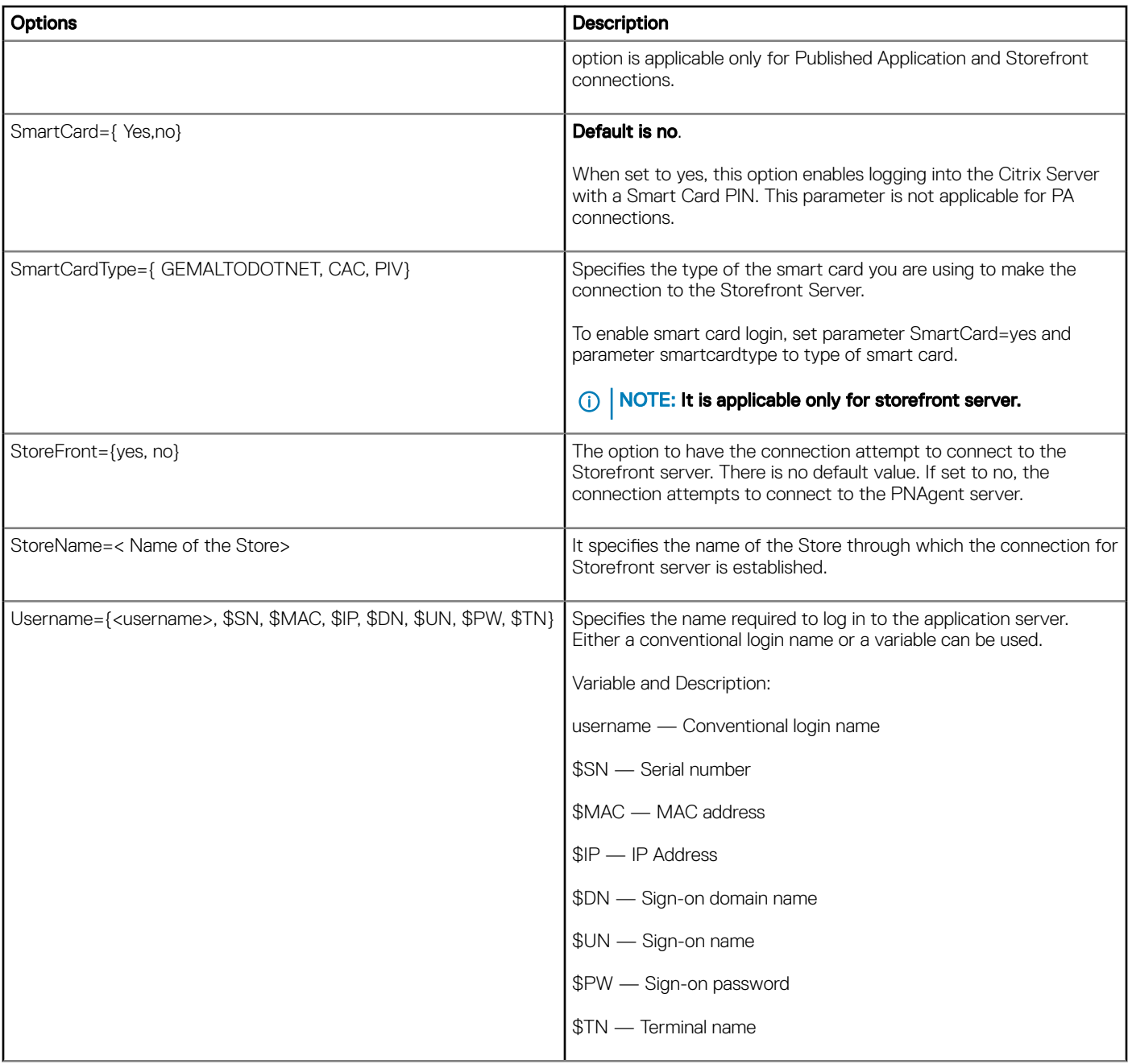

## RDP Connect Options

The following table contains the supported options you can use for RDP connections where default values are in bold: Example:

CONNECT=RDP \

Host=192.168.1.2 \

Description="RDP\_Server" \

AutoConnect=yes \

Colors=16m \

username=\$UN \

Password=\$PW \

Domainname=\$DN \

Resolution=1280x1024 \

Reconnect=no \

Drives=J=disk \

Drives=k=floppy \

Sound=off \

LocalCopy=Yes \

UseRDGateway=Yes \

RDServer=192.168.1.2 \

SameLoginForRD= Yes \

RDUserName=\$UN \

RDPassword=\$PW\

RDDomainName=\$DN

### Table 10. RDP Connect Parameter Options

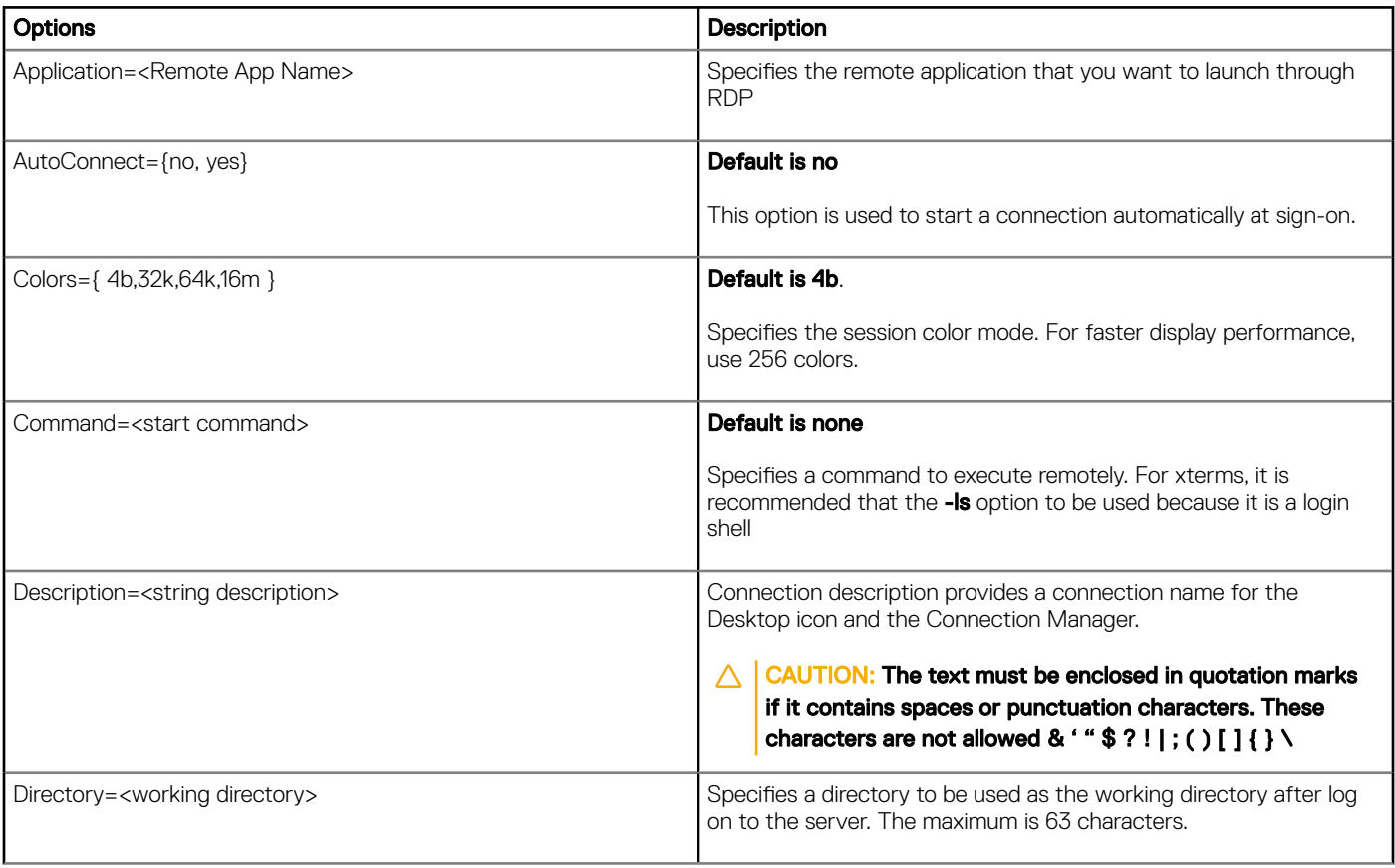

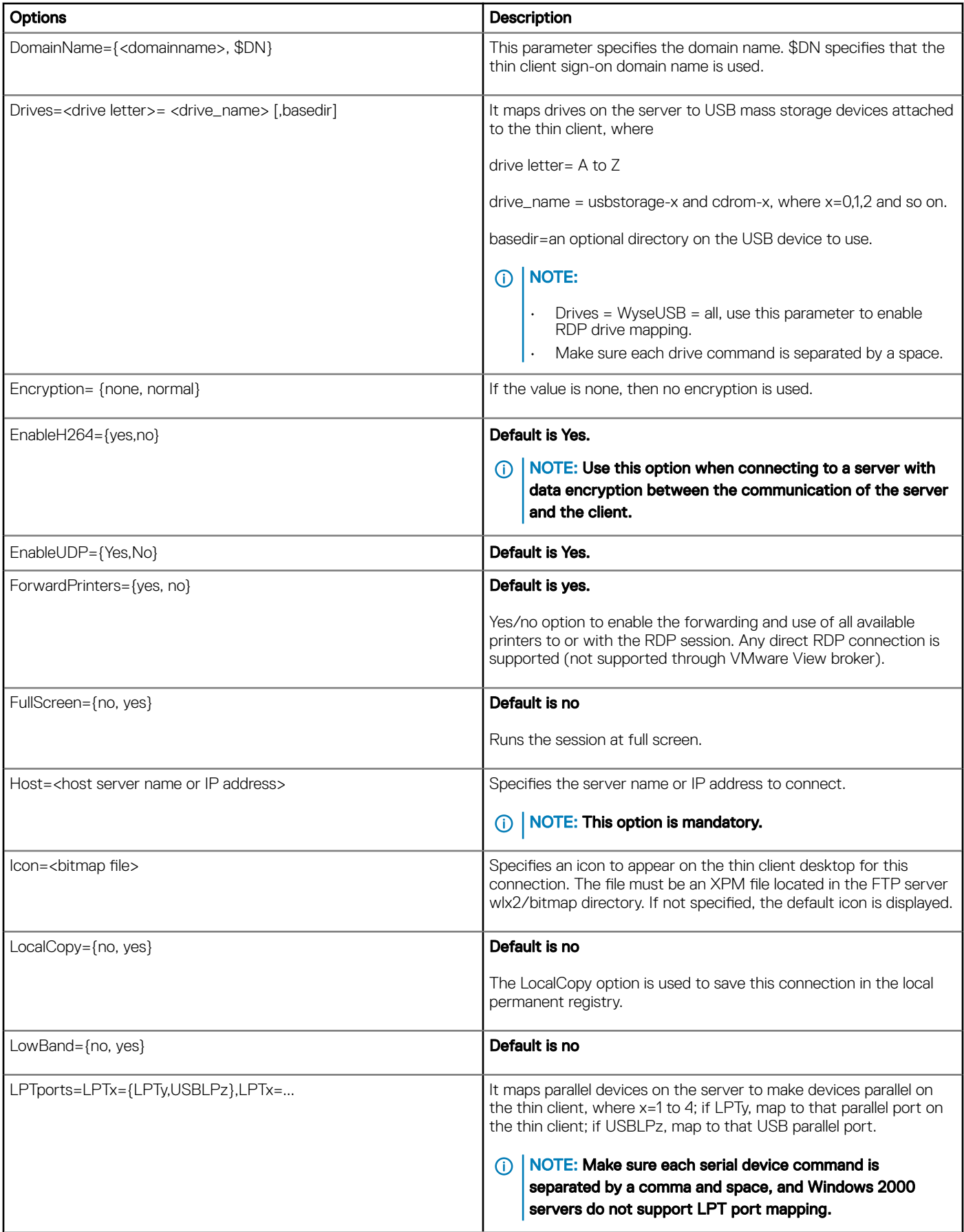

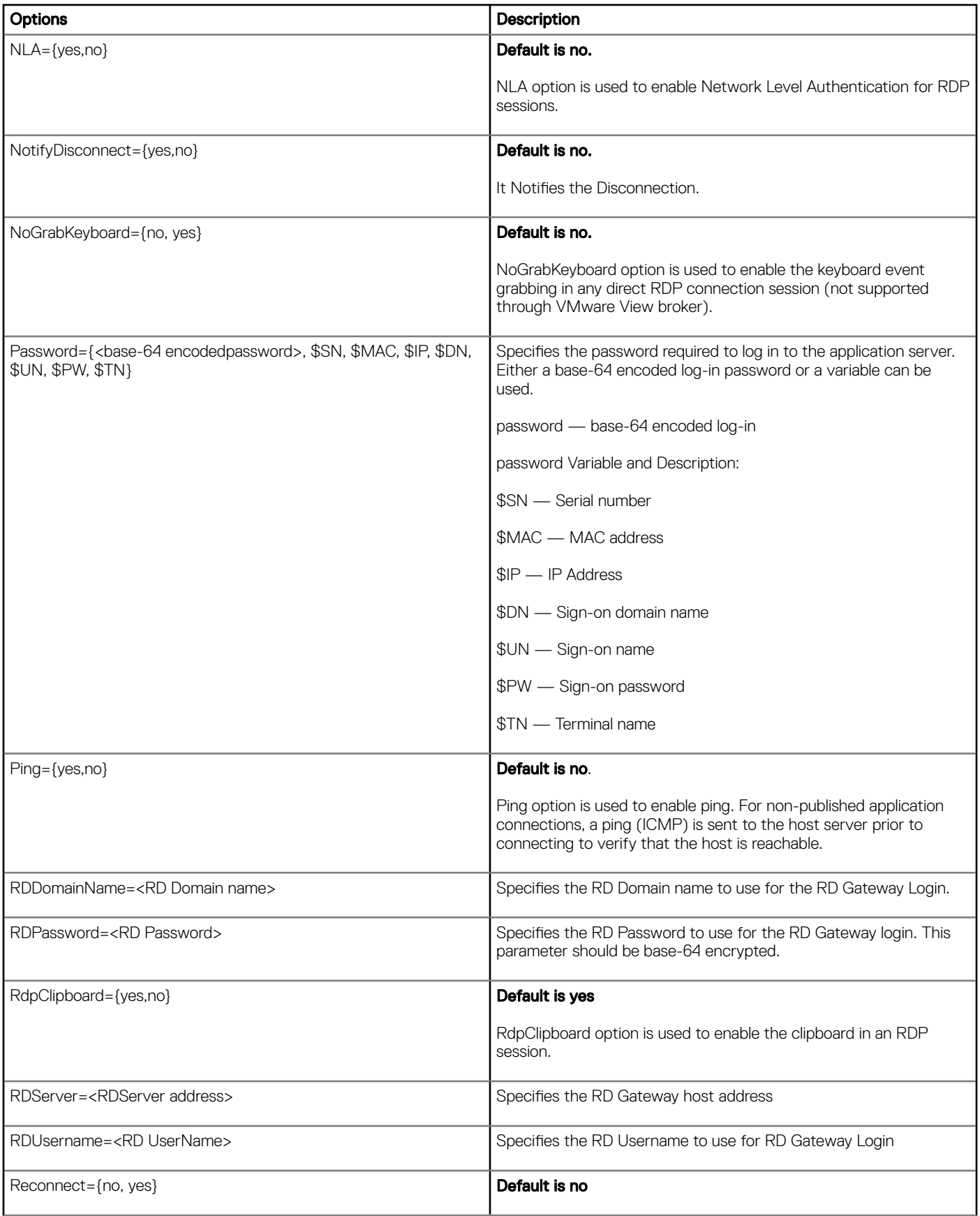

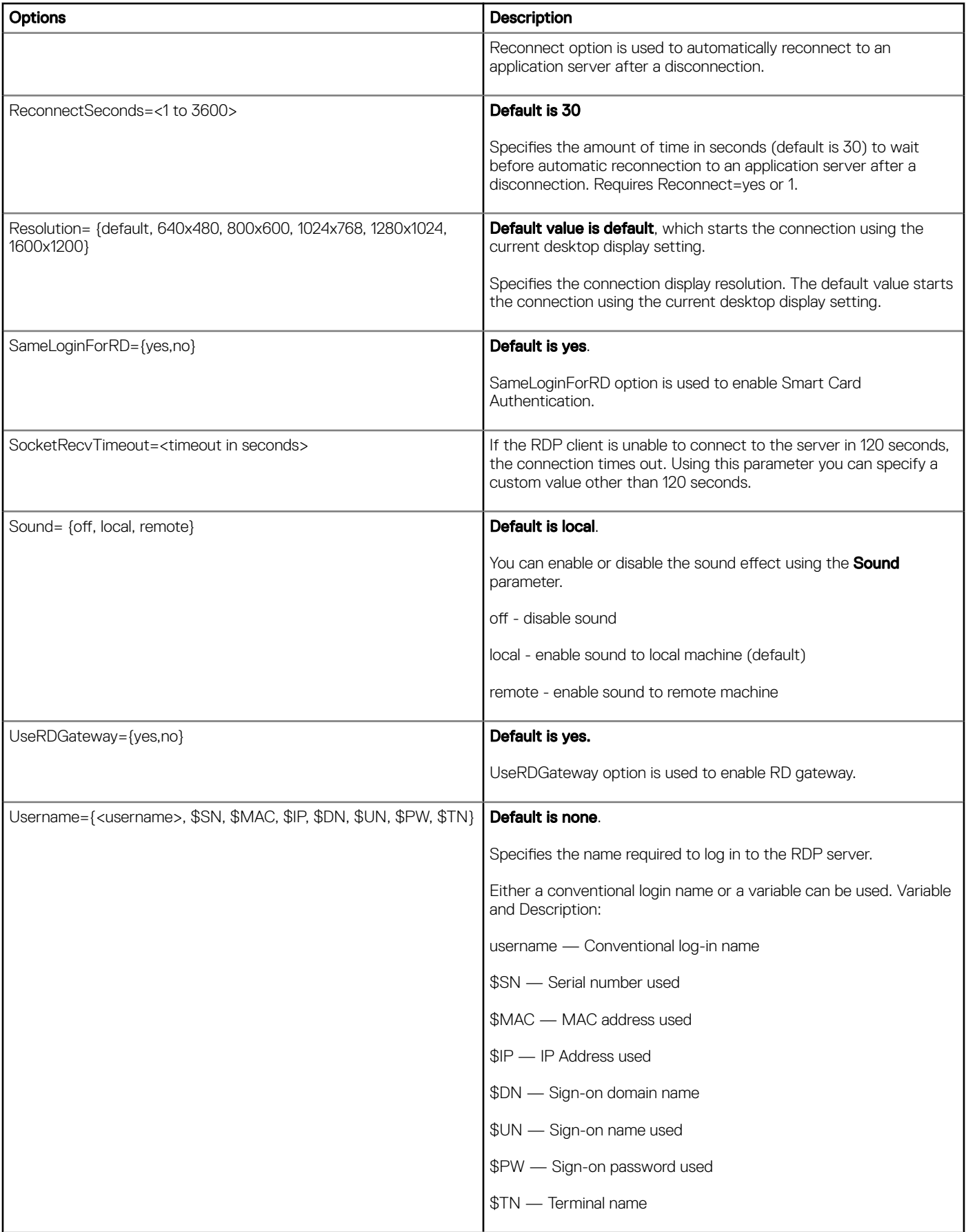

<span id="page-48-0"></span>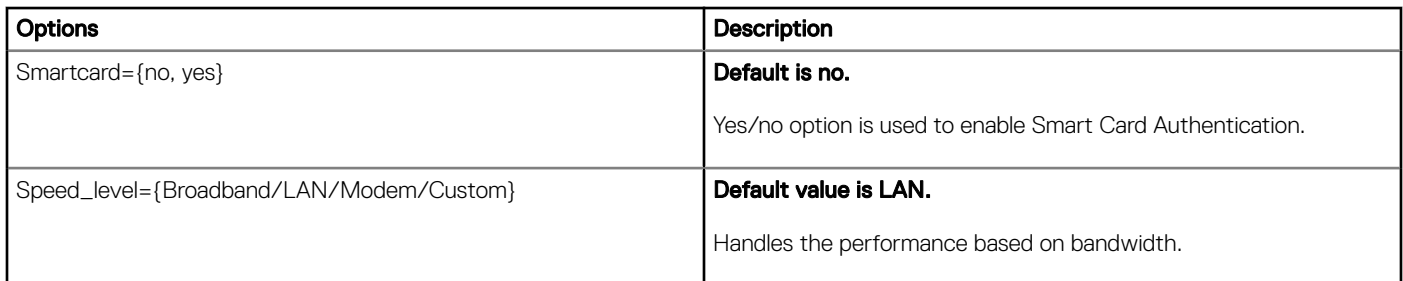

# SSH Connect Options

The following table contains the supported options you can use for SSH connections where defaults values are in bold: Example:

CONNECT=SSH \ Description="SSH\_Connection" \ Host=192.168.1.2 \ Reconnect=yes \ ReconnectSeconds=100 \ Username=root \ Command=/usr/X11R6/bin/xterm\ \

LocalCopy=no

### Table 11. SSH Connect Parameter Options

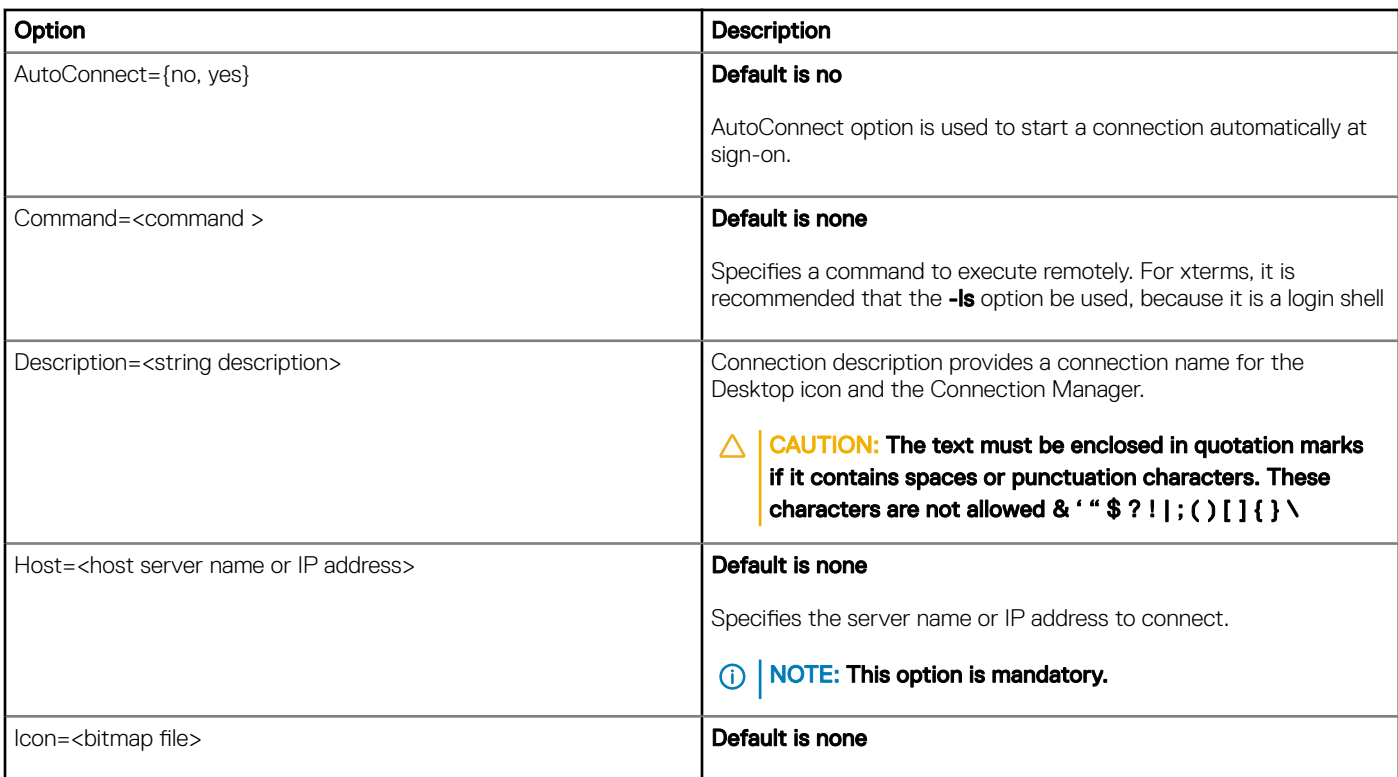

<span id="page-49-0"></span>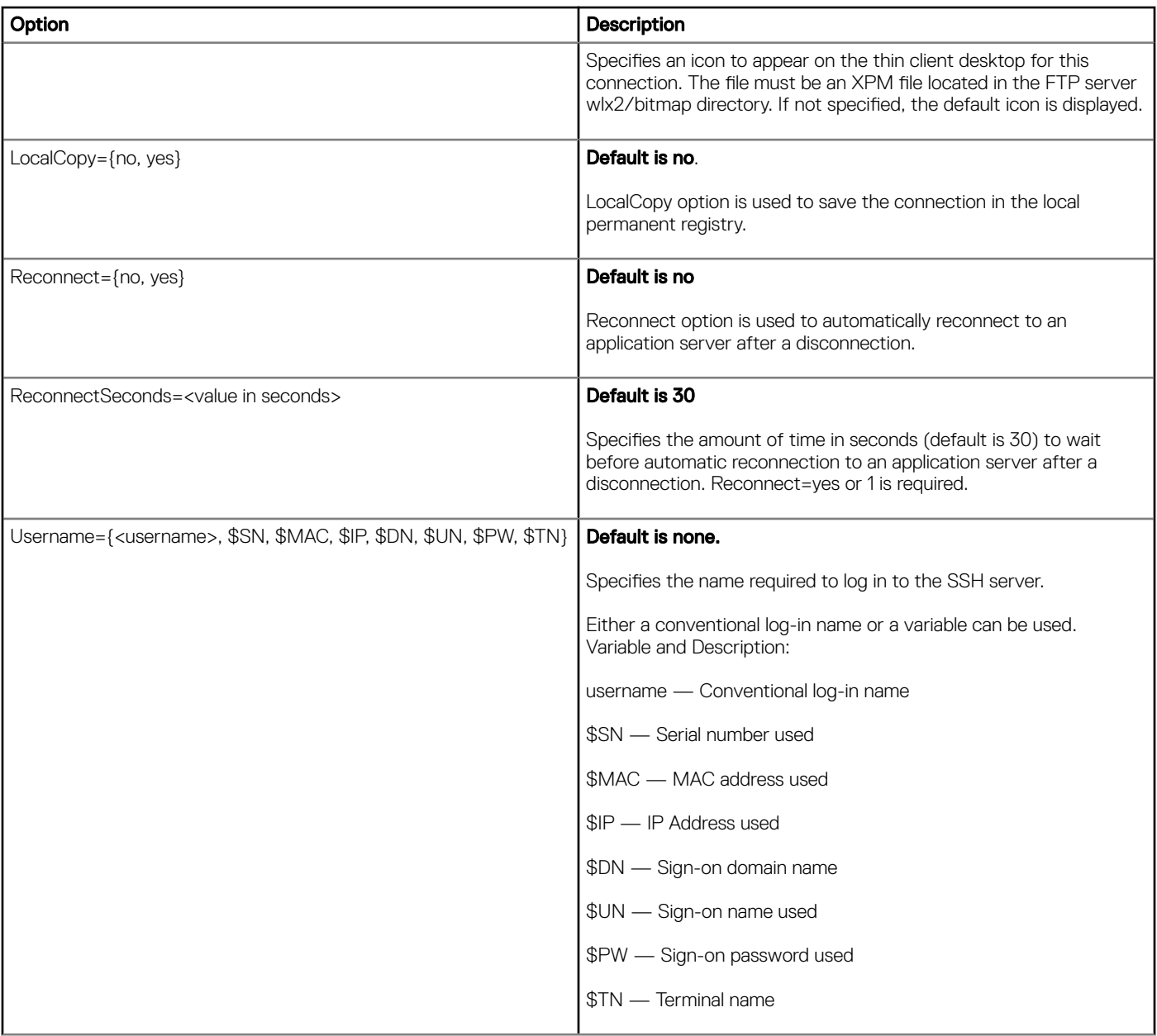

## VMware View Connect Options

The following table contains the supported options you can use for VMware View Client connections where default values are in bold: Example:

CONNECT=VMWARE\_VIEWCLIENT \

Description="VMviewadmin" \

Host=192.168.1.2 \

useSSL=Yes \

Interactive=No \

```
Securemode=donotverify \
```
Fullscreenmode=Yes \

Disableconnectonce=Yes \

Username=\$UN \

Password=\$PW \

Domainname=\$DN \

Ping=Yes \

Protocol=PCoIP \

Application=Calculator

### Table 12. VMware View Connect Parameter Options

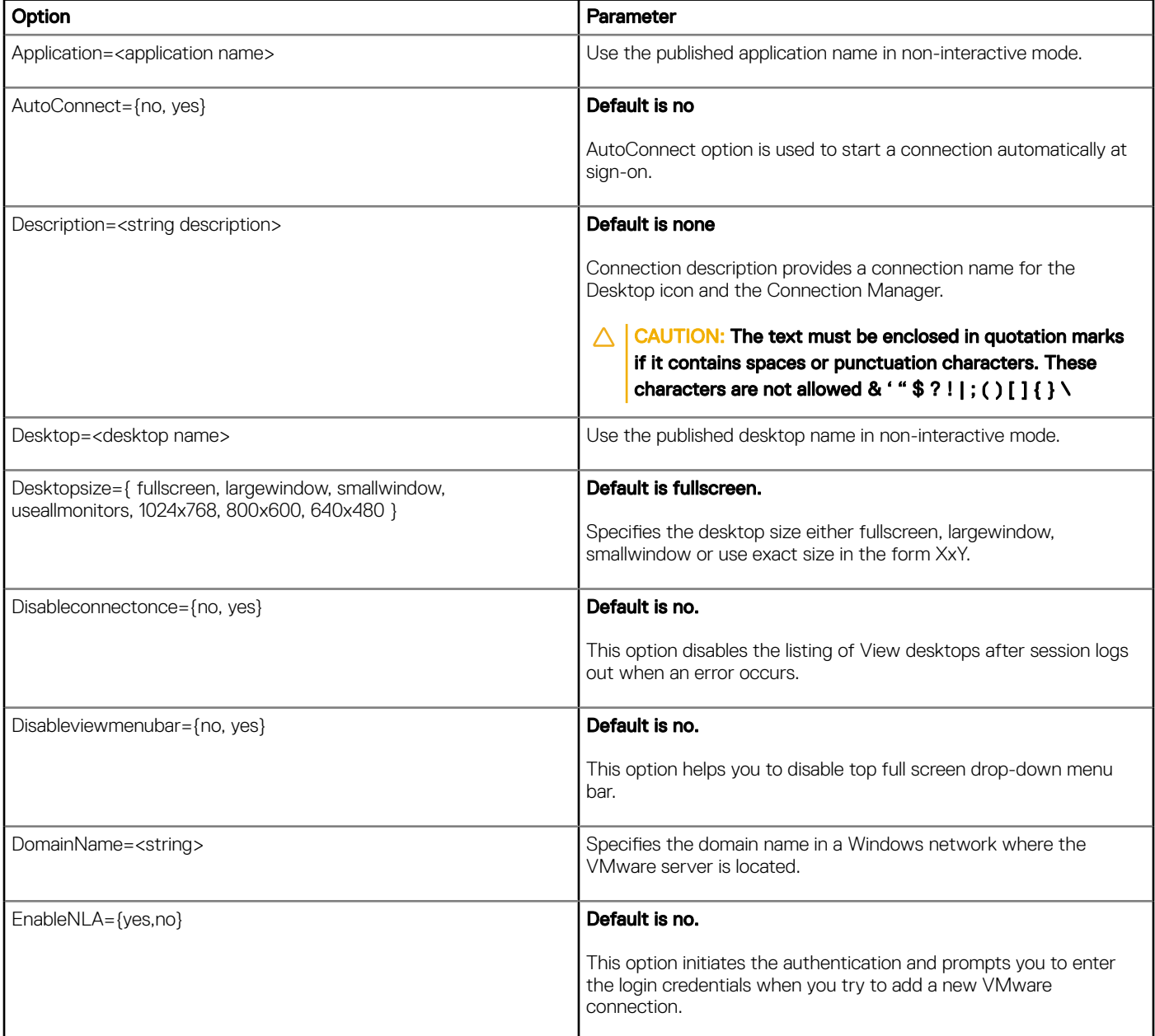

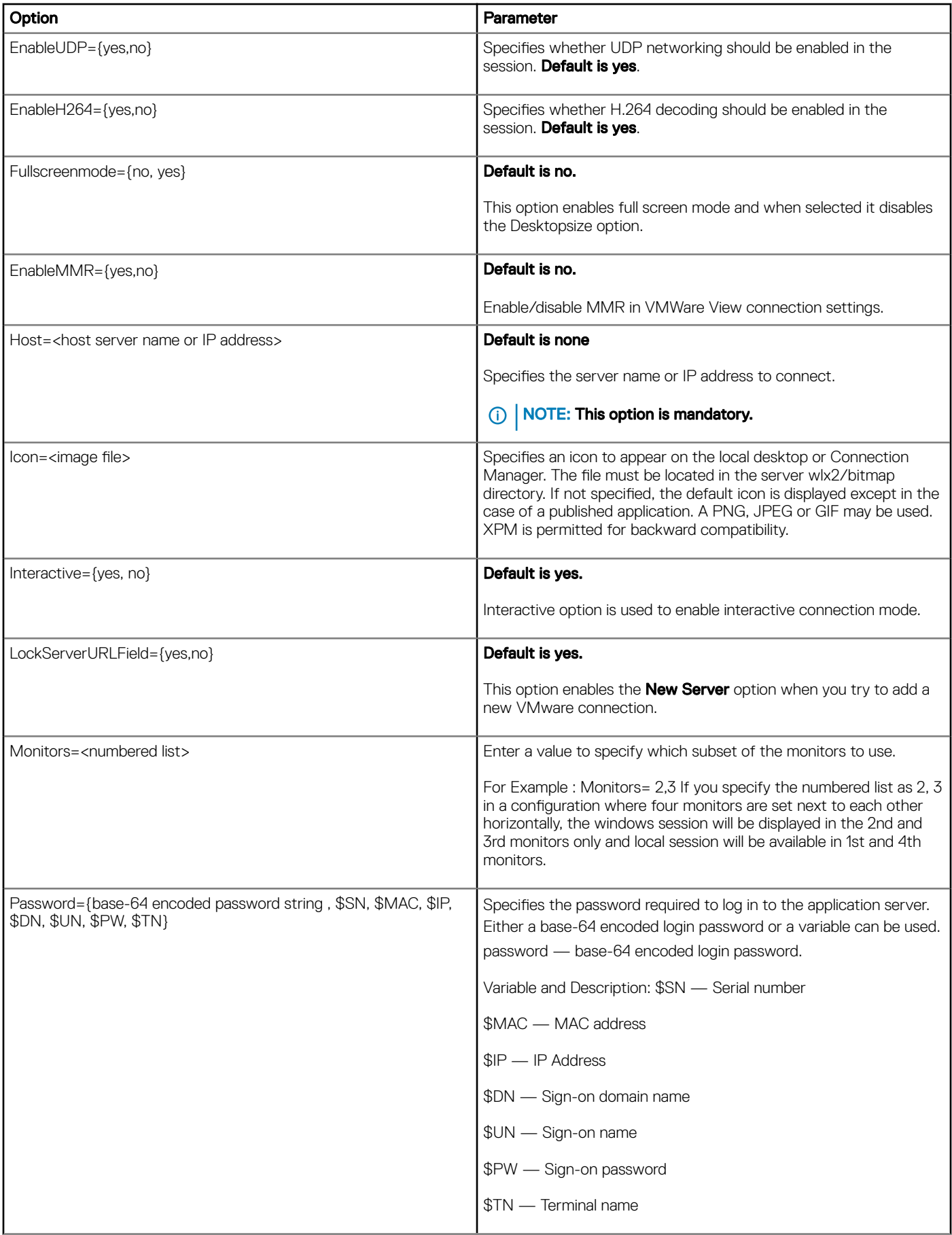

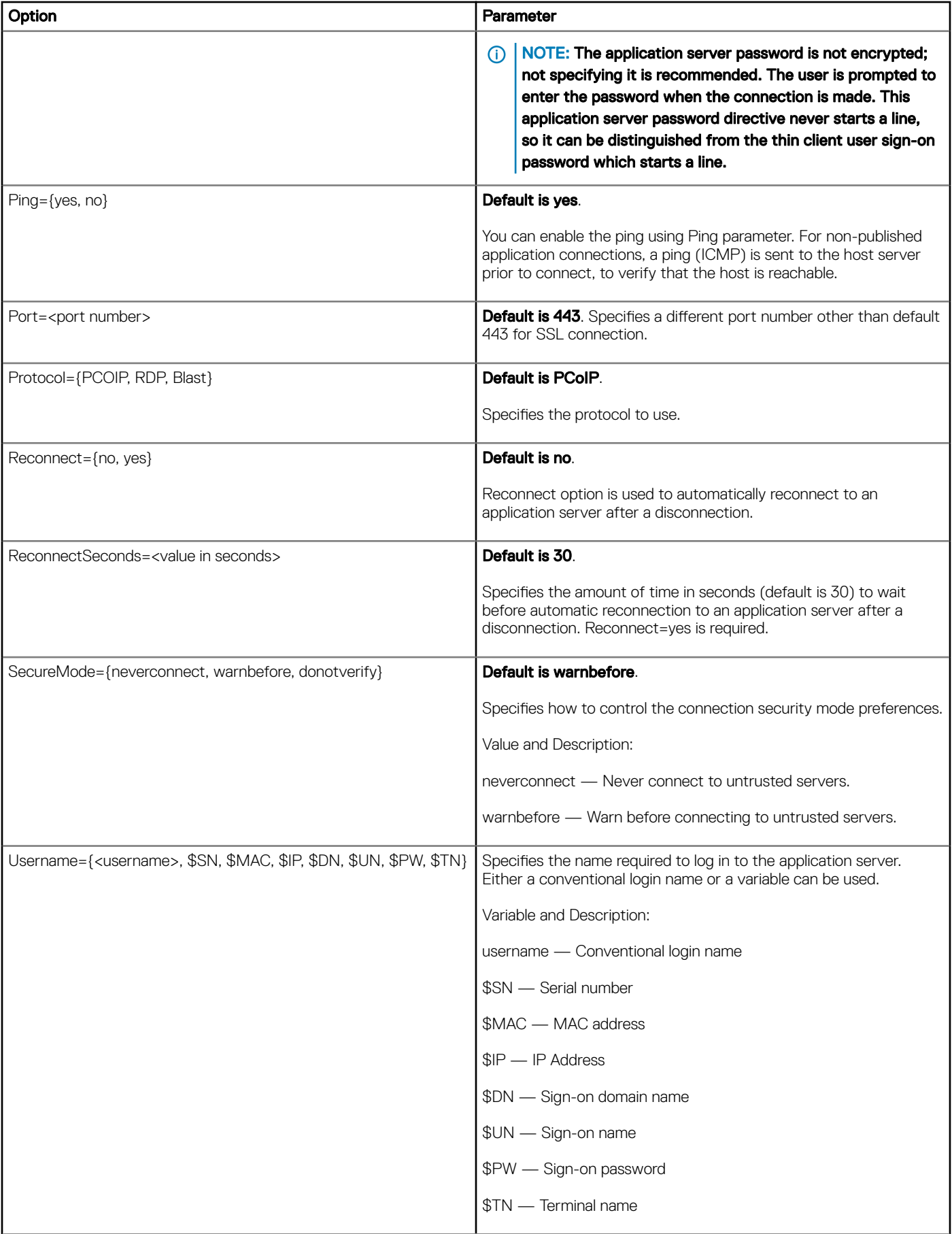

<span id="page-53-0"></span>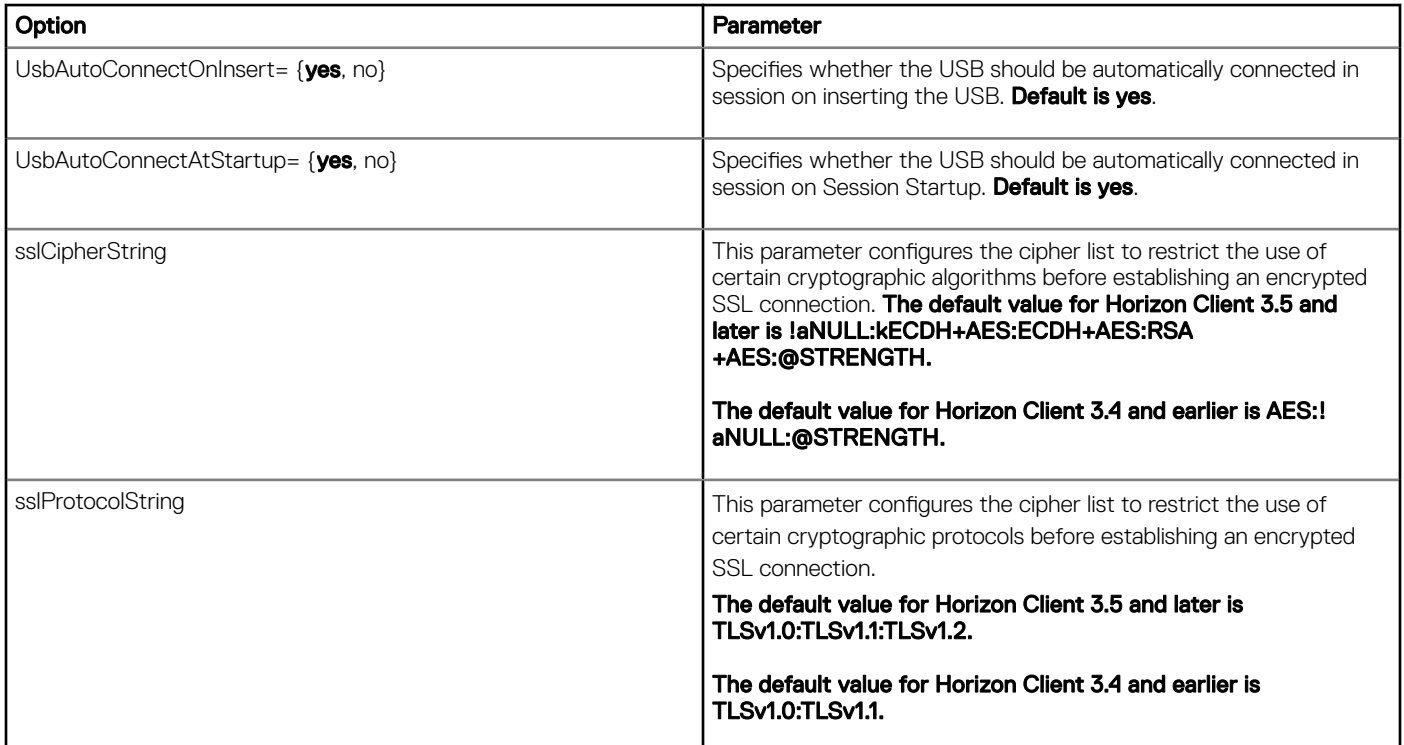

# VNC Viewer Connect Options

The following table contains the supported options you can use for VNC Viewer connections where default values are in bold:

### Example:

CONNECT=VNC\_VIEWER \

Description="VNC\_Connection" \

Host=192.168.0.2 \

Color=True\_Color \

AutoConnect=Yes \

Password=xyz \

Fullscreen=Yes \

LocalCopy=No

### Table 13. VNC Viewer Connect Parameter Options

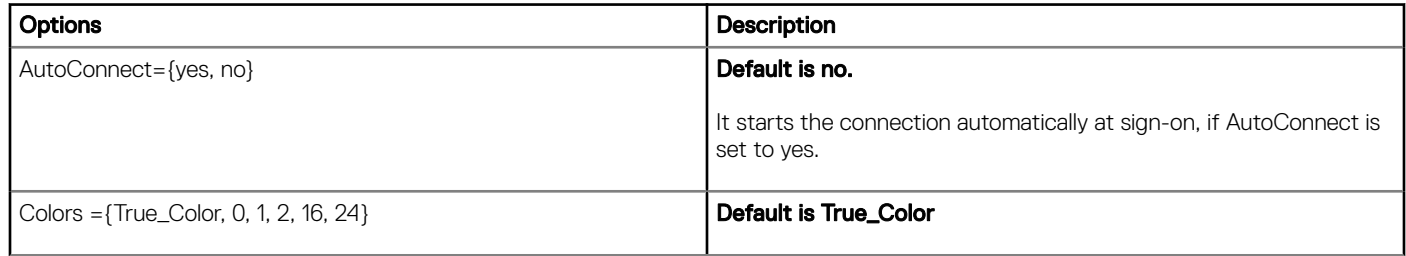

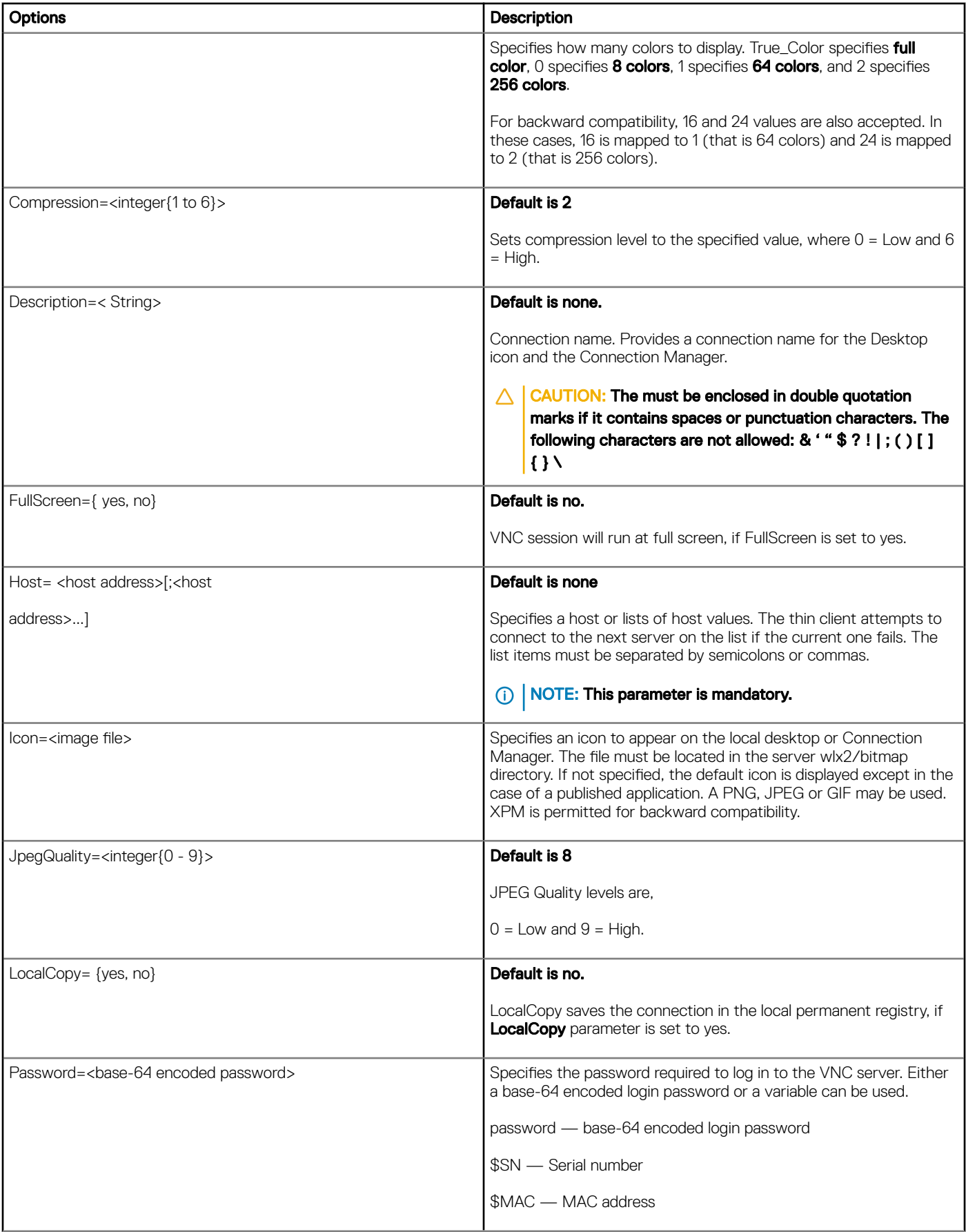

<span id="page-55-0"></span>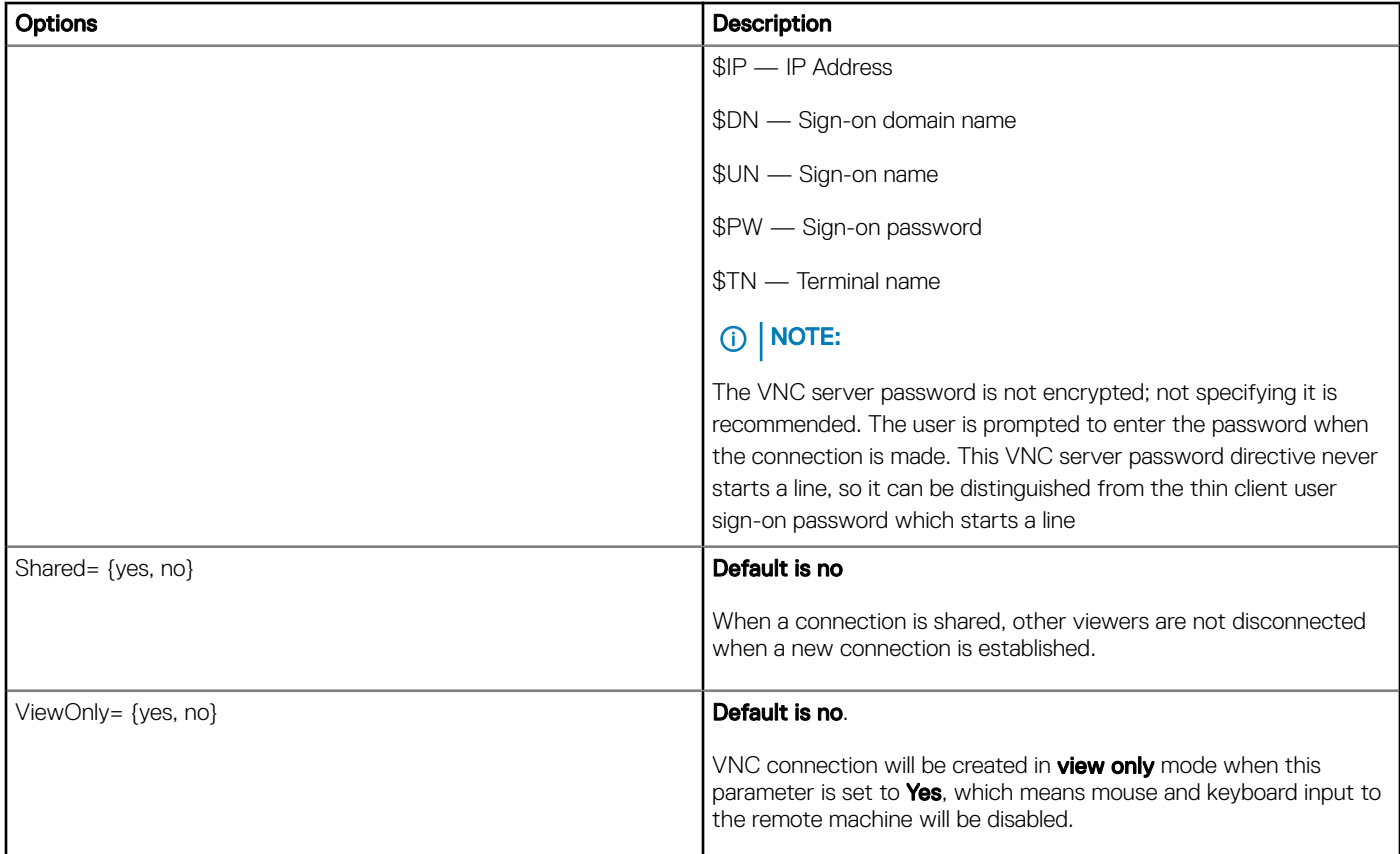

# Ericom PowerTerm Connect Options

The following table contains the supported options you can use for Ericom PowerTerm Connect, where default values are in bold:

### Example:

CONNECT=Ericom\_Powerterm \

Description="Ericom\_Test" \

 $Host = 192.168.0.2 \; \&$ 

AutoConnect=Yes \

Reconnect=Yes \

ReconnectSeconds=30 \

Filename=RemoteConfigurationFileName \

Filepath=wyse/WLX2/RemoteConfigurationFilePath \

Terminal=WY50 \

TermName=Wyse 50 terminal \

Resolution=1280x1024 \

Fullscreen=No \

DeviceID=Wyse50\

UIConfig=menu

### Table 14. Ericom PowerTerm Connect Parameter Options

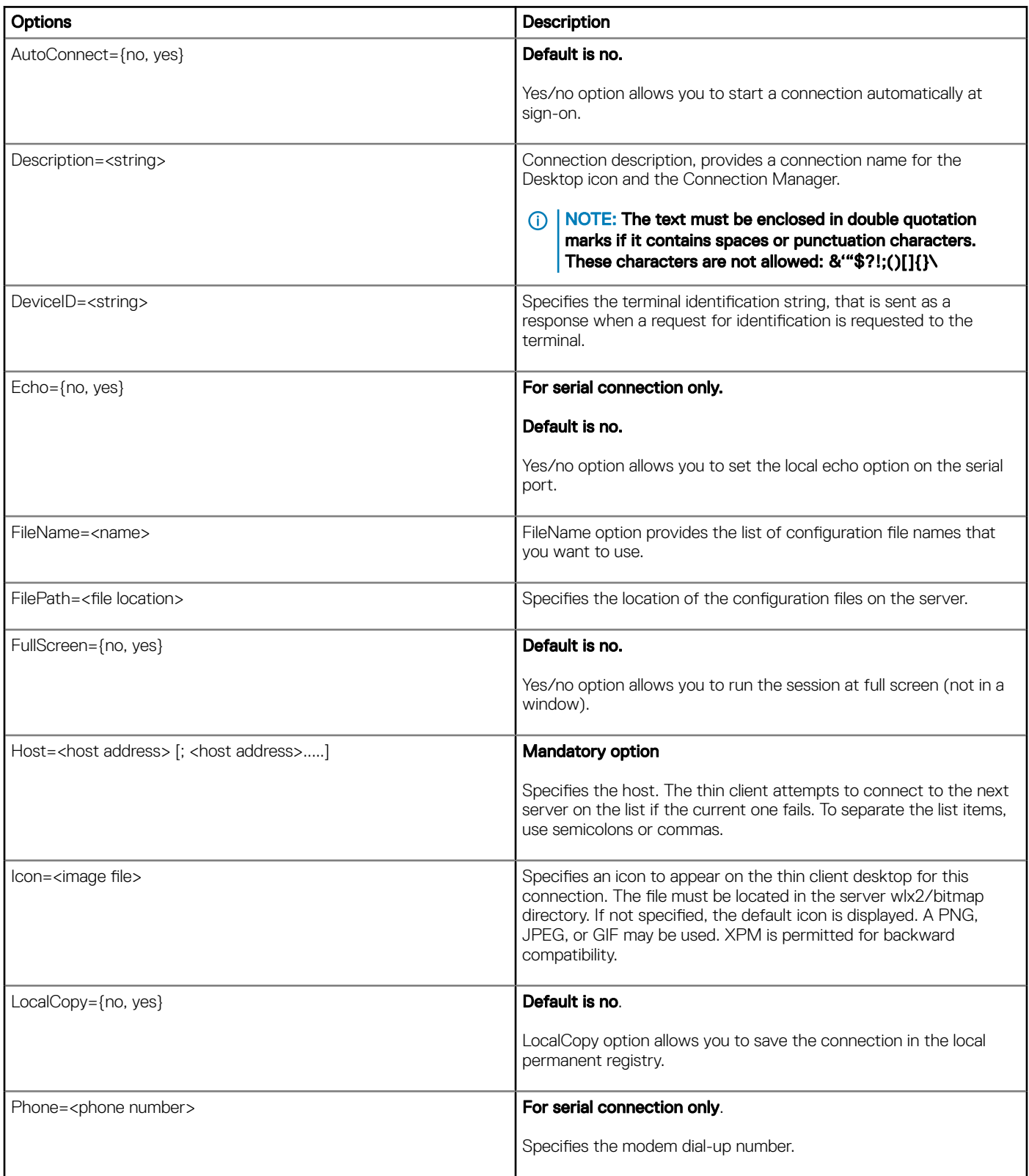

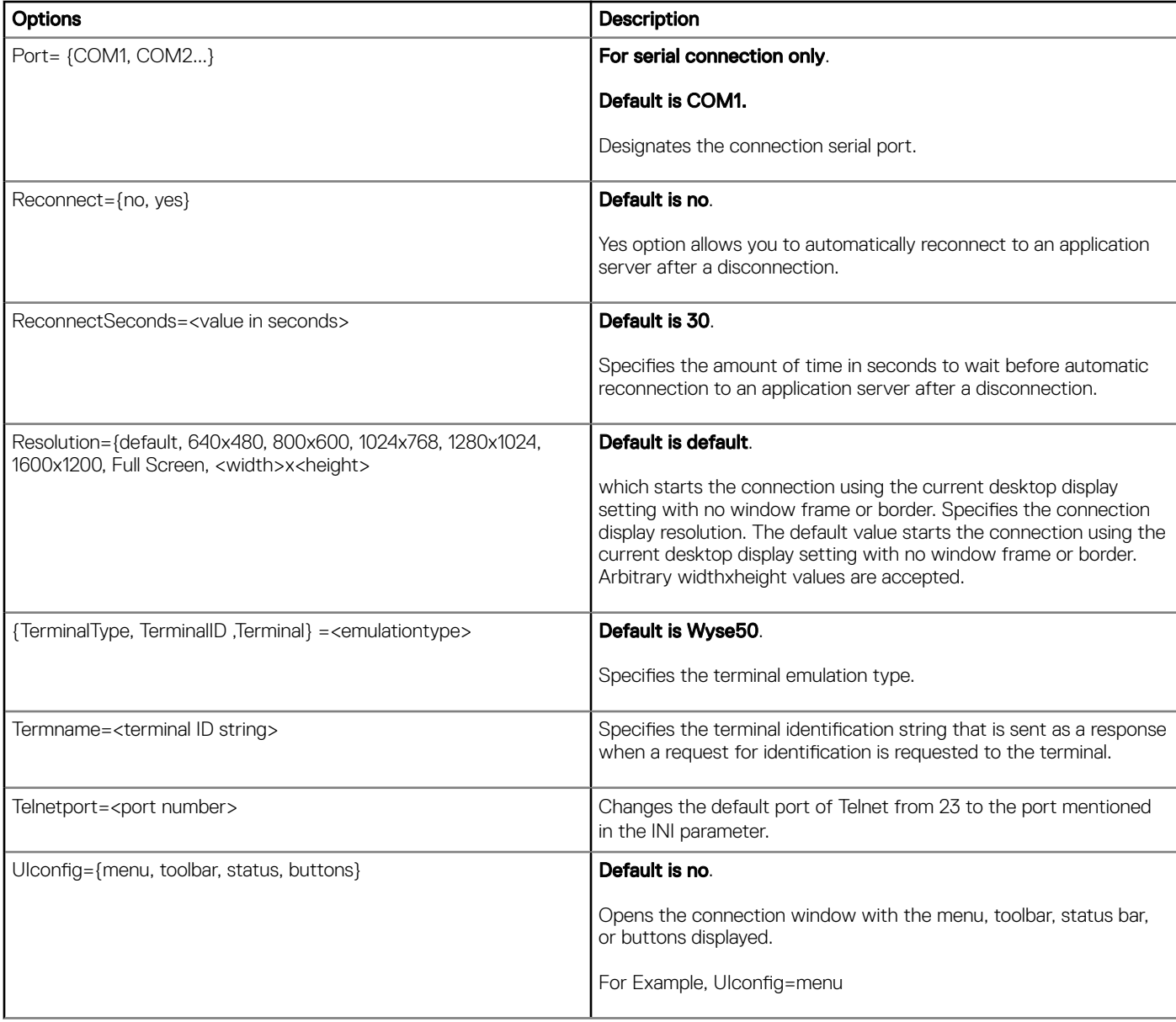

8

<span id="page-58-0"></span>This appendix provides the options that you can use for the following supported printer parameters:

- Printer
- [JetDirectPrinter](#page-59-0)
- [NetworkPrinter](#page-59-0)
- [PrinterURI](#page-60-0)
- **[SMBPrinter](#page-61-0)**

### Topics:

- **Printer**
- [JetDirectPrinter](#page-59-0)
- [NetworkPrinter](#page-59-0)
- [PrinterURI](#page-60-0)
- **[SMBPrinter](#page-61-0)**

# **Printer**

The following table contains the supported options you can use for the Printer parameter, where defaults values are underlined.

**(i)** NOTE: The Printer command line defines a locally attached printer connected through the noted interface.

### Table 15. Printer Parameter Options

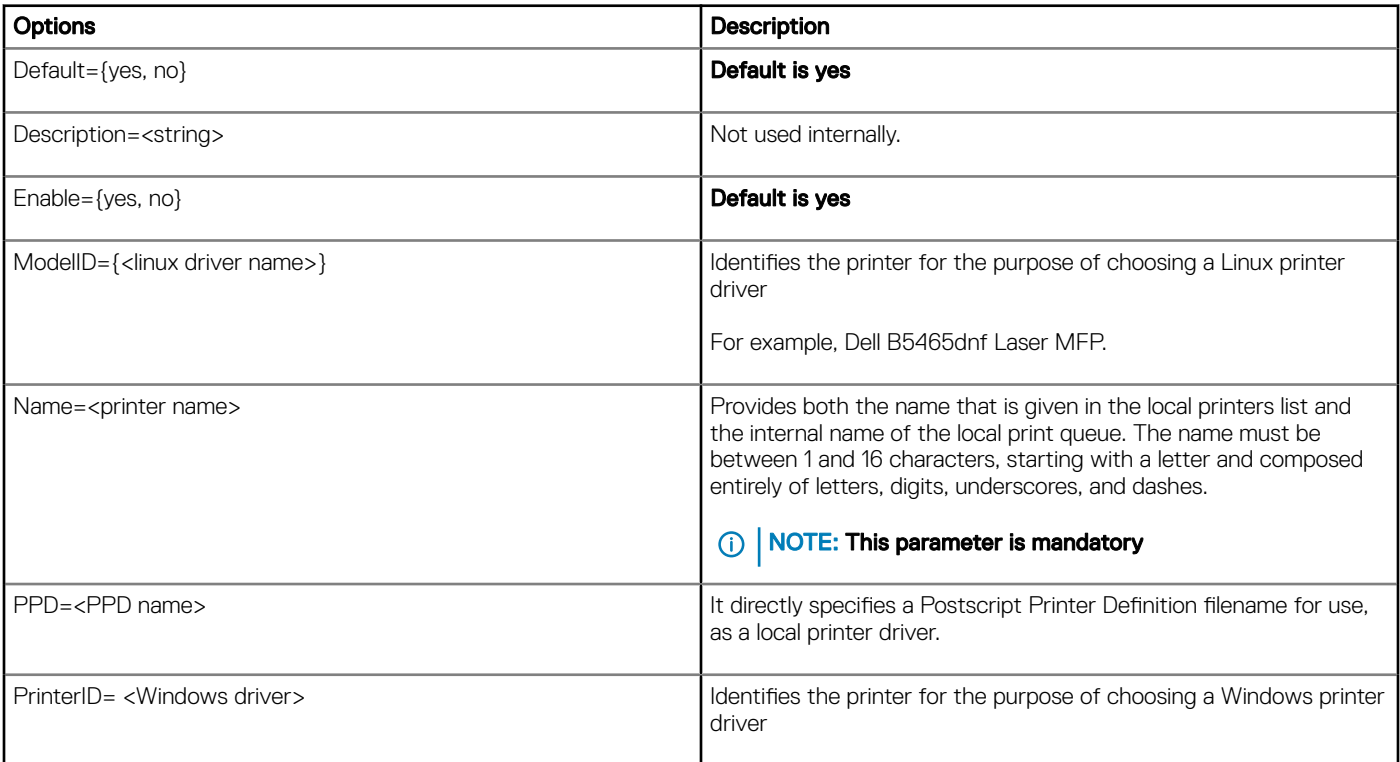

<span id="page-59-0"></span>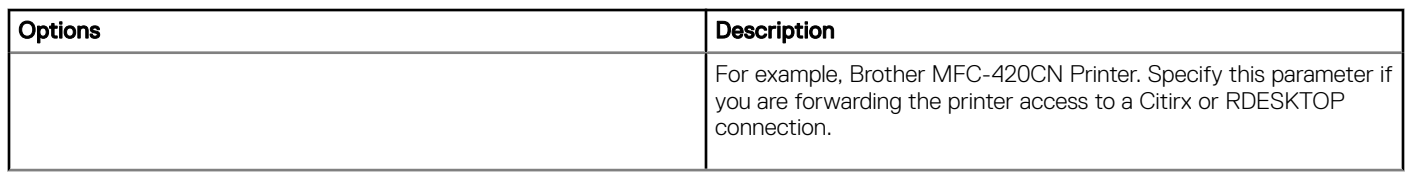

## **JetDirectPrinter**

The Following Table contains the supported options you can use for the JetDirectPrinter parameter where defaults are in bold:

### NOTE: The JetDirectPrinter command line defines a printer served an HP JetDirectprint server.

### Table 16. JetDirectPrinter Parameter Options

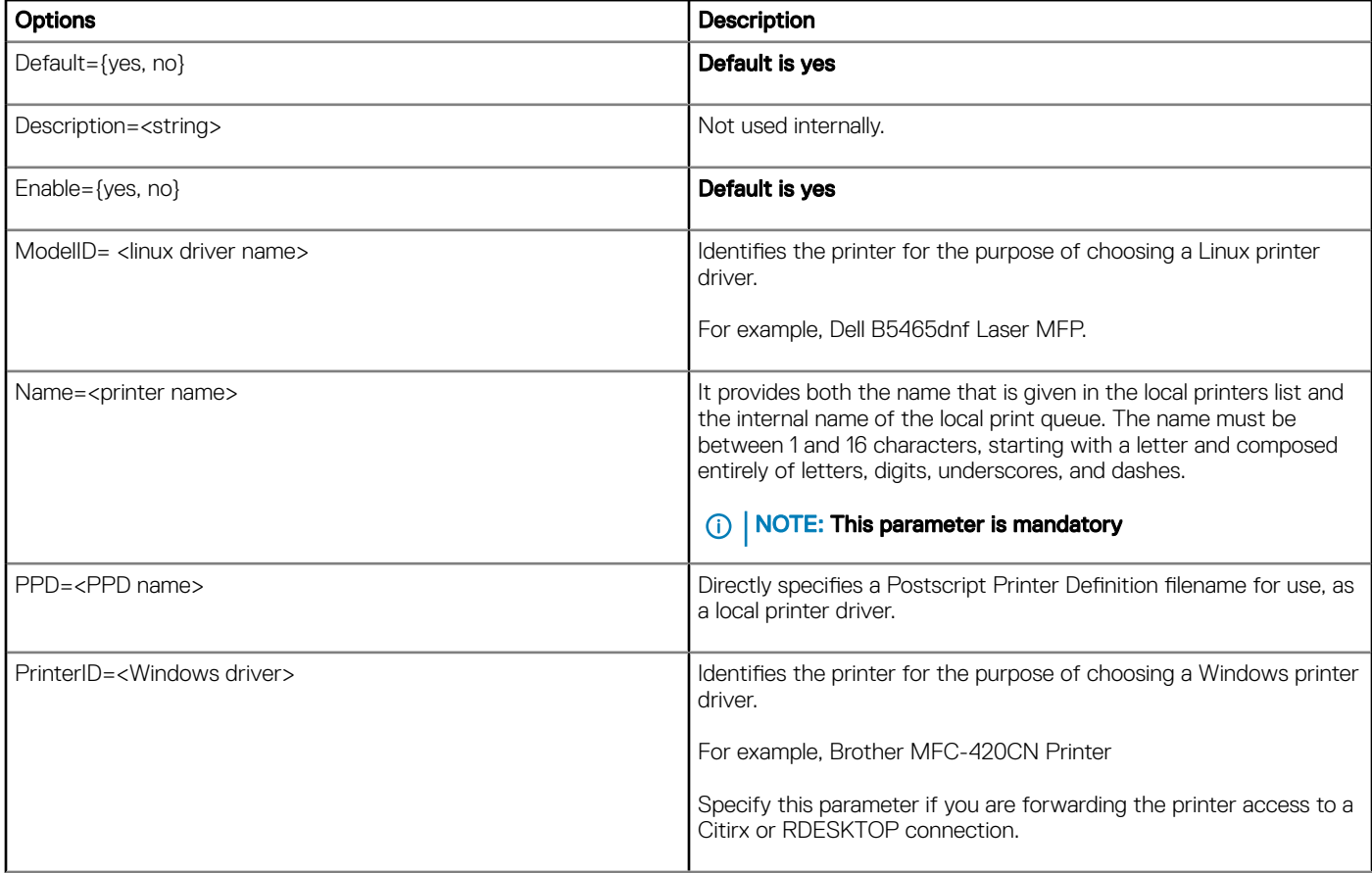

## **NetworkPrinter**

The following table contains the supported options you can use for the NetworkPrinter parameter default values are in bold:.

### Table 17. NetworkPrinter Parameter Options

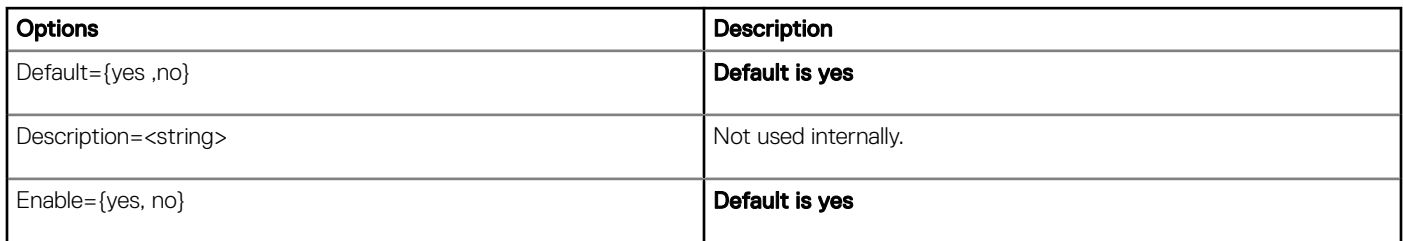

<span id="page-60-0"></span>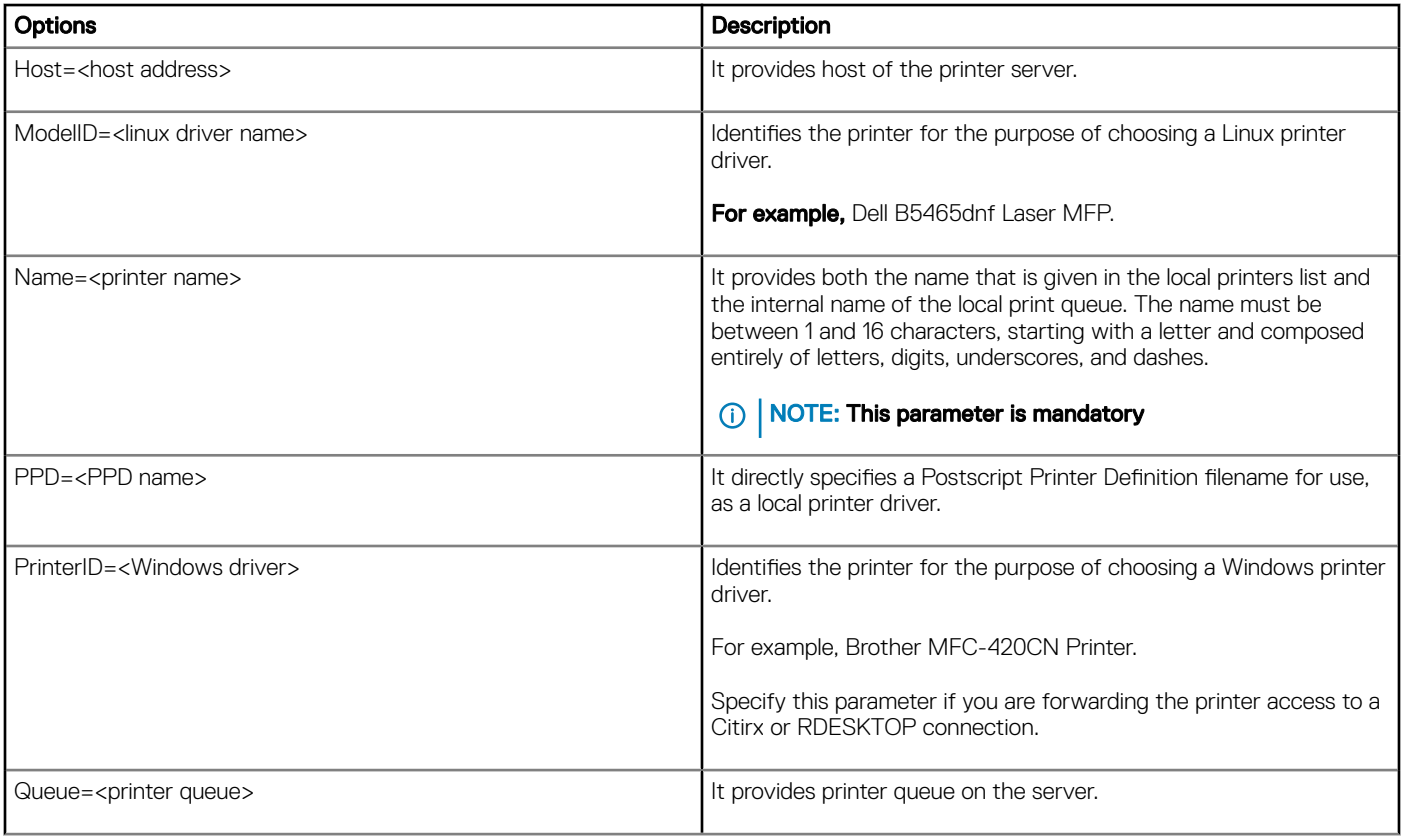

# **PrinterURI**

The following table contains the supported options you can use for the PrinterURI parameter where defaults values are in bold:

### Table 18. PrinterURI Parameter Options

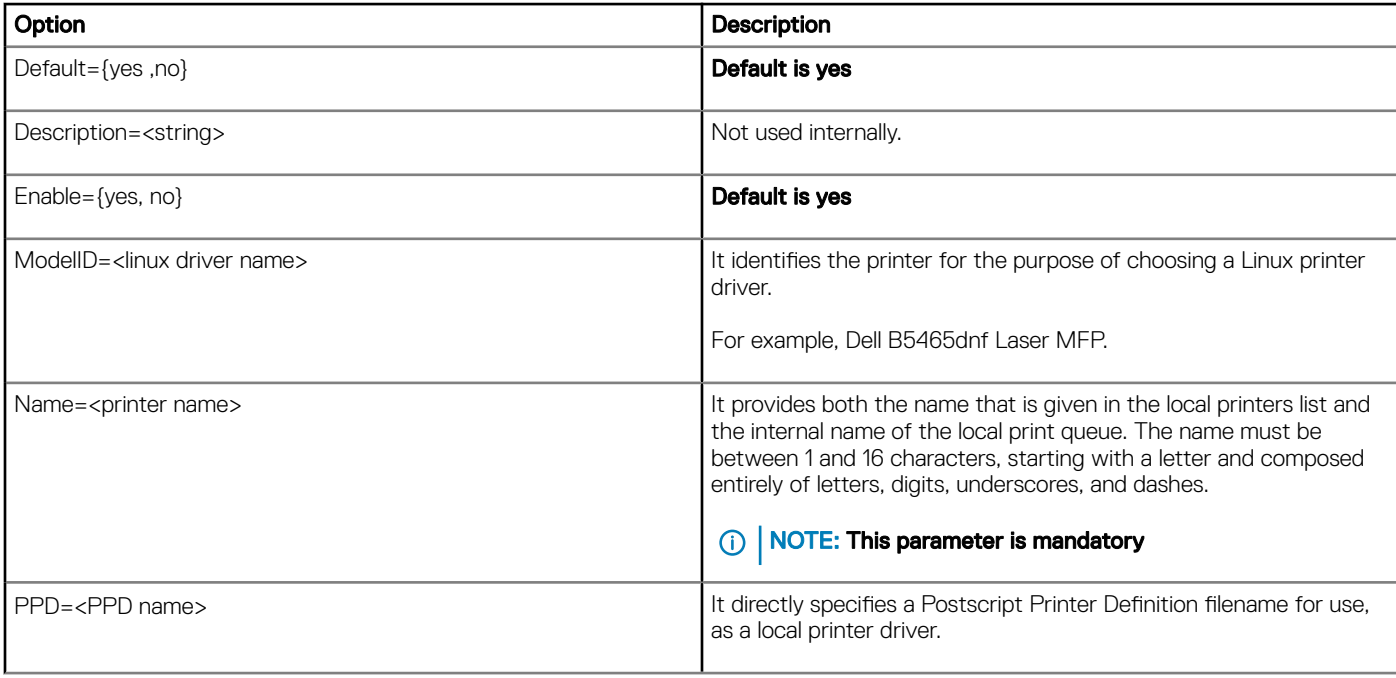

<span id="page-61-0"></span>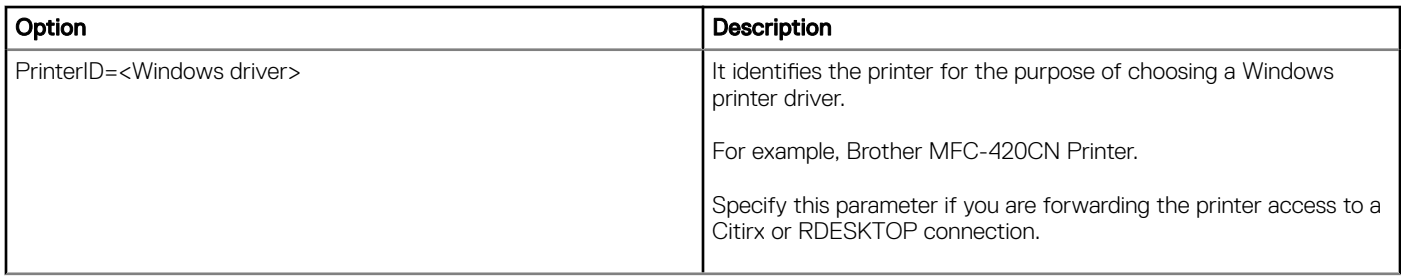

# **SMBPrinter**

The following table contains the supported options you can use for the SMBPrinter parameter where default values are in bold:

### Table 19. SMBPrinter Parameter Options

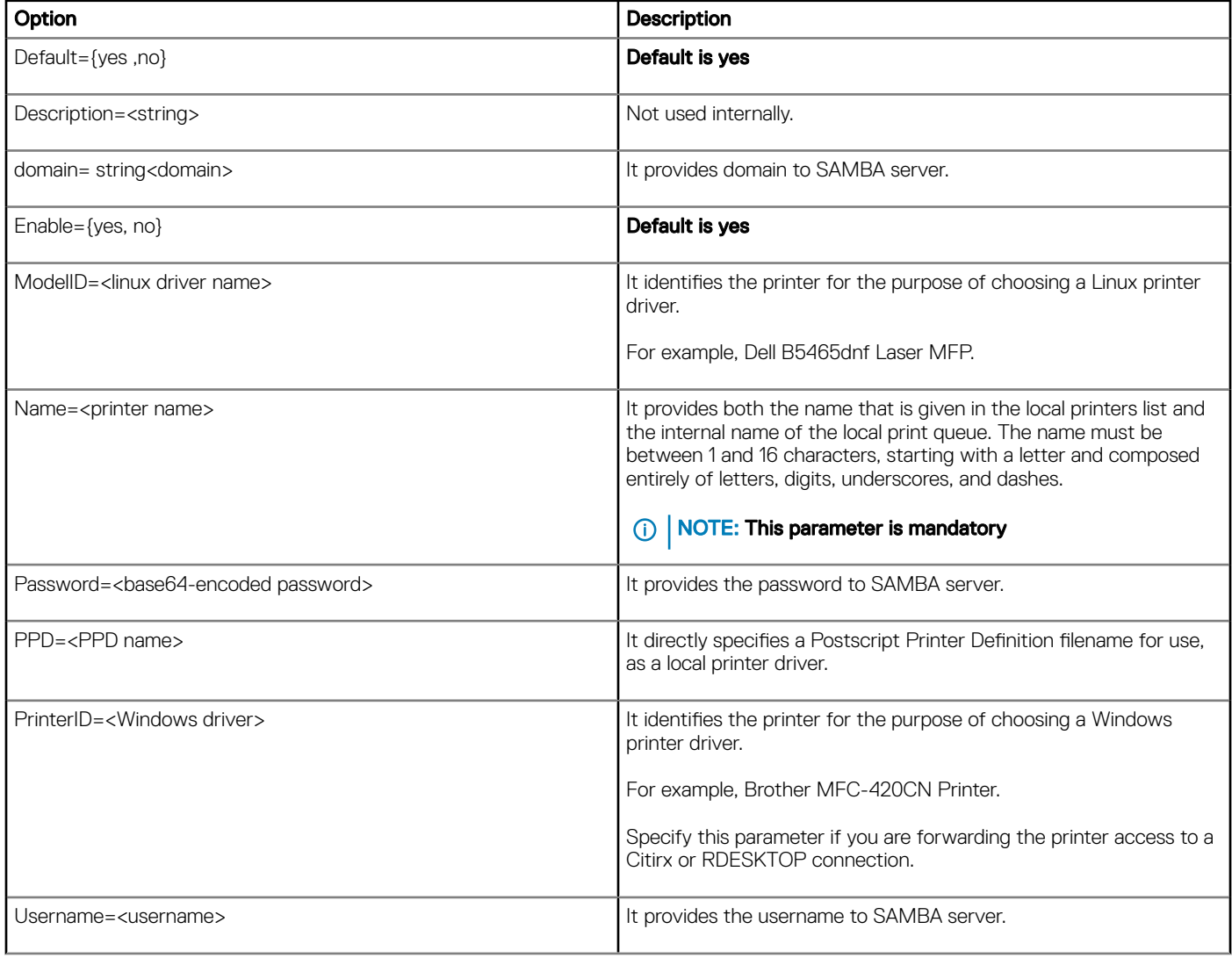

# TimeZone Parameter Values

<span id="page-62-0"></span>The following table contains the supported values that you can use for the TimeZone parameter.

### Table 20. TimeZone Parameter Options

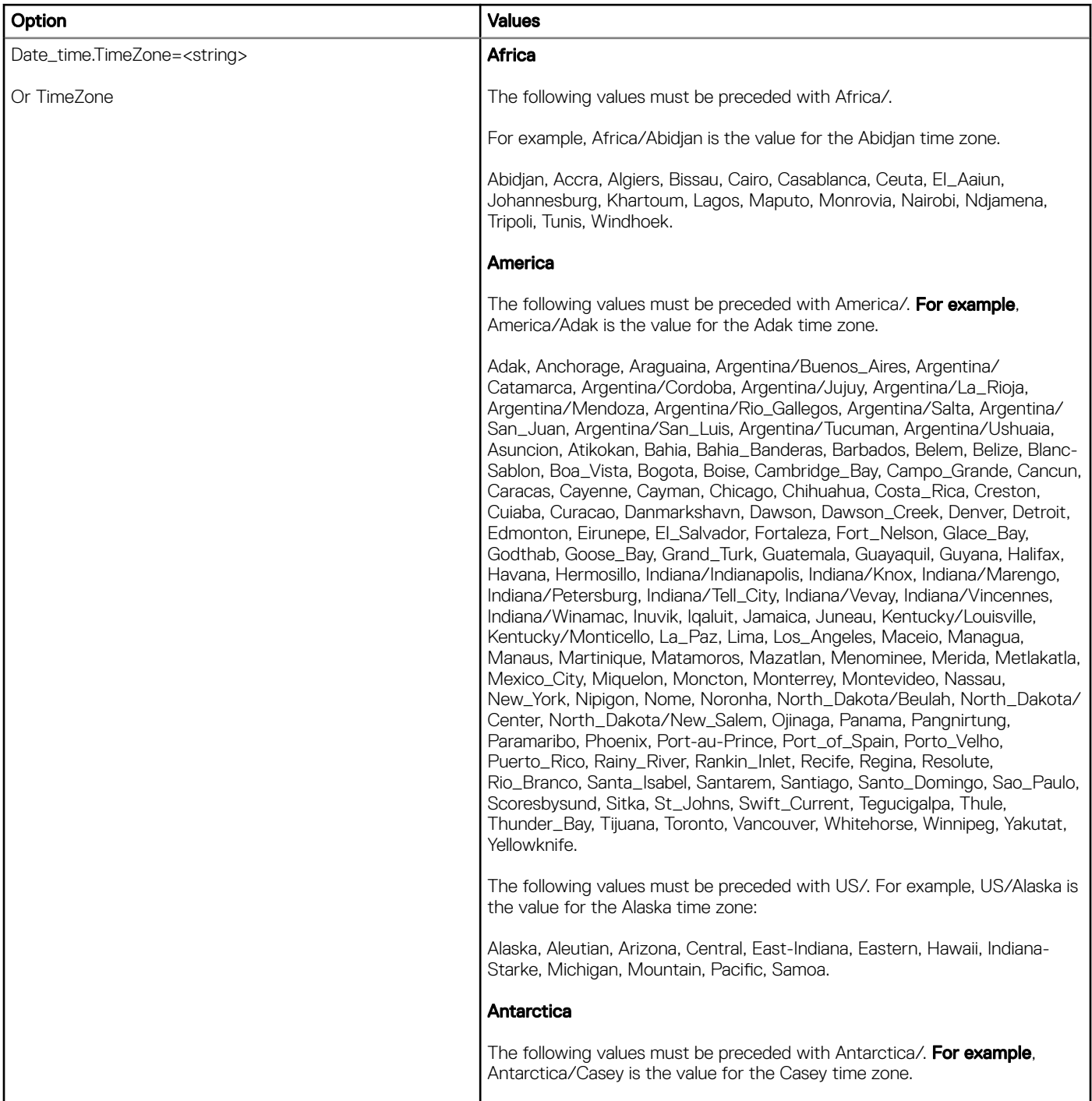

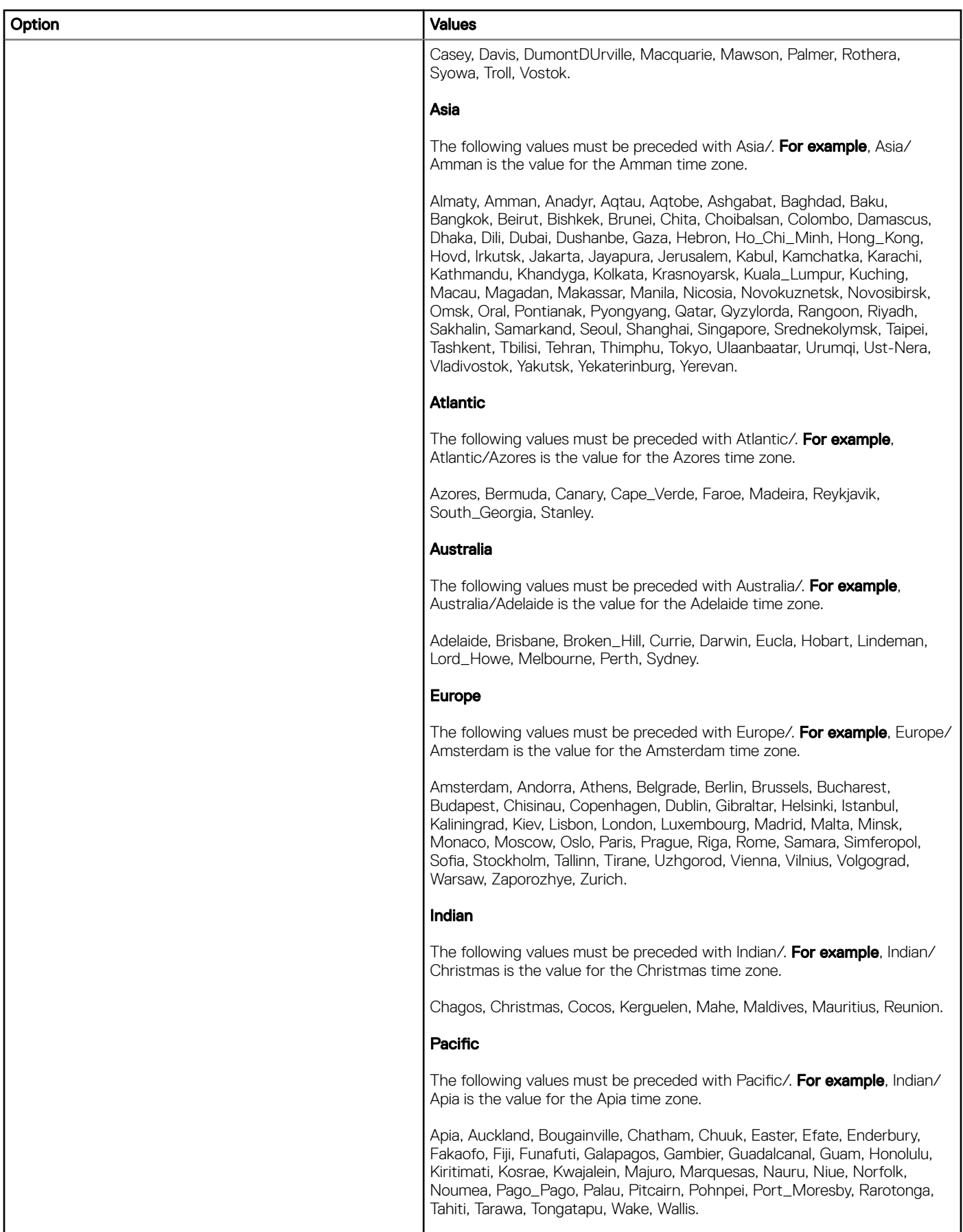

# Keyboard layouts and Parameter Values

<span id="page-64-0"></span>The following table contains the values that you can use for the Keyboard.layouts parameter to designate the keyboard type.

### Table 21. Keyboard.layouts Parameter: Values

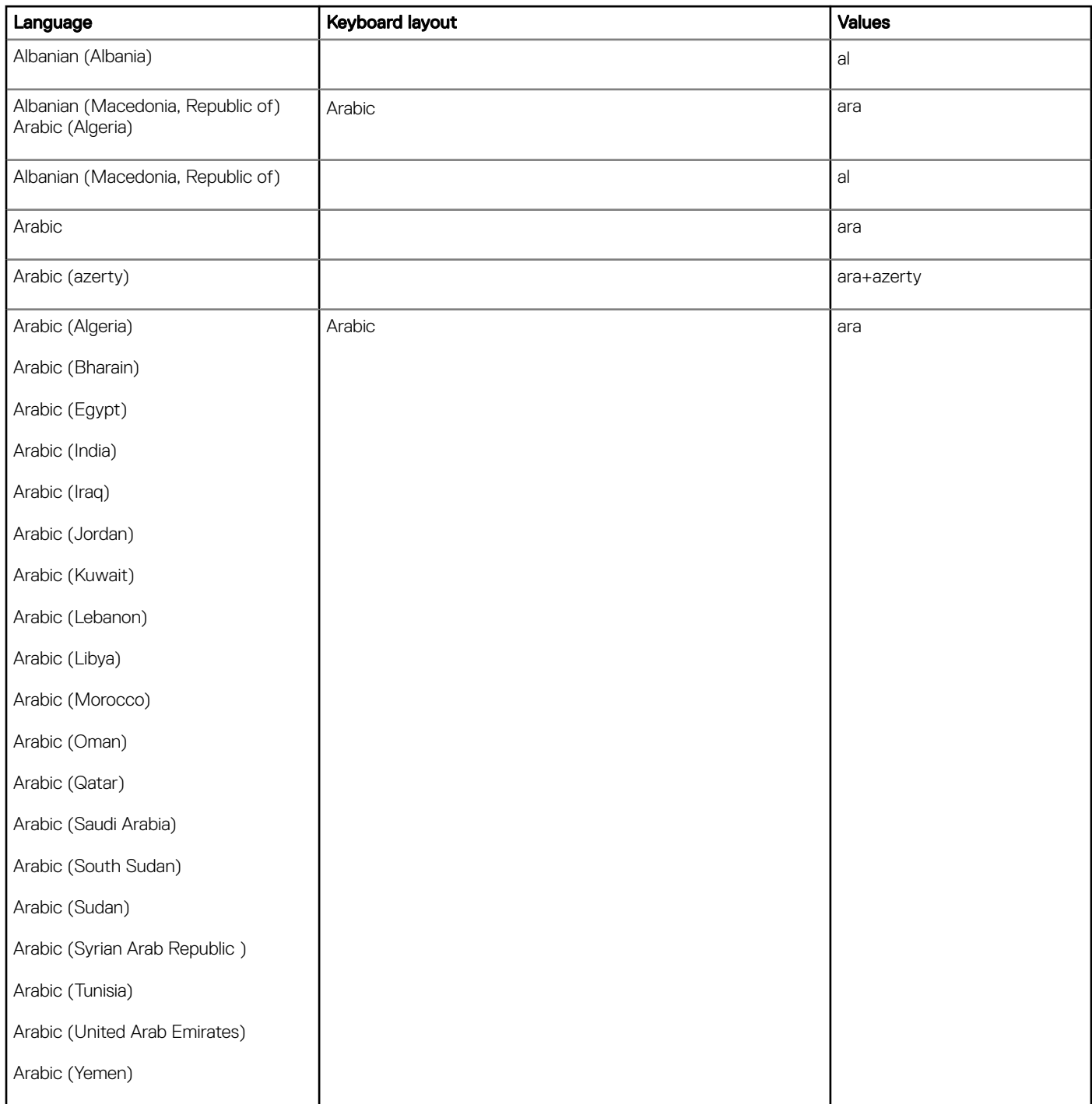

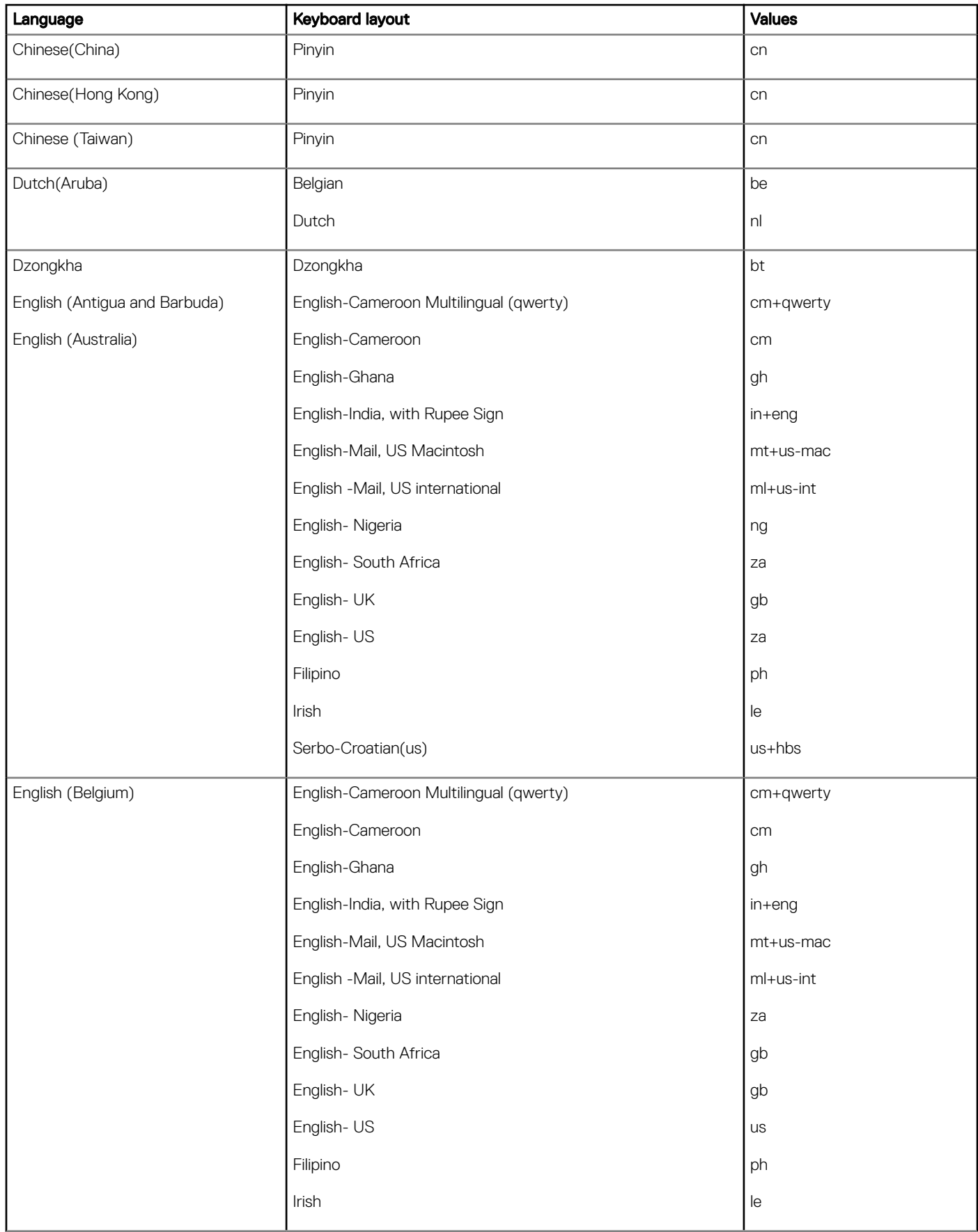

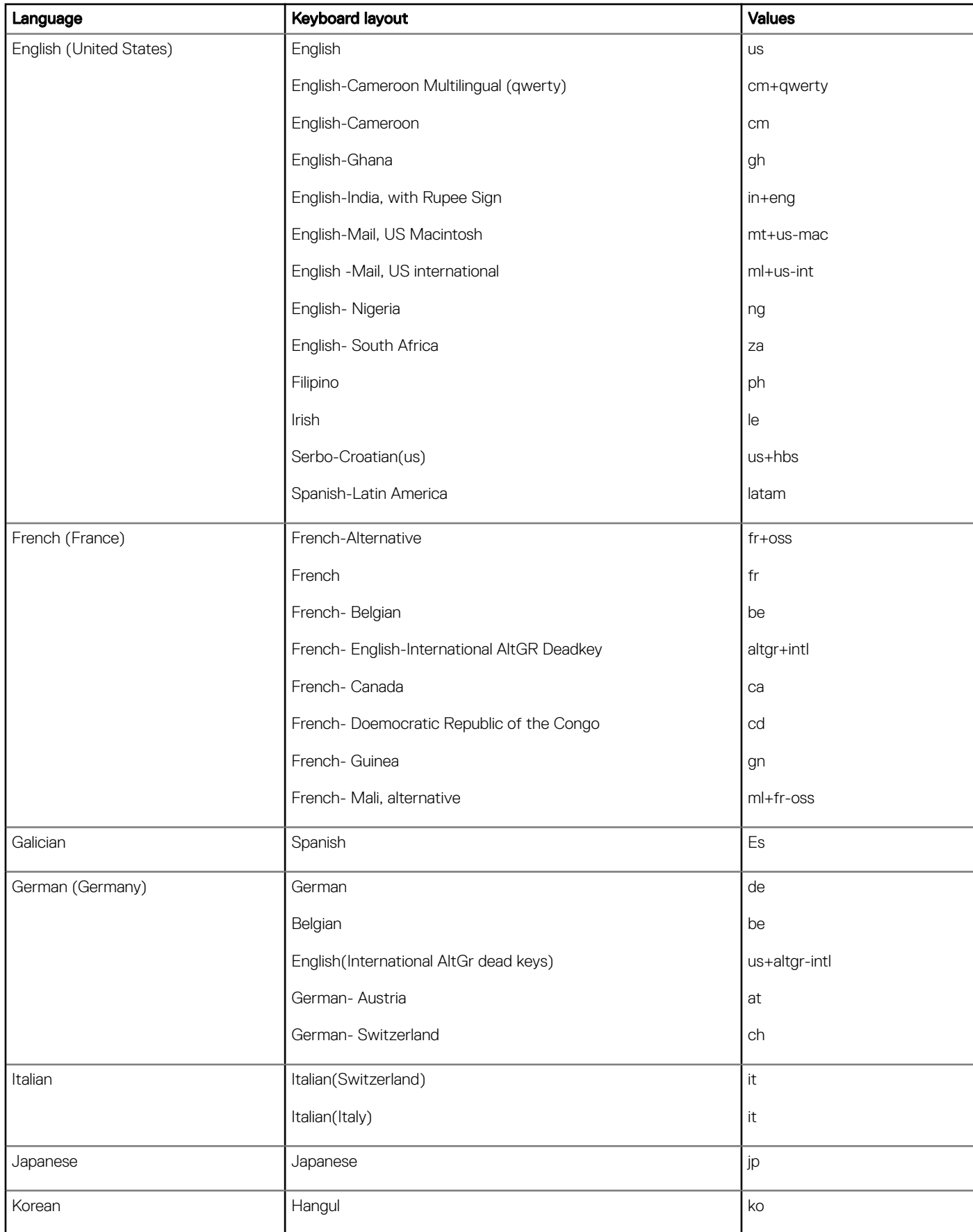

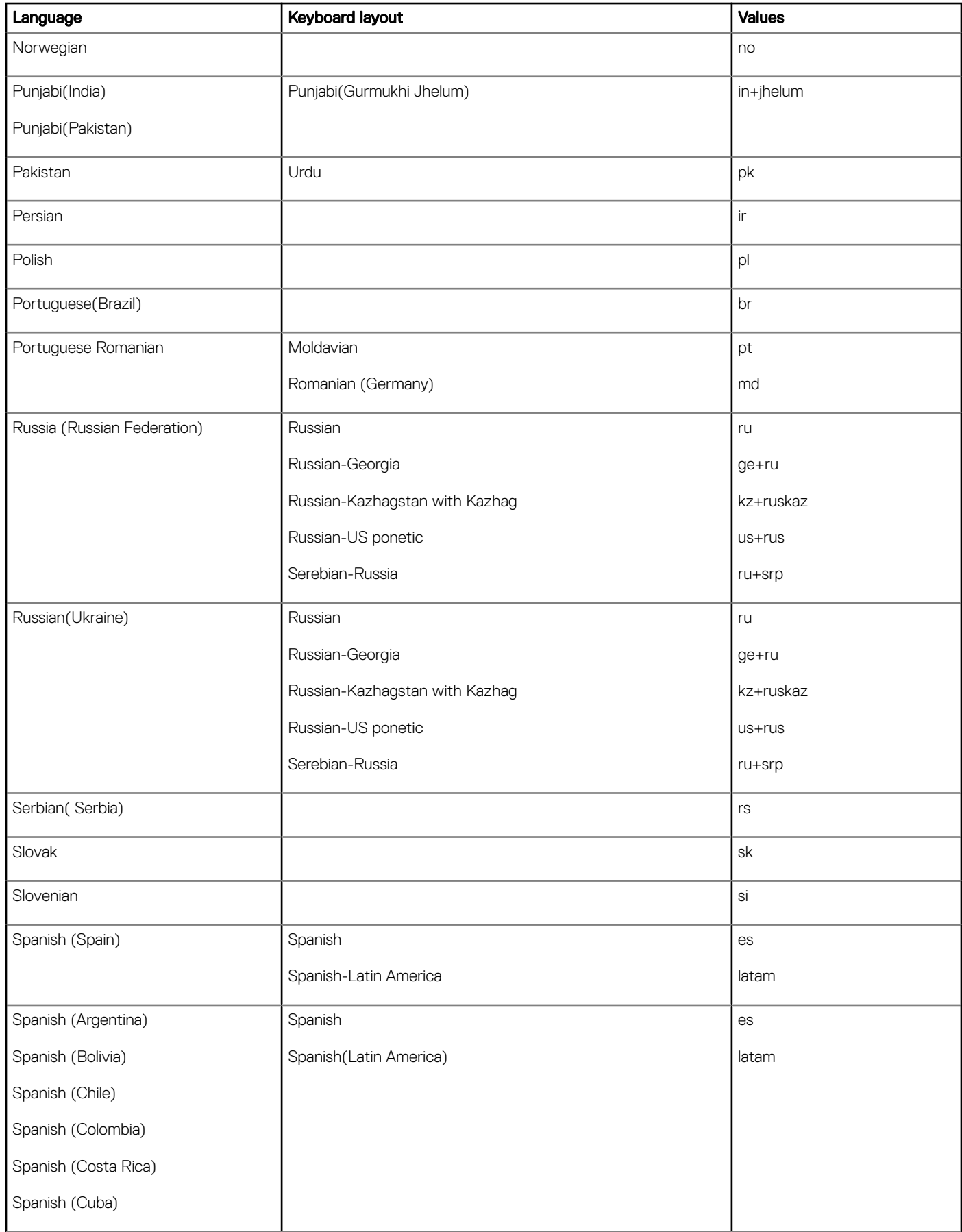

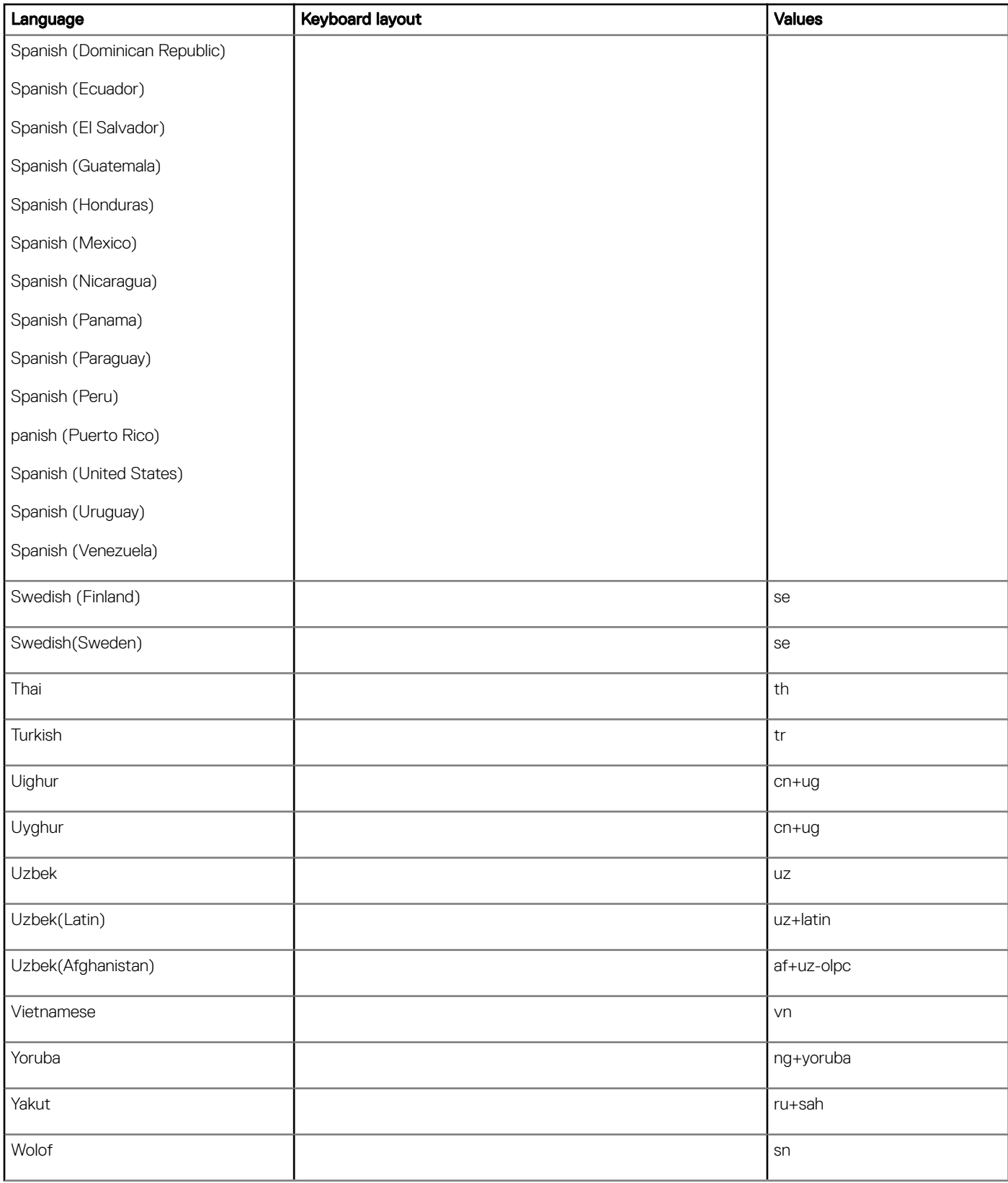